## *illumina*<sup>®</sup>

## NextSeq 550Dx Araştırma Modu

Cihaz Referans Kılavuzu

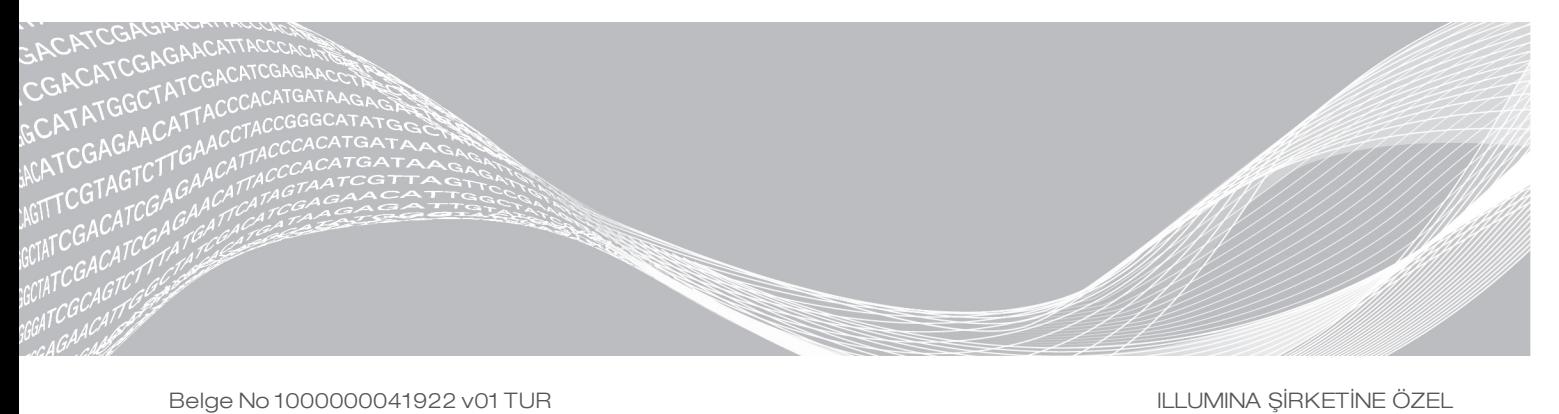

Belge No 1000000041922 v01 TUR Mart 2018 Sadece Araştırma Kullanımı İçindir. Tanı prosedürlerinde kullanım için değildir. Bu belge ve içindekiler Illumina, Inc. ve bağlı şirketlerinin ("Illumina") mülkiyetinde olup yalnızca işbu belgede açıklanan ürünün/ürünlerin kullanımıyla bağlantılı olarak müşterisinin sözleşmeye ilişkin kullanımı içindir. Bu belge ve içindekiler Illumina'nın önceden yazılı izni olmaksızın başka hiçbir amaçla kullanılamaz veya dağıtılamaz ve/veya hiçbir şekilde iletilemez, ifşa edilemez ya da kopyalanamaz. Illumina bu belge ile patenti, ticari markası, telif hakkı veya genel hukuk hakları ya da üçüncü tarafların benzer hakları kapsamında hiçbir lisansı devretmez.

Bu belgede açıklanan ürünün/ürünlerin uygun ve güvenli bir şekilde kullanılması için nitelikli ve uygun eğitim almış çalışanlar bu belgedeki talimatları tam olarak ve açık bir şekilde uygulamalıdır. Söz konusu ürün/ürünler kullanılmadan önce bu belgedeki tüm bilgiler tam olarak okunmalı ve anlaşılmalıdır.

BU BELGEDE YER ALAN TÜM TALİMATLARIN TAMAMEN OKUNMAMASI VE AÇIK BİR ŞEKİLDE UYGULANMAMASI, ÜRÜNÜN/ÜRÜNLERİN HASAR GÖRMESİNE, KULLANICI VEYA BAŞKALARI DAHİL OLMAK ÜZERE KİŞİLERİN YARALANMASINA VE DİĞER MALLARIN ZARAR GÖRMESİNE NEDEN OLABİLİR VE ÜRÜN/ÜRÜNLER İÇİN GEÇERLİ OLAN HER TÜRLÜ GARANTİYİ GEÇERSİZ KILACAKTIR.

ILLUMINA BU BELGEDE AÇIKLANAN ÜRÜNÜN/ÜRÜNLERİN (ÜRÜNÜN PARÇALARI VE YAZILIMI DAHİL) YANLIŞ KULLANIMINDAN DOĞAN DURUMLARDAN SORUMLU TUTULAMAZ.

© 2018 Illumina, Inc. Tüm hakları saklıdır.

Tüm ticari markalar Illumina, Inc. veya ilgili sahiplerinin malıdır. Özel ticari marka bilgileri için bkz. [www.illumina.com/company/legal.html.](http://www.illumina.com/company/legal.html)

#### Revizyon Geçmişi

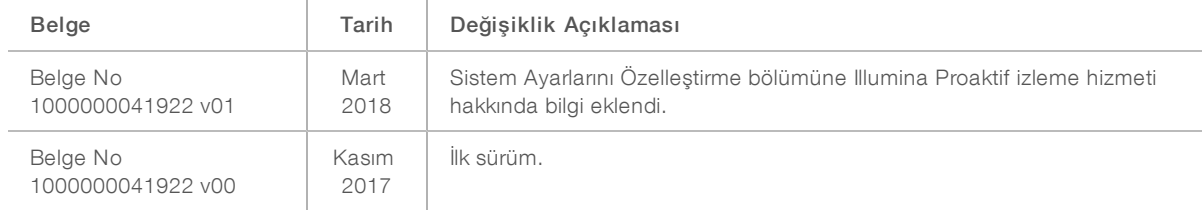

# İçindekiler

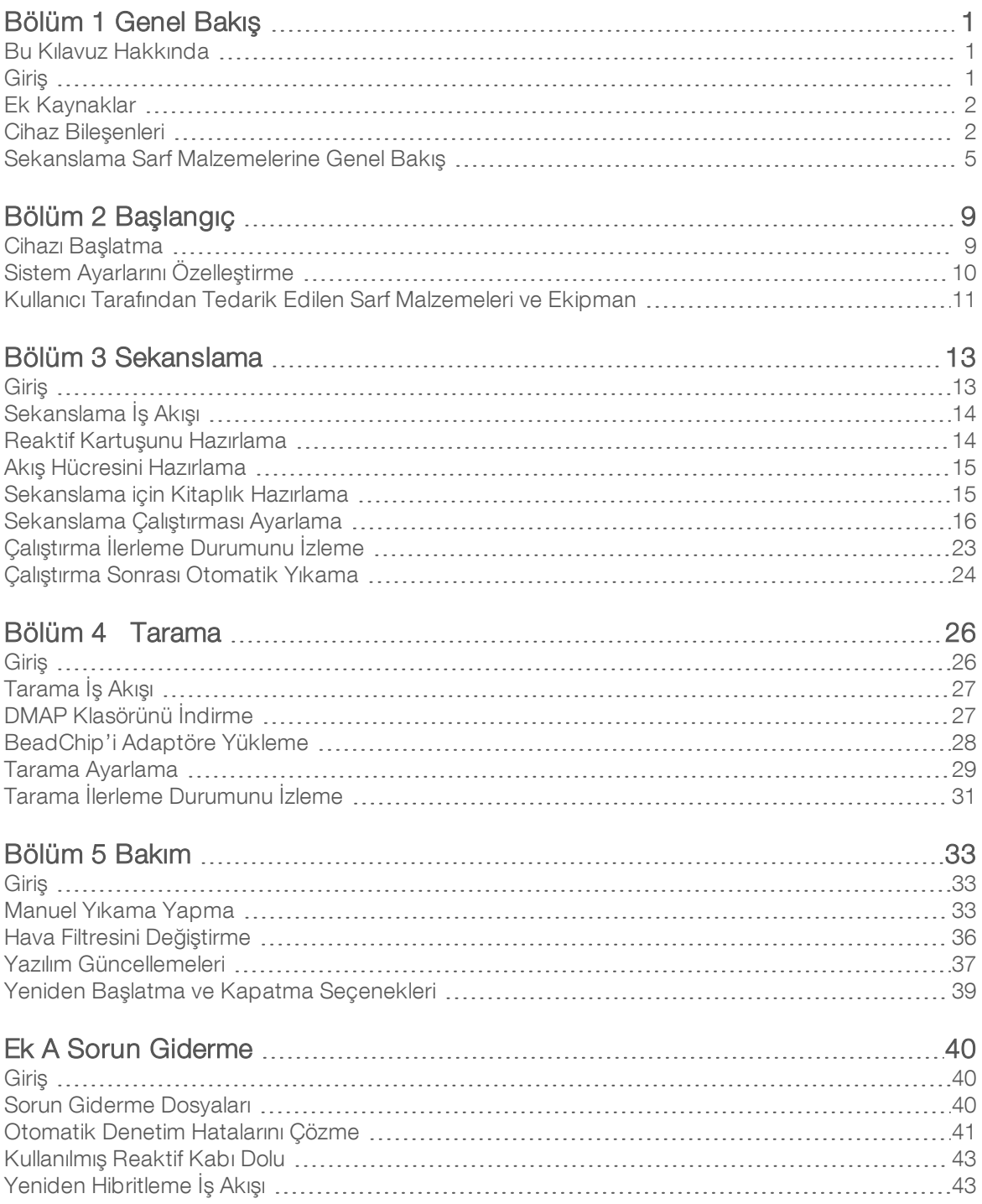

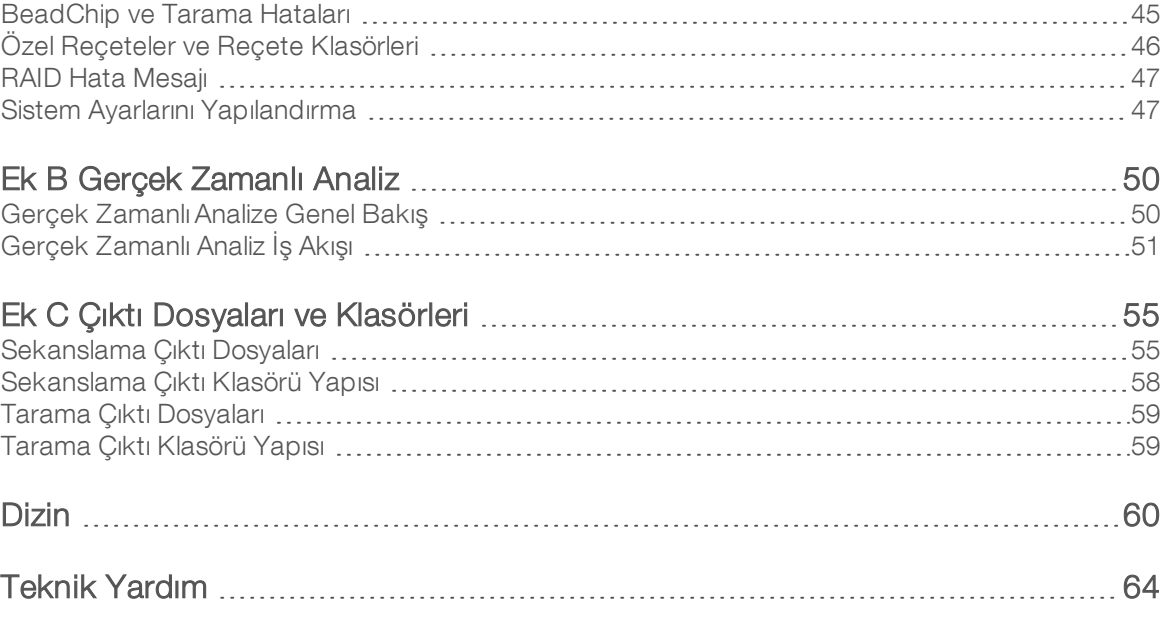

# <span id="page-5-0"></span>Bölüm 1 Genel Bakış

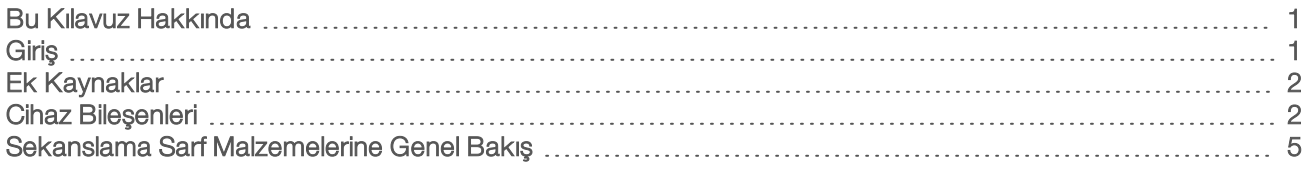

#### <span id="page-5-1"></span>Bu Kılavuz Hakkında

Bu cihaz referans kılavuzu, NextSeq 550Dx cihazının araştırma (RUO) modunda kullanımı hakkında talimatlar sağlar.

### <span id="page-5-2"></span>**Giris**

Illumina® NextSeq™ 550Dx cihazı, yüksek veri hacimli sekanslama ve dizi tarama arasında sorunsuz bir geçiş sağlayan tek bir çözümdür.

#### <span id="page-5-3"></span>Sekanslama Özellikleri

- **E Yüksek veri hacimli sekanslama**—NextSeq<sup>™</sup> 550 cihazı ekzon, tüm genom ve transkriptom sekanslaması yapılabilmesini sağlar ve TruSeq™ ve Nextera<sup>™</sup> kitaplıklarını destekler.
- Akış hücresi türleri Akış hücreleri, yüksek çıktı ve orta çıktı yapılandırmalarında sunulur. Her bir akış hücresi türü, uyumlu bir önceden doldurulmuş reaktif kartuşu içerir.
- ▶ Gerçek Zamanlı Analiz (RTA)—Entegre analiz yazılımı, görüntü analizini ve baz aramayı içeren cihaz üzerinde veri analizini gerçekleştirir. NextSeq 550Dx cihazı, önemli mimari ve özellik farklılıklarını içeren RTA v2 adlı bir RTA uygulamasından yararlanır. Daha fazla bilgi için bkz. *Gerçek [Zamanlı](#page-54-0) Analiz*, sayfa 50.
- BaseSpace<sup>®</sup> entegrasyonu—Sekanslama iş akışı veri analizi, depolama ve iş birliği için Illumina genom hesaplama ortamı BaseSpace ile entegredir. BaseSpace için yapılandırılan cihazlarda kitaplık bilgileri ve çalıştırma parametreleri BaseSpace Prep (Hazırlama) sekmesinde belirtilir. BaseSpace çözümünde kurulumu yapılan çalıştırmalar, çalıştırma kurulumu sırasında cihaz arayüzünde görüntülenir. Çalıştırma ilerledikçe çıktı dosyaları gerçek zamanlı olarak BaseSpace veya BaseSpace Tesis çözümüne aktarılır.

## <span id="page-5-4"></span>Dizi Taraması Özellikleri

- Denetim yazılımında entegre dizi taraması—NextSeq 550Dx cihazı, aynı denetim yazılımını kullanarak aynı cihaz üzerinde dizi taraması ile yüksek veri hacimli sekanslama arasında geçiş yapmanıza olanak sağlar.
- ▶ Genisletilmiş görüntüleme özelliği NextSeq 550Dx cihazındaki görüntüleme sistemi, BeadChip taramaya olanak sağlamak üzere daha geniş bir yüzey alanının görüntülenmesini sağlayan yazılım ve aşama değişikliklerini içerir.
- ▶ BeadChip türleri-Uyumlu BeadChip türleri arasında CytoSNP-12, CytoSNP-850K ve Karyomap-12 bulunur.
- ▶ BeadChip adaptörü—Tekrar kullanılabilir bir BeadChip adaptörü, BeadChip'in kolayca cihaza yüklenmesini sağlar.
- Veri Analizi Dizi verilerini analiz etmek için BlueFuse<sup>®</sup> Multi yazılımını kullanın.

## <span id="page-6-2"></span><span id="page-6-0"></span>Ek Kaynaklar

Aşağıdaki belgeler Illumina web sitesinden indirilebilir.

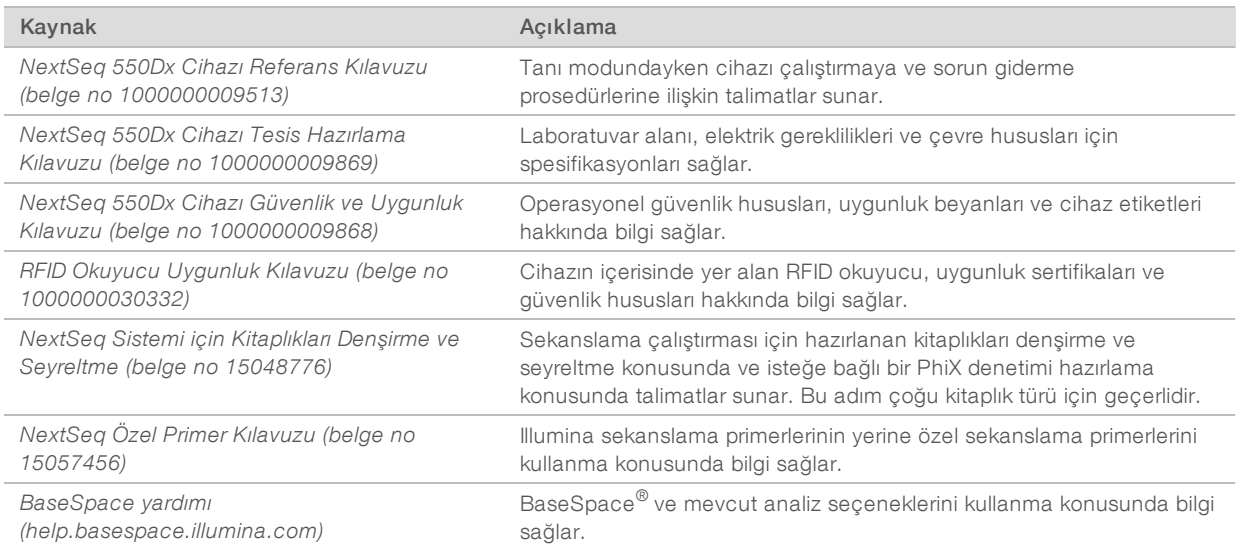

Illumina web sitesindeki [NextSeq](https://support.illumina.com/clinical_support/clinical_instruments/nextseq-550dx.html) 550Dx cihazı destek sayfasını ziyaret ederek belgelere, yazılım indirmelerine, çevrimiçi eğitime ve sık sorulan sorulara erişin.

#### <span id="page-6-1"></span>Cihaz Bileşenleri

NextSeq 550Dx cihazı dokunmatik monitör, durum çubuğu ve 4 bölme içermektedir.

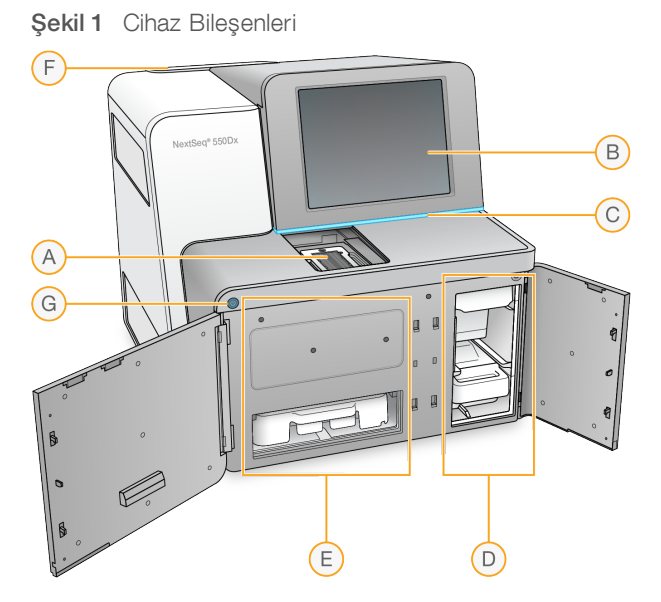

- <span id="page-6-3"></span>A Görüntüleme bölmesi - Sekanslama için akış hücresini veya tarama için BeadChip adaptörünü içerir.
- B Dokunmatik monitör Denetim yazılımı arayüzünü kullanarak cihaz üzerinde yapılandırma ve kurulum yapılabilmesini sağlar.
- C Durum çubuğu—Cihaz durumunu işleniyor (mavi), ilgilenilmesi gerekli (turuncu) veya sekanslamaya hazır (yeşil) olarak belirtir.
- D Tampon bölmesi-Tampon kartuşunu ve kullanılmış reaktif kabını içerir.
- E Reaktif bölmesi—Reaktif kartuşunu içerir.
- F Hava filtresi bölmesi Hava filtresini içerir. Filtreye cihazın arkasından erişin.
- G Güç düğmesi—Cihazın ve cihaz bilgisayarının gücünü açar veya kapatır.

#### Görüntüleme Bölmesi

Görüntüleme bölmesi, sekanslama için akış hücresini veya tarama için BeadChip adaptörünü konumlandırmaya yönelik üç hizalama pimi bulunan aşamayı içerir. Akış hücresini veya BeadChip adaptörünü yükledikten sonra görüntüleme bölmesinin kapağı otomatik olarak kapanır ve bileşenleri konuma taşır.

### Reaktif ve Tampon Bölmeleri

NextSeq 550Dx cihazında sekanslama çalıştırması kurulumu, çalıştırma sarf malzemelerinin yüklenmesi ve kullanılmış reaktif kabının boşaltılması için reaktif bölmesine ve tampon bölmesine erişim gerektirir.

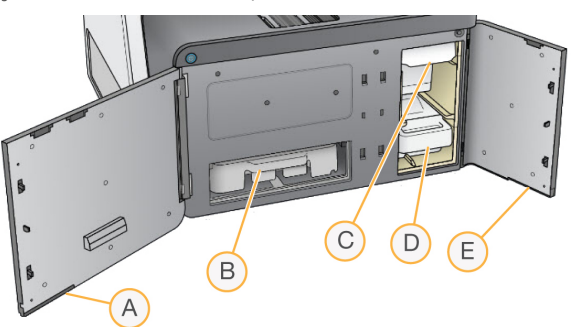

Şekil 2 Reaktif ve Tampon Bölmeleri

- A Reaktif bölmesi kapağı—Kapağın sağ alt alanının altındaki bir mandalla reaktif bölmesini kapatır. Reaktif bölmesi reaktif kartuşunu içerir.
- B Reaktif kartuşu—Reaktif kartuşu önceden doldurulmuş tek kullanımlık sarf malzemesidir.
- C Tampon kartuşu—Tampon kartuşu önceden doldurulmuş tek kullanımlık sarf malzemesidir.
- D Kullanılmış reaktif kabı—Kullanılmış reaktifler her bir çalıştırmadan sonra imha için toplanır.
- E Tampon bölmesi kapağı—Kapağın sol alt köşesinin altındaki bir mandalla tampon bölmesini kapatır.

#### <span id="page-7-1"></span>Hava Filtresi Bölmesi

Hava filtresi bölmesi hava filtresini içerir ve cihazın arkasında yer alır. Hava filtresini 90 günde bir değiştirin. Hava filtresini değiştirme konusunda bilgi için bkz. *Hava Filtresini [Değiştirme](#page-40-0)*, sayfa 36.

#### <span id="page-7-0"></span>NextSeq 550Dx Yazılımı

Cihaz yazılımı sekanslama çalıştırmaları veya dizi tarama işlemini gerçekleştiren entegre uygulamalar içerir.

- NextSeq Denetim Yazılımı (NCS)—Denetim yazılımı, sekanslama çalıştırması ve bir dizi taraması kurulumuna ilişkin adımlar konusunda kılavuzluk sağlar.
- Gerçek Zamanlı Analiz (RTA) yazılımı—RTA, sekanslama çalıştırmaları için çalıştırma sırasında baz arama ve görüntü analizi işlemlerini gerçekleştirir. NextSeq 550Dx cihazı, önceki versiyonlara göre önemli mimari ve özellik farklılıkları içeren RTA v2 yazılımından yararlanır. Daha fazla bilgi için bkz. *Gerçek [Zamanlı](#page-54-0) Analiz*, [sayfa](#page-54-0) 50.

### <span id="page-8-1"></span>Durum Simgeleri

Denetim yazılımının sağ üst köşesindeki durum simgesi, çalıştırma kurulumu veya çalıştırma sırasında koşullardaki herhangi bir değişikliği belirtir.

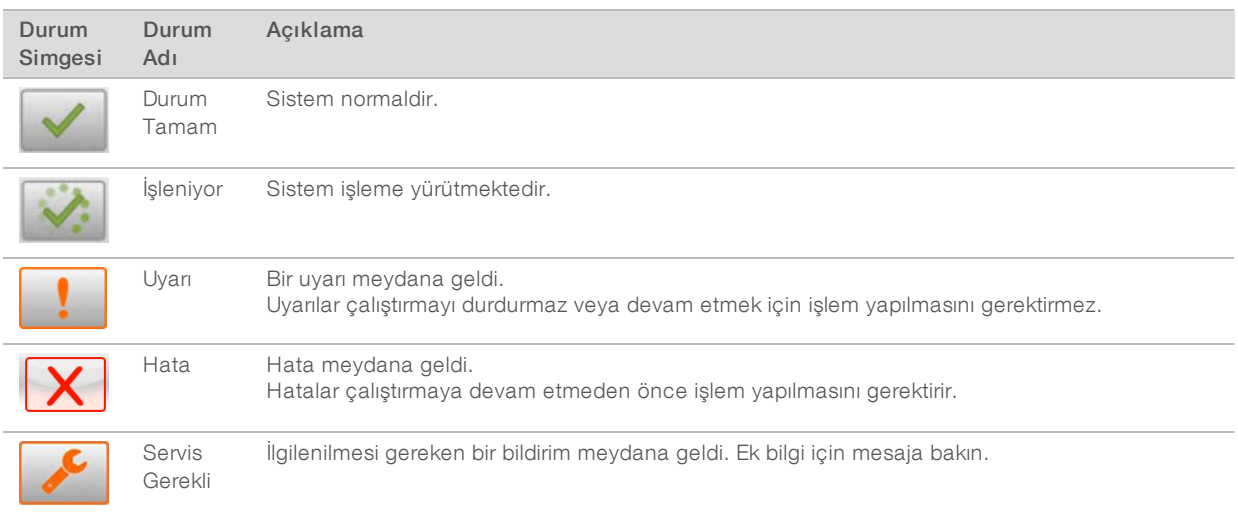

Koşulda bir değişiklik meydana geldiğinde simge, sizi uyarmak üzere yanıp söner. Koşulun açıklamasını görüntülemek için simgeyi seçin. Mesajı kabul etmek için Acknowledge (Kabul Et) seçeneğini ve iletişim kutusun kapatmak için Close (Kapat) seçeneğini belirleyin.

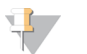

#### **NOT**

Mesaj kabul edildiğinde simge sıfırlanır ve mesaj silikleşir. Kullanıcı simgeyi seçtiğinde yine de mesajı görüntüleyebilir ancak NCS yeniden başlatıldığında mesaj kaybolur.

## <span id="page-8-0"></span>Güç Düğmesi

NextSeq 550Dx cihazının ön kısmında yer alan güç düğmesi cihazın ve cihaz bilgisayarının gücünü açar. Cihazın güç durumuna bağlı olarak güç düğmesi aşağıdaki işlemleri gerçekleştirir. Varsayılan olarak NextSeq 550Dx cihazı tanı modunda önyüklenir.

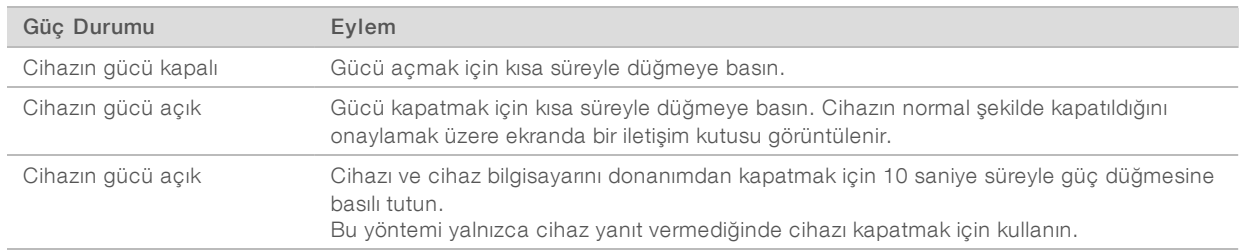

Cihazı kapatma konusunda bilgi için bkz. *Cihazı [Kapatma](#page-43-1)*, sayfa 39.

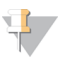

#### **NOT**

Sekanslama çalıştırması sırasında cihazın kapatılması çalıştırmanın anında sonlandırılmasına neden olur. Çalıştırmanın sonlandırılması nihai bir işlemdir. Çalıştırma sarf malzemeleri yeniden kullanılamaz ve çalıştırmadan elde edilen sekanslama verileri kaydedilmez.

#### <span id="page-9-1"></span>Tekrar Kullanılabilir BeadChip Adaptörüne Genel Bakış

Tekrar kullanılabilir BeadChip adaptörü tarama sırasında BeadChip'i içerir. BeadChip tutma klipsi ile adaptörün girintili rafına sabitlenir. Ardından BeadChip adaptörü görüntüleme bölmesinde aşamaya yüklenir.

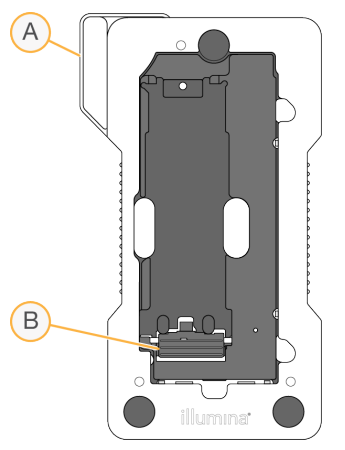

Şekil 3 Tekrar Kullanılabilir BeadChip Adaptörü

- A BeadChip adaptörü
- B Tutma klipsi

#### <span id="page-9-2"></span><span id="page-9-0"></span>Sekanslama Sarf Malzemelerine Genel Bakış

Araştırma modunda NextSeq 550Dx cihazında sekanslama çalıştırmasının gerçekleştirilmesi için tek kullanımlık bir NextSeq 500/550 Kiti veya NextSeq 550Dx Yüksek Çıktı Reaktif Kiti gereklidir. Her kit sekanslama çalıştırması için gerekli reaktifleri ve bir akış hücresi içerir.

Akış hücresi, reaktif kartuşu ve tampon kartuşu doğru şekilde sarf malzemesi takibi ve uyumluluk sağlamak üzere radyo frekanslı tanıtıcı (RFID) kullanır.

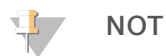

Sekanslama sarf malzemelerini kullanıma hazır olana dek kutularında saklayın.

Araştırma modunda çalıştırma için NextSeq 550Dx Yüksek Çıktı Reaktif Kiti kullanıyorsanız tüm bileşenler aynı kit lotuna ait olmalıdır. NextSeq 500/550 Kiti tanı modunda çalıştırma için kullanılamaz.

## Kit Uyumluluk Etiketi

Kit bileşenleri, akış hücreleri ile reaktif kartuşları arasındaki uyumluluğu belirten renk kodlu göstergeler ile etiketlenmiştir. Her zaman uyumlu reaktif kartuşu ve akış hücresi kullanın. Tampon kartuşu evrenseldir.

Her akış hücresi ve reaktif kartuşu, High (Yüksek) veya Mid (Orta) ibareleri ile etiketlenmiştir. Çalıştırma için sarf malzemelerini hazırlarken her zaman etiketi kontrol edin.

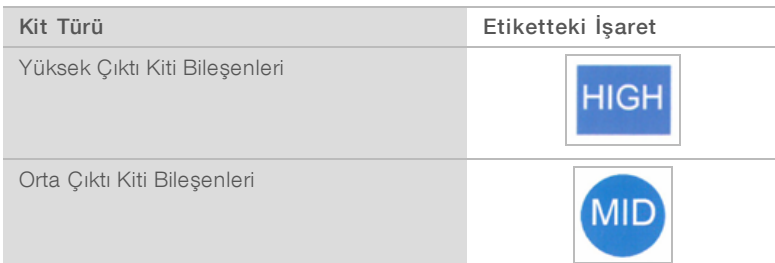

#### Akış Hücresine Genel Bakış

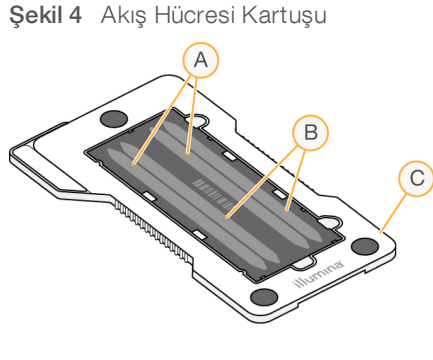

- A Şerit çifti A—Şerit 1 ve 3
- B Şerit çifti B—Şerit 2 ve 4
- C Akış hücresi kartuş çerçevesi

<span id="page-10-0"></span>Akış hücresi, üzerinde kümelerin oluşturulduğu ve sekanslama reaksiyonunun gerçekleştirildiği cam bazlı bir substrattır. Akış hücresi, bir akış hücresi kartuşunun içerisinde yer alır.

Akış hücresi çiftler halinde görüntülenen 4 şerit içerir.

- ▶ Şerit 1 ve 3 (şerit çifti A) aynı anda görüntülenir.
- ▶ Şerit 2 ve 4 (şerit çifti B) ise şerit çifti A'nın görüntülenmesi tamamlandığında görüntülenir.

Akış hücresinde 4 şerit olsa da akış hücresinde yalnızca tek bir kitaplık ya da havuzlanan kitaplık seti sekanslanır. Kitaplıklar tek hazneden reaktif kartuşuna yüklenir ve otomatik olarak akış hücresine ve 4 şeride aktarılır.

Her bir şerit, kutucuk adı verilen küçük görüntüleme alanlarında görüntülenir. Daha fazla bilgi için bkz. *[Akış](#page-59-2) Hücresi [Kutucukları](#page-59-2)*, sayfa 55.

#### <span id="page-11-0"></span>Reaktif Kartuşuna Genel Bakış

Reaktif kartuşu, kümeleme ve sekanslama reaktifleri ile önceden doldurulmuş folyo kapaklı hazneleri ve RFID takip özelliğini içeren tek kullanımlık sarf malzemesidir.

Şekil 5 Reaktif Kartuşu

Reaktif kartuşu hazırlanan kitaplıkları yüklemeye ayrılan bir hazne içerir. Çalıştırma başlatıldıktan sonra kitaplıklar otomatik olarak hazneden akış hücresine aktarılır.

Çalıştırma sonrası otomatik yıkama için birden fazla hazne ayrılır. Yıkama solüsyonu sistem boyunca tampon kartuşundan ayrılan haznelere ve ardından kullanılmış reaktif kabına pompalanır.

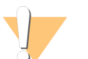

#### UYARI

Bu reaktif seti potansiyel olarak tehlikeli kimyasallar içerir. Solunması, yutulması, ciltle ve gözle teması halinde kişisel yaralanmaya neden olabilir. Maruziyet riskine karşı göz koruması, eldivenler ve laboratuvar önlüğü dahil olmak üzere koruyucu ekipman giyin. Kullanılmış reaktifleri kimyasal atık olarak ele alın ve geçerli bölgesel, ulusal ve yerel kanun ve düzenlemeler uyarınca atın. Ek çevre, sağlık ve güvenlik bilgileri için, [support.illumina.com/sds.html](http://support.illumina.com/sds.html) adresindeki SDS bölümüne bakın.

#### Ayrılan Hazneler

Şekil 6 Numaralanan Hazneler

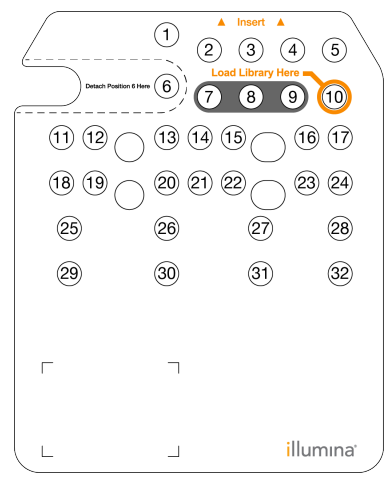

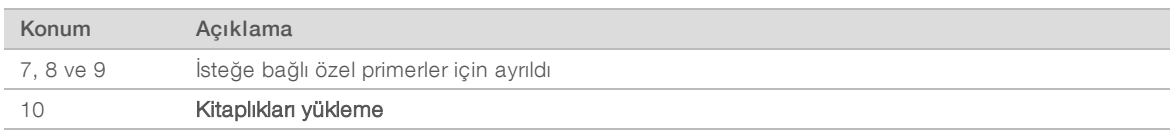

Özel primerler hakkında bilgi için bkz. *NextSeq Özel Primer Kılavuzu (belge no 15057456)*.

#### 6NumaralıKonumdakiÇıkarılabilir Hazne

Önceden doldurulmuş reaktif kartuşu 6 numaralı konumda formamid içeren bir denşirme reaktifi içerir. Sekanslama çalıştırmasından sonra kullanılmayan reaktiflerin güvenli bir şekilde imha edilmesini kolaylaştırmak için 6 numaralı konumdaki hazne çıkarılabilir özelliklidir. Daha fazla bilgi için bkz. *[Kullanılmış](#page-24-0) Hazneyi 6 Numaralı [Konumdan](#page-24-0) Çıkarma*, sayfa 20.

#### <span id="page-12-0"></span>Tampon Kartuşuna Genel Bakış

Tampon kartuşu, tamponlar ve yıkama solüsyonu ile önceden doldurulmuş üç hazne içeren tek kullanımlık sarf malzemesidir. Tampon kartuşunun içeriği, bir akış hücresinin sekanslanması için yeterlidir.

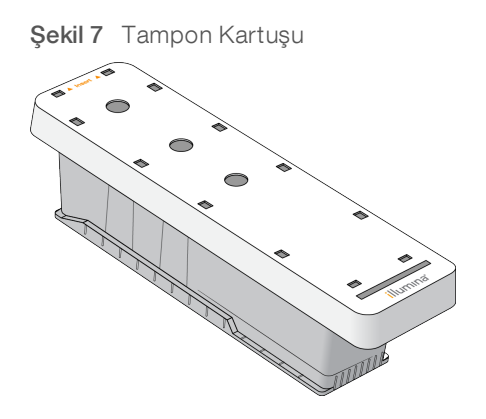

# <span id="page-13-0"></span>Bölüm 2 Başlangıç

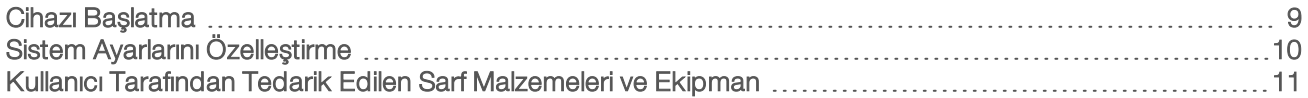

#### <span id="page-13-2"></span><span id="page-13-1"></span>Cihazı Başlatma

Devirmeli güç anahtarını I (açık) konumuna getirin.

Şekil 8 Cihazın Arkasındaki Güç Düğmesi

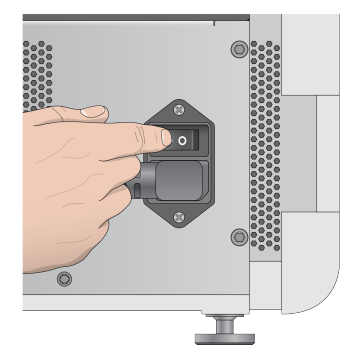

1 Reaktif bölmesinin üzerindeki güç düğmesine basın. Güç düğmesi cihazın gücünü açar ve entegre cihaz bilgisayarını ve yazılımı başlatır.

Varsayılan olarak cihaz tanı modunda önyüklenir.

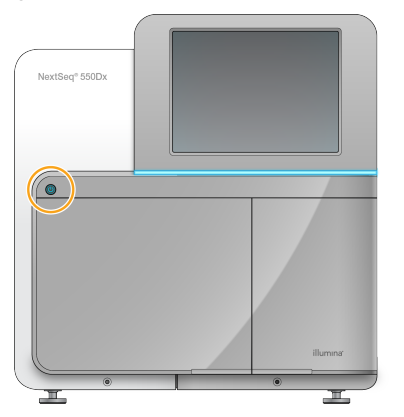

Şekil 9 Cihazın Önündeki Güç Düğmesi

- 2 İşletim sistemini yükleme işlemi tamamlanana dek bekleyin. NextSeq 550Dx İşletim Yazılımı (NOS) başlatılır ve sistem otomatik olarak başlar. Başlatma adımı tamamlandıktan sonra Ana ekran açılır.
- 3 Local Run Manager kullanıcı adınızı ve parolanızı girin. Local Run Manager parolaları hakkında bilgi almak için bkz. *NextSeq 550Dx Cihazı Referans Kılavuzu (belge no 1000000009513)*.
- 4 Login (Oturum Aç) seçeneğini belirleyin. Sekans, Local Run Manager, Cihazı Yönet ve Yıkama Yap simgeleri ile birlikte Ana ekran açılır.
- 5 Cihazı güvenli bir şekilde kapatmak ve araştırma modunda yeniden başlatmak için NOS'deki Reboot to RUO (RUO Modunda Yeniden Başlat) seçeneğini kullanın.
	- **Manage Instrument** (Cihazı Yönet) seçeneğini belirleyin.
	- **Beboot/Shut Down** (Yeniden Başlat/Kapat) seçeneğini belirleyin.
	- Reboot to RUO (RUO Modunda Yeniden Başlat) seçeneğini belirleyin.
- 6 İşletim sistemini yükleme işlemi tamamlanana dek bekleyin. NCS açılır ve sistem otomatik olarak başlatılır. Başlatma adımı tamamlandıktan sonra Ana ekran açılır.
- 7 Sisteminiz oturum açma kimlik bilgilerini gerektirecek şekilde yapılandırılmışsa tesisinize ilişkin kullanıcı adını ve parolayı kullanarak Windows oturumu açın.

## **NOT**

Cihazın hangi modda olduğundan emin değilseniz bkz. *Cihaz Modu [Göstergeleri](#page-14-1)*.

#### <span id="page-14-1"></span>Cihaz Modu Göstergeleri

Aşağıdaki tabloda NCS veya NOS ekranındaki cihaz modu göstergeleri listelenmektedir. Araştırma modundan tanı moduna geçme konusunda bilgi için bkz. *Yeniden Başlatma ve Kapatma [Seçenekleri](#page-43-0)*, sayfa 39.

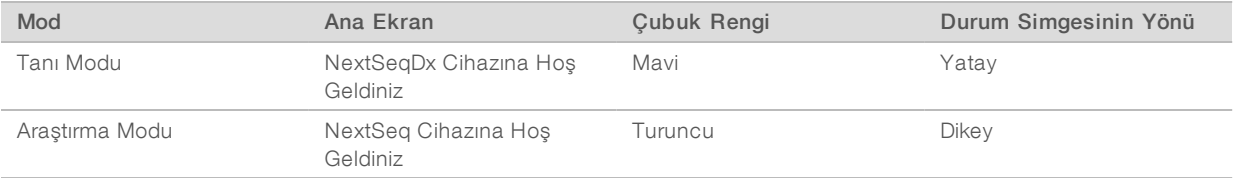

## <span id="page-14-0"></span>Sistem Ayarlarını Özelleştirme

Denetim yazılımı aşağıdakilere ilişkin özelleştirilebilir sistem ayarları içerir.

- Girdi tercihleri
- Ses avarları
- $\triangleright$  Cihaz adı
- Calıştırma kurulumu tercihleri
- <span id="page-14-2"></span>Kullanılmayan reaktiflerin tahliye edilmesi

#### Cihaz Avatarını ve Kısa Adını Özelleştirme

- 1 Manage Instrument (Cihazı Yönet) ekranında System Customization (Sistemi Özelleştirme) seçeneğini belirleyin.
- 2 Cihazınız için tercih edilen bir avatar görüntüsü atamak üzere Browse (Göz At) seçeneğini belirleyin ve görüntüye gidin.
- 3 Kısa Adı alanına, cihaz için tercih edilen bir ad girin.
- <span id="page-14-3"></span>4 Save (Kaydet) seçeneğini belirleyerek ayarları kaydedin ve ekrandan çıkın. Görüntü ve ad her bir ekranın sol üst köşesinde görüntülenir.

#### Klavye Seçeneğini ve Ses Göstergesini Belirleme

1 Manage Instrument (Cihazı Yönet) ekranında System Customization (Sistemi Özelleştirme) seçeneğini belirleyin.

- 2 Cihaza girdi için ekran klavyesini etkinleştirmek üzere Use on-screen keyboard (Ekran klavyesini kullan) seçeneğini belirleyin.
- 3 Aşağıdaki olaylar için ses göstergelerini etkinleştirmek üzere Play audio (Sesi oynat) onay kutusunu seçin.
	- $\triangleright$  Cihaz başlatıldığında
	- u Çalıştırma başlatıldığında
	- **Belirli hatalar meydana geldiğinde**
	- $\blacktriangleright$  Kullanıcı etkileşimi gerektiğinde
	- $\blacktriangleright$  Calıştırma bittiğinde
- <span id="page-15-1"></span>4 Save (Kaydet) seçeneğini belirleyerek ayarları kaydedin ve ekrandan çıkın.

#### <span id="page-15-2"></span>Çalıştırma Kurulumu Seçeneklerini Belirleme

- 1 Manage Instrument (Cihazı Yönet) ekranında System Customization (Sistemi Özelleştirme) seçeneğini belirleyin.
- 2 Tüm çalıştırma sarf malzemelerini tek bir ekrandan yükleme seçeneğini etkinleştirmek için Use Advanced Load Consumables (Sarf Malzemelerini Gelişmiş Yüklemeyi Kullan) onay kutusunu seçin.
- 3 Başarılı bir otomatik denetimin ardından sekanslamayı veya taramayı otomatik olarak başlatmak için Skip Pre-Run Check Confirmation (Çalıştırma Öncesi Denetim Onayını Atla) onay kutusunu seçin.
- 4 Save (Kaydet) seçeneğini belirleyerek ayarları kaydedin ve ekrandan çıkın.

#### <span id="page-15-4"></span>Otomatik Tahliye Seçeneğini Ayarlama

- 1 Manage Instrument (Cihazı Yönet) ekranında System Customization (Sistemi Özelleştirme) seçeneğini belirleyin.
- 2 Her bir çalıştırmadan sonra kullanılmamış reaktifleri reaktif kartuşundan kullanılmış reaktif kabına tahliye etmek için Purge Consumables at End of Run (Çalıştırma Sonunda Sarf Malzemelerini Tahliye Et) onay kutusunu seçin.

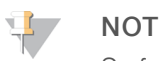

Sarf malzemelerinin otomatik olarak tahliye edilmesi iş akışına ek süre ilave eder.

<span id="page-15-0"></span>3 Save (Kaydet) seçeneğini belirleyerek ayarları kaydedin ve ekrandan çıkın.

#### Kullanıcı Tarafından Tedarik Edilen Sarf Malzemeleri ve Ekipman

Aşağıdaki sarf malzemeleri ve ekipman sarf malzemelerini hazırlama, sekanslama ve cihaz bakımı için kullanılır.

## Sekanslama Çalıştırmaları için Kullanıcı Tarafından Tedarik Edilen Sarf **Malzemeleri**

<span id="page-15-3"></span>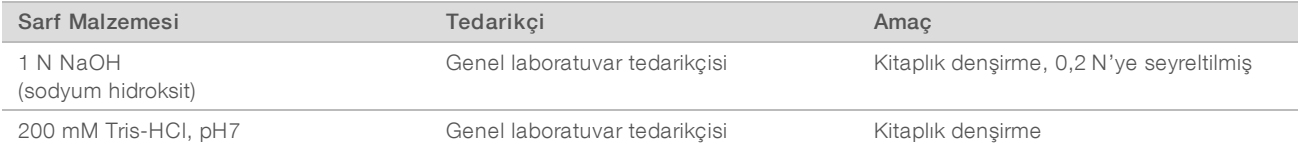

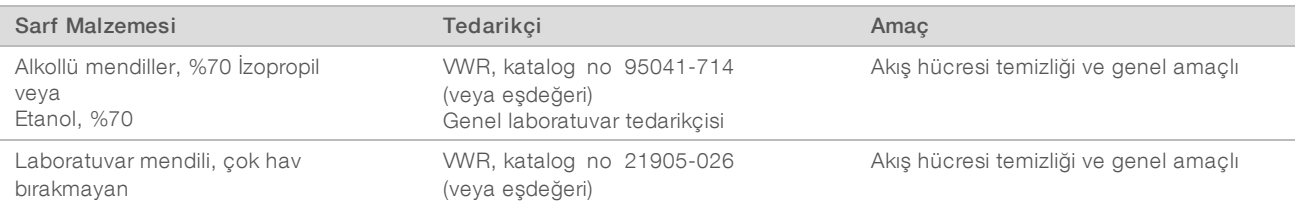

#### Cihaz Bakımı için Kullanıcı Tarafından Tedarik Edilen Sarf Malzemeleri

<span id="page-16-0"></span>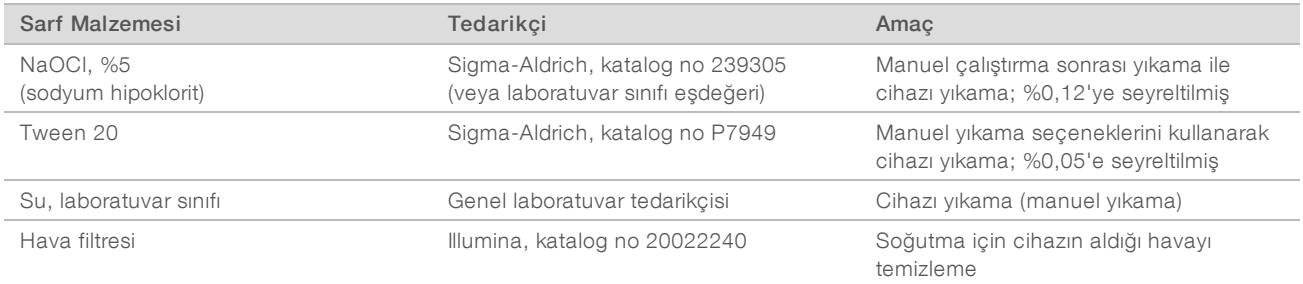

#### <span id="page-16-1"></span>Laboratuvar Sınıfı Su Yönergeleri

Cihaz prosedürlerini gerçekleştirmek için daima laboratuvar sınıfı su veya deiyonize su kullanın. Hiçbir durumda musluk suyu kullanmayın. Yalnızca aşağıdaki su sınıflarını veya eşdeğerlerini kullanın:

- **Deiyonize su**
- $\blacktriangleright$  Illumina PW1
- ► 18 Megohm (MΩ) su
- $\blacktriangleright$  Milli-Q su
- $\blacktriangleright$  Super-Q su
- **Moleküler biyoloji sınıfı su**

#### Kullanıcı Tarafından Tedarik Edilen Ekipman

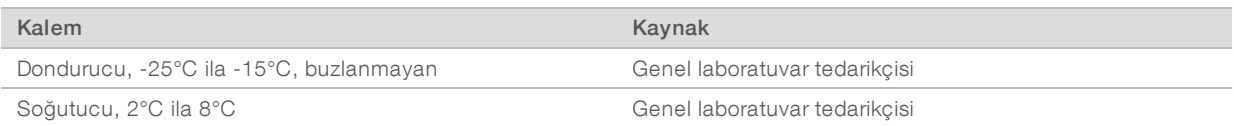

## <span id="page-17-0"></span>Bölüm 3 Sekanslama

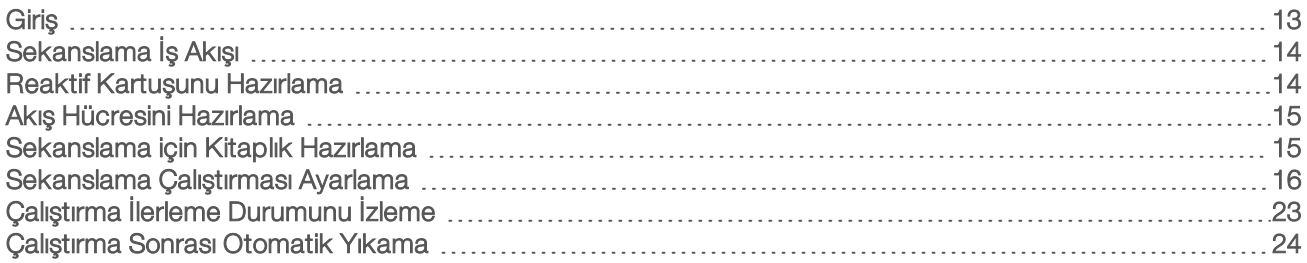

### <span id="page-17-1"></span>Giriş

NextSeq 550Dx cihazında sekanslama çalıştırması gerçekleştirmek için bir reaktif kartuşu ve akış hücresi hazırlayın ardından çalıştırma kurulumunu gerçekleştirmek ve çalıştırmayı başlatmak için yazılım istemlerini uygulayın. Küme oluşturma ve sekanslama işlemleri cihaz üzerinde gerçekleştirilir. Çalıştırmadan sonra cihaza yüklenmiş olan bileşenler kullanılarak otomatik olarak bir cihaz yıkaması yapılır.

#### <span id="page-17-3"></span>Küme Oluşturma

<span id="page-17-4"></span>Küme oluşturma sırasında tekli DNA molekülleri akış hücresinin yüzeyine bağlanır ve ardından küme oluşturmak üzere amplifiye olur.

#### Sekanslama

Kümeler, her bir floresan etiketli nükleotide özgü filtre kombinasyonları ve iki kanallı sekanslama kimyası kullanılarak görüntülenir. Akış hücresindeki bir kutucuğun görüntülenmesi tamamlandığında sonraki kutucuk görüntülenir. İşlem, her sekanslama döngüsü için tekrar edilir. Görüntü analizinin ardından yazılım baz arama, filtreleme ve kalite skoru işlemlerini gerçekleştirir.

Sekanslama Analizi Görüntüleyici (SAV) yazılımını kullanarak ağ bağlantılı bir bilgisayardan veya BaseSpace çözümündeki Run (Çalıştırma) sekmesinden, denetim yazılımı arayüzünden çalıştırma ilerleme durumunu ve istatistikleri izleyin. Bkz. *Sekanslama Analizi [Görüntüleyici](#page-28-1)*, sayfa 24.

#### Analiz

Çalıştırma ilerledikçe denetim yazılımı, ikincil analiz için baz arama (BCL) dosyalarını otomatik olarak BaseSpace'e veya belirtilen çıktı konumuna aktarır.

<span id="page-17-2"></span>Uygulamanıza bağlı olarak çeşitli analiz yöntemleri kullanılabilir. Daha fazla bilgi için bkz. *BaseSpace yardımı (help.basespace.illumina.com)*.

#### Sekanslama Çalıştırmasının Süresi

Sekanslama çalıştırmasının süresi gerçekleştirilen döngü sayısına bağlıdır. Maksimum çalıştırma uzunluğu, her bir okumada 150 döngüden oluşan çift sonlu çalıştırma (2 x 150), artı 2 dizin okuması için en fazla 8'er döngü şeklindedir.

#### Okumadaki Döngü Sayısı

Sekanslama çalıştırmasında bir okumada gerçekleştirilen döngü sayısı, analiz edilen döngü sayısından 1 fazladır. Örneğin çift sonlu 150 döngüden oluşan bir çalıştırma, 151 döngü (2 x 151) okuması ile toplam 302 döngü gerçekleştirir. Çalıştırmanın sonunda 2 x 150 döngü analiz edilir. Ekstra döngü, fazlama ve prefaz hesaplamaları için gereklidir.

## <span id="page-18-0"></span>Sekanslama İş Akışı

Illumina BaseSpace veya BaseSpace Tesis ile yapılandırmalar için: BaseSpace Prep (Hazırlama) sekmesinde çalıştırma kurulumunu gerçekleştirin. Bkz. *BaseSpace yardımı (help.basespace.illumina.com)*.

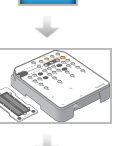

Yeni reaktif kartuşu hazırlayın: buzunu çözdürün ve inceleyin. Yeni akış hücresi hazırlayın: oda sıcaklığına getirin, açın ve inceleyin.

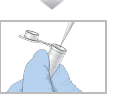

<span id="page-18-2"></span>Kitaplıkları denşirin ve seyreltin (tüm kitaplık türleri için geçerli değildir). Bkz. *NextSeq Sistemi için Kitaplıkları Denşirme ve Seyreltme (belge no 15048776)*.

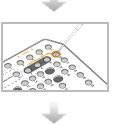

Kitaplık seyreltmeyi 10 numaralı haznedeki reaktif kartuşuna yükleyin.

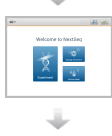

Çalıştırma kurulumu adımlarını başlatmak için yazılım arayüzünden Sequence (Sekans) seçeneğini belirleyin.

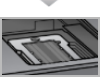

Akış hücresini yükleyin.

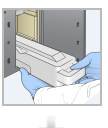

Kullanılmış reaktif kabını boşaltıp yeniden yükleyin. Tampon kartuşunu ve reaktif kartuşunu yükleyin.

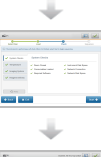

Calıstırma parametrelerini ve otomatik denetim sonuçlarını inceleyin. Start (Baslat) seçeneğini belirleyin.

Sekanslama Analizi Görüntüleyici yazılımını kullanarak ağ bağlantılı bir bilgisayardan veya BaseSpace çözümündeki Run (Çalıştırma) sekmesinden, denetim yazılımı arayüzünden çalıştırmayı izleyin.

Sekanslama tamamlandığında otomatik olarak cihaz yıkama işlemi başlatılır.

#### <span id="page-18-1"></span>Reaktif Kartuşunu Hazırlama

Başarılı bir sekanslama için reaktif kartuşu talimatlarını mutlaka dikkatli biçimde uygulayın.

- 1 Reaktif kartuşunu -25°C ila -15°C depodan çıkarın.
- 2 Reaktiflerin buzunu çözdürmek için aşağıdaki yöntemlerden birini seçin. Kartuşu sıvıya batırmayın. Kartuşun buzunun çözülmesinin ardından sonraki adıma geçmeden önce kartuşu kurulayın.

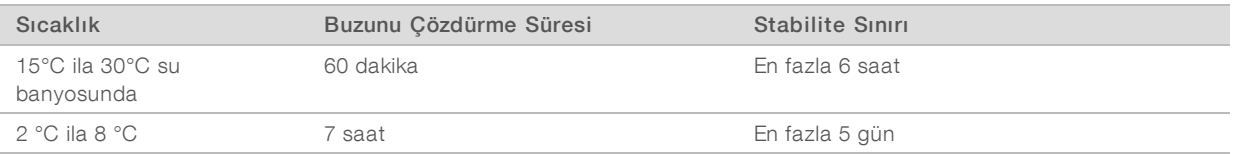

**NOT** 

Aynı su banyosunda birden fazla kartuşun buzu çözdürülüyorsa çözdürme işlemi için ek süre tanıyın.

- 3 Reaktifleri karıştırmak için kartuşu 5 kez ters çevirin.
- 4 Reaktiflerin buzunun çözdürüldüğünden ve çökelti kalmadığından emin olmak için kartuşun alt kısmını inceleyin. En büyük boyutlular ve çözdürülmesi en uzun sürenler olduklarından 29, 30, 31 ve 32 numaralı konumların buzunun çözdürüldüğünü teyit edin.
- 5 Hava kabarcıklarını azaltmak için nazikçe tezgaha vurun. En iyi sonuçlar için doğrudan numune yükleme ve çalıştırma kurulumu adımına ilerleyin.

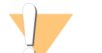

#### UYARI

Bu reaktif seti potansiyel olarak tehlikeli kimyasallar içerir. Solunması, yutulması, ciltle ve gözle teması halinde kişisel yaralanmaya neden olabilir. Maruziyet riskine karşı göz koruması, eldivenler ve laboratuvar önlüğü dahil olmak üzere koruyucu ekipman giyin. Kullanılmış reaktifleri kimyasal atık olarak ele alın ve geçerli bölgesel, ulusal ve yerel kanun ve düzenlemeler uyarınca atın. Ek çevre, sağlık ve güvenlik bilgileri için, [support.illumina.com/sds.html](http://support.illumina.com/sds.html) adresindeki SDS bölümüne bakın.

#### <span id="page-19-2"></span><span id="page-19-0"></span>Akış Hücresini Hazırlama

- 1 Yeni bir akış hücresi ambalajını 2°C ila 8°C depodan çıkarın.
- 2 Açılan akış hücresi ambalajını 30 dakika süreyle oda sıcaklığında kenara koyun.

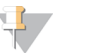

#### **NOT**

Folyo ambalaj bozulmamışsa akış hücresi en fazla 12 saat süreyle oda sıcaklığında tutulabilir. Akış hücresini tekrar tekrar soğutmaktan ve ısıtmaktan kaçının.

#### <span id="page-19-1"></span>Sekanslama için Kitaplık Hazırlama

#### Kitaplıkları Denşirme ve Seyreltme

Kitaplıklarınızı 1,3 mL yükleme hacmine ve 1,8 pM yükleme konsantrasyonuna denşirin ve seyreltin. Uygulamada yükleme konsantrasyonu, kitaplık hazırlama ve miktar tayini yöntemlerine göre farklılık gösterebilir. Talimatlar için bkz. *NextSeq Sistemi Kitaplıkları Denşirme ve Seyreltme Kılavuzu (belge no 15048776)*.

#### Kitaplıkları Reaktif Kartuşuna Yükleme

- 1 Çok hav bırakmayan bir mendil ile Load Library Here (Kitaplığı Buraya Yükle) etiketli 10 numaralı hazneyi kaplayan folyo kapağı temizleyin.
- 2 Kapağı temiz bir 1 mL pipet ucu ile delin.

3 Hazırlanan 1,8 pM kitaplıklardan 1,3 mL'yi Load Library Here (Kitaplığı Buraya Yükle) etiketli 10 numaralı hazneye yükleyin. Kitaplıkları dağıtırken folyo kapağa dokunmayın.

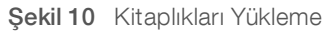

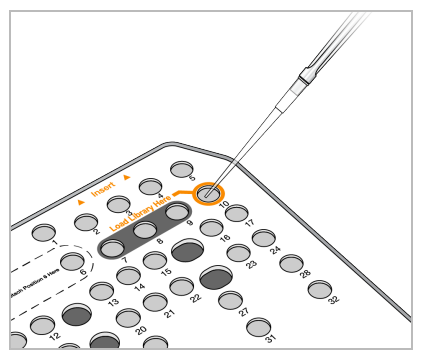

#### <span id="page-20-0"></span>Sekanslama Çalıştırması Ayarlama

1 Ana ekranda Experiment (Deneme) seçeneğini ve ardından Sequence (Sekans) seçeneğini belirleyin. Sekans komutu görüntüleme bölmesi kapağını açar, önceki çalıştırmalardan sarf malzemelerini serbest bırakır ve çalıştırma kurulumu ekranları dizisini açar. Kısa bir gecikme yaşanması normaldir.

Cihaz BaseSpace için yapılandırılmışsa BaseSpace oturumu açmanız yönünde bir istem görüntülenir. Cihaz bağımsız mod için yapılandırılmışsa sonraki adımda akış hücresi yüklenir.

#### <span id="page-20-2"></span>BaseSpace Oturumu Açma

- 1 BaseSpace kullanıcı adınızı ve parolanızı girin.
- 2 Next (Sonraki) seçeneğini belirleyin.

#### <span id="page-20-1"></span>Akış Hücresini Yükleme

- 1 Önceki bir çalıştırmada kullanılmış akış hücresini çıkarın.
- 2 Akış hücresini folyo ambalajdan çıkarın.

#### Şekil 11 Folyo Ambalajdan Çıkarma

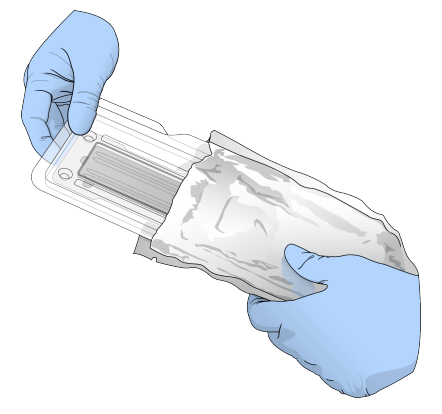

3 Şeffaf plastik çift çeneli ambalajı açın ve akış hücresini çıkarın.

Şekil 12 Çift Çeneli Ambalajdan Çıkarma

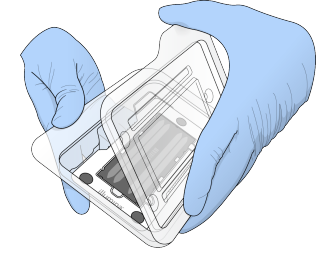

4 Akış hücresinin cam yüzeyini hav bırakmayan alkollü mendille temizleyin. Camı, çok hav bırakmayan laboratuvar mendili ile kurulayın.

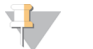

**NOT** 

Akış hücresinin cam yüzeyinin temiz olduğundan emin olun. Gerekirse temizleme adımını tekrarlayın.

5 Akış hücresini hizalama pimlerinin üzerine hizalayın ve ardından kata yerleştirin.

Şekil 13 Akış Hücresini Yükleme

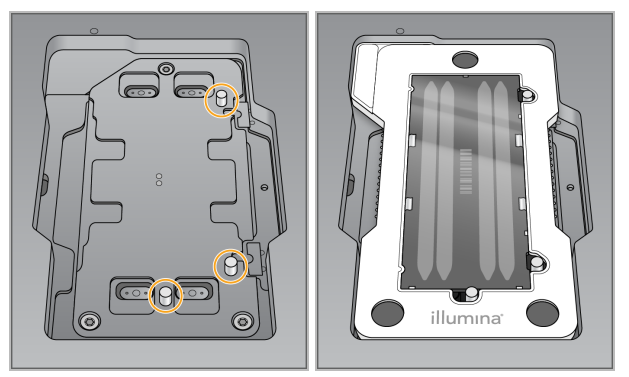

- 6 Load (Yükle) seçeneğini belirleyin. Kapak otomatik olarak kapanır, ekranda akış hücresi kimliği görüntülenir ve sensörler kontrol edilir.
- 

NOT

Sıkıştırma olmaması için akış hücresinin kapağı kapatılırken ellerinizi uzak tutun.

7 Next (Sonraki) seçeneğini belirleyin.

#### Kullanılmış Reaktif Kabını Boşaltma

- <span id="page-21-0"></span>1 Kapağın sol alt köşesindeki mandalı kullanarak tampon bölmesi kapağını açın.
- 2 Kullanılmış reaktif kabını çıkarın ve ilgili standartlar uyarınca içindekileri atın.

Şekil 14 Kullanılmış Reaktif Kabını Çıkarma

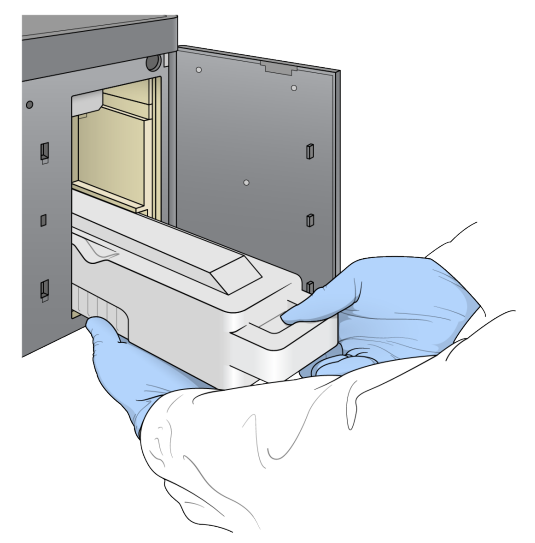

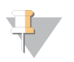

#### **NOT**

Kabı çıkarırken destek sağlamak amacıyla diğer elinizi kabın altına koyun.

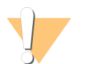

#### UYARI

Bu reaktif seti potansiyel olarak tehlikeli kimyasallar içerir. Solunması, yutulması, ciltle ve gözle teması halinde kişisel yaralanmaya neden olabilir. Maruziyet riskine karşı göz koruması, eldivenler ve laboratuvar önlüğü dahil olmak üzere koruyucu ekipman giyin. Kullanılmış reaktifleri kimyasal atık olarak ele alın ve geçerli bölgesel, ulusal ve yerel kanun ve düzenlemeler uyarınca atın. Ek çevre, sağlık ve güvenlik bilgileri için, [support.illumina.com/sds.html](http://support.illumina.com/sds.html) adresindeki SDS bölümüne bakın.

3 Boş kullanılmış reaktif kabını durana dek tampon bölmesine kaydırın. Kabın konumda olduğunu belirten bir tık sesi duyulur.

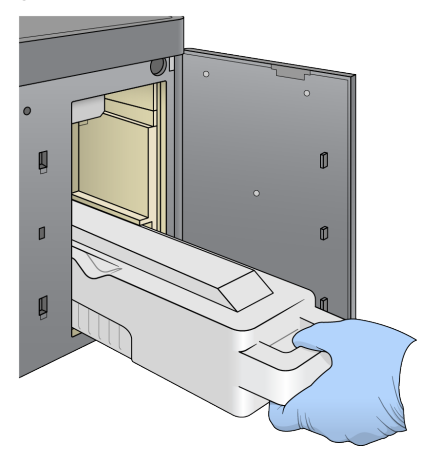

Şekil 15 Boş Kullanılmış Reaktif Kabını Yükleme

## Tampon Kartuşunu Yükleme

- <span id="page-23-1"></span>1 Kullanılmış tampon kartuşunu üst bölmeden çıkarın. Tampon kartuşunun kaldırılıp dışarı çekilmesi için biraz güç uygulanması gereklidir.
- 2 Yeni bir tampon kartuşunu durana dek tampon bölmesine kaydırın. Kartuşun yerine oturduğunu belirten bir tık sesi duyulur, ekranda tampon kartuşu kimliği görüntülenir ve sensör denetlenir.

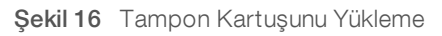

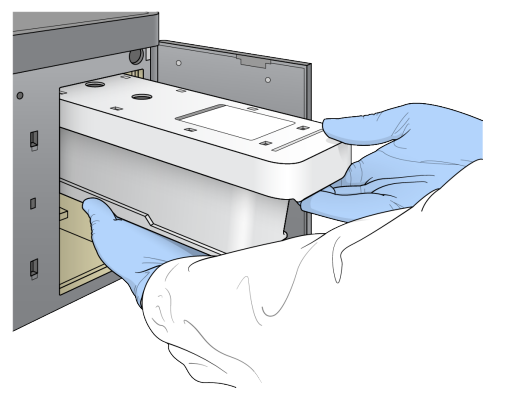

3 Tampon bölmesinin kapağını kapatın ve Next (Sonraki) seçeneğini belirleyin.

#### Reaktif Kartuşunu Yükleme

- <span id="page-23-0"></span>1 Kapağın sağ alt köşesindeki mandalı kullanarak reaktif bölmesi kapağını açın.
- 2 Kullanılmış reaktif kartuşunu reaktif bölmesinden çıkarın. Geçerli standartlar uyarınca kullanılmayan içerikleri imha edin.

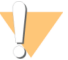

#### UYARI

Bu reaktif seti potansiyel olarak tehlikeli kimyasallar içerir. Solunması, yutulması, ciltle ve gözle teması halinde kişisel yaralanmaya neden olabilir. Maruziyet riskine karşı göz koruması, eldivenler ve laboratuvar önlüğü dahil olmak üzere koruyucu ekipman giyin. Kullanılmış reaktifleri kimyasal atık olarak ele alın ve geçerli bölgesel, ulusal ve yerel kanun ve düzenlemeler uyarınca atın. Ek çevre, sağlık ve güvenlik bilgileri için, [support.illumina.com/sds.html](http://support.illumina.com/sds.html) adresindeki SDS bölümüne bakın.

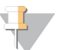

#### **NOT**

Kullanılmayan reaktiflerin güvenli bir şekilde imha edilmesini kolaylaştırmak için 6 numaralı konumdaki hazne çıkarılabilir özelliklidir. Daha fazla bilgi için bkz. *Kullanılmış Hazneyi 6 Numaralı [Konumdan](#page-24-0) Çıkarma*, [sayfa](#page-24-0) 20.

3 Kartuş durana dek reaktif kartuşunu reaktif bölmesine kaydırın ve ardından reaktif bölmesinin kapağını kapatın.

Şekil 17 Reaktif Kartuşunu Yükleme

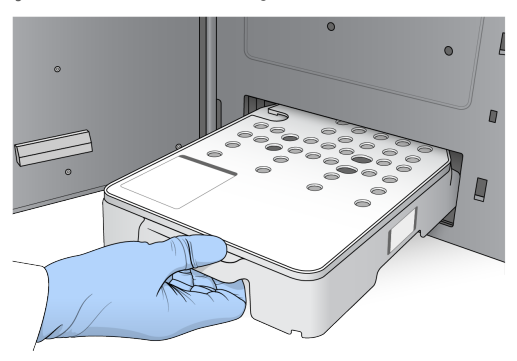

- 4 Load (Yükle) seçeneğini belirleyin. Yazılım kartuşu otomatik olarak (~30 saniye) konuma taşır, ekranda reaktif kartuşu kimliği görüntülenir ve sensörler denetlenir.
- <span id="page-24-0"></span>5 Next (Sonraki) seçeneğini belirleyin.

#### <span id="page-24-1"></span>Kullanılmış Hazneyi 6 Numaralı Konumdan Çıkarma

1 *Kullanılmış* reaktifi cihazdan çıkardıktan sonra 6 numaralı konumun yanındaki yuvanın üzerinde bulunan koruyucu kauçuk kaplamayı çıkarın.

Şekil 18 Çıkarılabilir Konum No 6

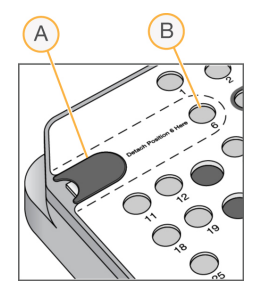

- A Koruyucu kauçuk kaplama
- B Konum No 6
- 2 Şeffaf plastik tırnağa bastırın ve hazneyi çıkarmak üzere sola doğru itin.
- 3 Geçerli standartlar uyarınca hazneyi imha edin.

## Çalıştırma Parametrelerini Belirtme

Run Setup (Çalıştırma Kurulumu) ekranındaki adımlar, sistem yapılandırmasına göre farklılık gösterir:

- **BaseSpace or BaseSpace Onsite** (BaseSpace veya BaseSpace Tesis) Run Setup (Çalıştırma Kurulumu) ekranında, BaseSpace Prep (Hazırlama) sekmesi kullanılarak ayarlanan çalıştırmalar listelenir. Amaçlanan çalıştırma, Run Setup (Çalıştırma Kurulumu) ekranında görüntülenmezse çalıştırmanın BaseSpace'te sekanslama için işaretlendiğinden emin olun.
- Standalone (Bağımsız) Run Setup (Çalıştırma Kurulumu) ekranı, çalıştırma parametrelerini tanımlamaya yönelik alanları içerir.

#### <span id="page-25-1"></span>Kullanılabilir ÇalıştırmayıSeçme (BaseSpace Yapılandırması)

- 1 Kullanılabilir çalıştırma listesinden bir çalıştırma adı seçin. Listede kaydırmak üzere yukarı ve aşağı okları kullanın veya Search (Ara) alanına bir çalıştırma adı girin.
- 2 Next (Sonraki) seçeneğini belirleyin.
- 3 Çalıştırma parametrelerini onaylayın.
	- ▶ Run Name (Çalıştırma Adı) BaseSpace'te atandığı şekilde çalıştırma adı.
	- ► Library ID (Kitaplık Kimliği)–BaseSpace'te atandığı şekilde havuzlanan kitaplıkların adı.
	- ▶ Recipe (Reçete)–Çalıştırma için kullanılan reaktif kartuşuna bağlı olarak NextSeq High (NextSeq Yüksek) veya NextSeq Mid (NextSeq Orta) olmak üzere reçete adı.
	- ▶ Read Type (Okuma Türü)—Tek Okuma veya Çift Sonlu.
	- Read Length (Okuma Uzunluğu) Her bir okumaya ilişkin döngü sayısı.
	- **Isteğe Bağlı**] Özel Primerler, varsa.
- 4 **[İsteğe Bağlı]** Çalıştırma parametrelerini değiştirmek için **Edit** (Düzenle) düğmesini seçin. İşlemi tamamladığınızda Save (Kaydet) seçeneğini belirleyin.
	- ► Run parameters (Çalıştırma parametreleri) Okuma başına döngü sayısını veya okuma sayısını değiştirin.
	- u Custom primers (Özel primerler)—Özel primer ayarlarını değiştirin. Daha fazla bilgi için bkz. *NextSeq Özel Primer Kılavuzu (belge no 15057456)*.
	- ▶ Purge consumables for this run (Bu çalıştırma için sarf malzemelerini tahliye et) Geçerli çalıştırmadan sonra sarf malzemelerini otomatik olarak tahliye etmek için ayarı değiştirin.
- 5 Next (Sonraki) seçeneğini belirleyin.

#### <span id="page-25-0"></span>Çalıştırma ParametreleriniGirme (Bağımsız Yapılandırma)

- 1 İstediğiniz bir çalıştırma adını girin.
- 2 **[İsteğe Bağlı]** İstediğiniz bir kitaplık kimliğini girin.
- 3 Single Read (Tek Okuma) veya Paired End (Çift Sonlu) olmak üzere bir okuma türü seçin.
- 4 Sekanslama çalıştırmasındaki her bir okuma için döngü sayısını girin.
	- ▶ Read 1 (Okuma 1)—En fazla 151 döngüye kadar bir değer girin.
	- $\triangleright$  Index 1 (Dizin 1)—Dizin 1 (i7) primeri için gereken döngü sayısını girin.
	- $\blacktriangleright$  Index 2 (Dizin 2) Dizin 2 (i5) primeri için gereken döngü sayısını girin.
	- ► Read 2 (Okuma 2)—En fazla 151 döngüye kadar bir değer girin. Bu değer genellikle Okuma 1 ile aynı döngü sayısıdır.

Denetim yazılımı aşağıdaki kriterleri kullanarak girişlerinizi onaylar:

- ▶ Toplam döngü sayısı izin verilen maksimum döngü sayısından fazla değildir
- u Okuma 1 döngülerinin sayısı, şablon oluşturma için kullanılan 5 döngüden fazladır
- u Dizin Okuması döngülerinin sayısı Okuma 1 ve Okuma 2 döngülerinin sayısından fazla değildir
- 5 [İsteğe Bağlı] Özel primerler kullanıyorsanız kullanılan primerlerin onay kutusunu seçin. Daha fazla bilgi için bkz. *NextSeq Özel Primer Kılavuzu (belge no 15057456)*.
	- ▶ Read 1 (Okuma 1)—Okuma 1'e ilişkin özel primer.
	- $\blacktriangleright$  Index 1 (Dizin 1) Dizin 1'e ilişkin özel primer.
	- $\triangleright$  Index 2 (Dizin 2) Dizin 2'ye ilişkin özel primer.
	- Read 2 (Okuma 2) Okuma 2'ye ilişkin özel primer.
- 6 [İsteğe Bağlı] Çalıştırma parametrelerini değiştirmek için Advanced Settings + Advanced settings (Gelismis Ayarlar) düğmesini seçin.
	- u Recipe (Reçete) aşağı açılır listesinden bir reçete seçin. Yalnızca uyumlu reçeteler listelenir.
	- ▶ Output folder location (Çıktı klasörü konumu)—Geçerli çalıştırma için çıktı klasörünün konumunu değiştirin. Bir ağ konumuna gitmek üzere Browse (Göz At) seçeneğini belirleyin.
	- $\triangleright$  Included file (Dahil edilen dosya) Çıktı Klasörüne dahil etmek üzere ek analiz gerekirse faydalı olabilecek dosyaları seçin. Örneğin belirtim dosyaları ve numune listeleri.
	- **Purge consumables for this run** (Bu çalıştırma için sarf malzemelerini tahliye et) Geçerli çalıştırmadan sonra sarf malzemelerini otomatik olarak tahliye etmek için ayarı değiştirin.
	- $\triangleright$  Use run monitoring for this run (Bu çalıştırma için çalıştırma izlemeyi kullan) BaseSpace'te çalıştırma izlemeyi kullanmak için ayarı değiştirin.
- 7 Next (Sonraki) seçeneğini belirleyin.

#### <span id="page-26-0"></span>Çalıştırma Öncesi Denetimi Gözden Geçirme

Yazılım çalıştırma öncesi otomatik sistem denetimi gerçekleştirir. Denetim sırasında ekranda aşağıdaki göstergeler görüntülenir:

- ▶ Gri onay işareti Denetim henüz gerçekleştirilmemiştir.
- $\blacktriangleright$  **ilerleme**  $\heartsuit$  **simgesi**—Denetim yürütülüyor.
- ▶ Yeşil onay işareti Denetim başarılı oldu.
- Kırmızı X Denetim başarılı olamadı. Başarılı olmayan tüm ögeler için devam etmeden önce işlem gerçekleştirmeniz gereklidir. Bkz. *Otomatik Denetim [Hatalarını](#page-45-0) Çözme*, sayfa 41.

Yürütülen otomatik denetimi durdurmak için Cancel (İptal) düğmesini seçin. Denetimi yeniden başlatmak için Retry (Yeniden Dene) düğmesini seçin. Denetim, ilk tamamlanmayan veya başarısız denetimde kaldığı yerden devam eder.

Bir kategorideki her münferit denetimin sonuçlarını görüntülemek için kategori sekmesini seçin.

#### Çalıştırmayı Başlatma

Çalıştırma öncesi otomatik denetim tamamlandığında Start (Başlat) seçeneğini belirleyin. Sekanslama çalıştırması başlatılır.

Sistemi başarılı bir denetimin ardından otomatik olarak çalıştırmayı başlatacak şekilde yapılandırmak için bkz. *Çalıştırma Kurulumu [Seçeneklerini](#page-15-1) Belirleme*, sayfa 11.

## <span id="page-27-0"></span>Çalıştırma İlerleme Durumunu İzleme

<span id="page-27-1"></span>1 Metrikler ekranda görüntülendiğinde çalıştırma ilerleme durumunu, yoğunlukları ve kalite skorlarını izleyin.

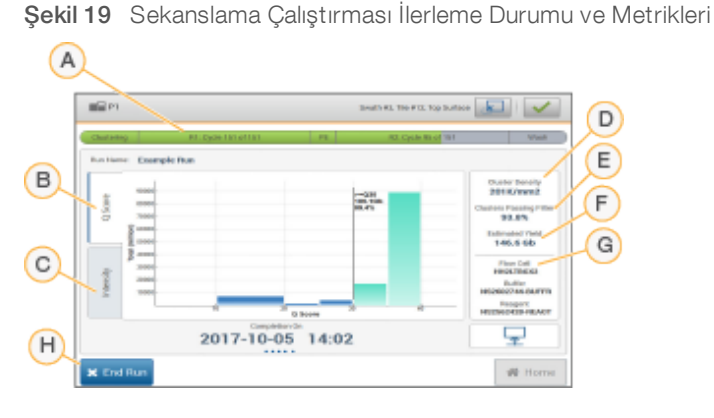

- A Run progress (Çalıştırma ilerleme durumu)— Geçerli adımı ve her bir okuma için tamamlanan döngü sayısını gösterir. İlerleme çubuğu her bir adımın çalıştırma hızı ile orantılı değildir. Çalıştırmanın tamamlanmasına ilişkin tahmini tarih ve saat bilgileri alt kısımda görüntülenir.
- B Q Score (Q Skoru)— Kalite skorlarının (Q skorları) dağılımını gösterir. Bkz. *Kalite [Skoru](#page-57-0)*, sayfa 53.
- C Intensity (Yoğunluk)— Her bir kutucuğun yüzde 90'lık küme yoğunluklarını gösterir. Grafik renkleri her bir bazı belirtir: kırmızı A, yeşil C, mavi G ve siyah T bazıdır.
- D Cluster Density (K/mm<sup>2</sup>) (Küme Yoğunluğu (K/mm<sup>2</sup>)) Çalıştırma için saptanan küme sayısını gösterir.
- E Clusters Passing Filter (%) (Filtreden Geçen Kümeler (%))— Filtreden geçen kümelerin yüzdesini gösterir. Bkz. *[Filtreden](#page-57-1) Geçen Kümeler*, sayfa 53.
- F Estimated Yield (Gb) (Tahmini Verim (Gb))— Çalıştırma için tahmin edilen baz sayısını gösterir.
- G Lot Information (Lot Bilgileri)— Sekanslama sarf malzemelerinin lot numaralarını gösterir. Akış hücresi için seri numarasını gösterir.
- H End Run (Çalıştırmayı Sonlandır)— Yürütülen sekanslama çalıştırmasını durdurur. Sarf malzemeleri yeniden kullanılamaz

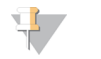

#### **NOT**

Ana ekran ögesini seçtikten sonra çalıştırma metriklerini görüntülemeye geri dönemezsiniz. Ancak çalıştırma metriklerine BaseSpace'ten erişebilir veya bu metrikleri Sekanslama Analizi Görüntüleyici (SAV) yazılımını kullanarak bağımsız bir bilgisayardan görüntüleyebilirsiniz.

## <span id="page-27-2"></span>Çalıştırma Metrikleri Döngüleri

Çalıştırma metrikleri bir çalıştırmada farklı noktalarda görüntülenir.

- u Küme oluşturma adımları sırasında hiçbir metrik görünmez.
- İlk 5 döngü, şablon oluşturmaya ayrılır.
- u Çalıştırma metrikleri küme yoğunluğu, filtreden geçen kümeler, verim ve kalite skorları dahil olmak üzere 25. döngüden sonra görüntülenir.

#### Veri Aktarımı

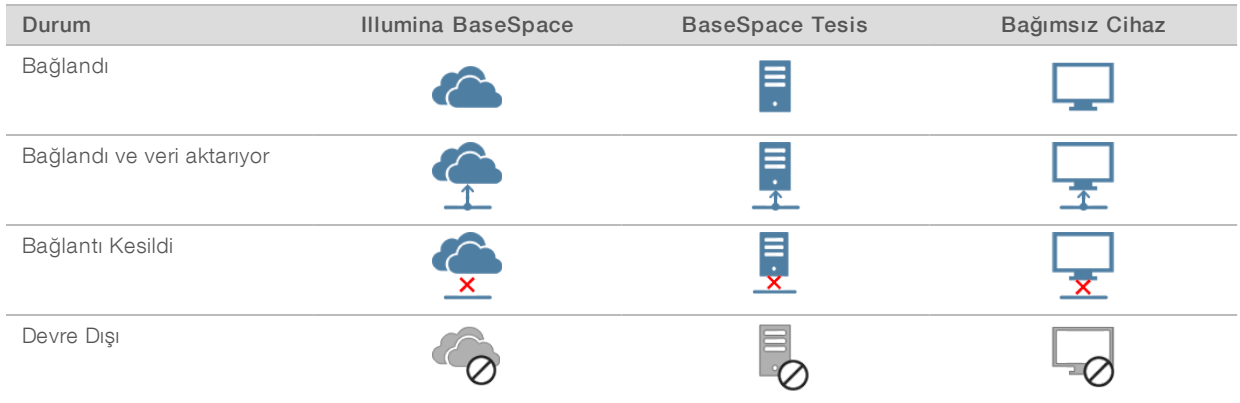

<span id="page-28-2"></span>Seçilen analiz yapılandırmasına bağlı olarak çalıştırma sırasında ekranda veri aktarımı durumunu belirtmek üzere bir simge görüntülenir.

Çalıştırma sırasında veri aktarımı kesilirse veri, geçici olarak cihaz bilgisayarında depolanır . Yeniden bağlantı sağlandığında veri aktarımı otomatik olarak kaldığı yerden devam eder. Çalıştırma bitmeden önce yeniden bağlantı sağlanmazsa sonraki çalıştırma başlatılmadan önce verileri cihaz bilgisayarından manuel olarak kaldırın.

#### <span id="page-28-3"></span>Çalıştırma Kopya Hizmeti

NextSeq 550Dx Sistem Yazılımı Ürün Seti bir Çalıştırma Kopya Hizmeti içerir. RTA v2 hizmetin dosyaları kaynak konumdan hedef konuma kopyalamasını talep eder ve hizmet kopya taleplerini alınan sırada işler. İstisna meydana gelirse kopya kuyruğundaki dosyaların sayısına göre dosya yeniden kuyruğa alınır.

#### <span id="page-28-1"></span>Sekanslama Analizi Görüntüleyici

Sekanslama Analizi Görüntüleyici yazılımı çalıştırma sırasında oluşturulan sekanslama metriklerini gösterir. Metrikler, RTA tarafından oluşturulan ve InterOp dosyalarına yazdırılan verilere göre grafik, çizelge ve tablo şeklinde görüntülenir. Çalıştırma ilerledikçe metrikler güncellenir. Güncellenen metrikleri görüntülemek için çalıştırma sırasında herhangi bir anda Refresh (Yenile) seçeneğini belirleyin. Daha fazla bilgi için bkz. *Sekanslama Analizi Görüntüleyici Kullanıcı Kılavuzu (parça no 15020619)*.

Sekanslama Analizi Görüntüleyici cihaz bilgisayarına kurulu yazılıma dahildir. Dilerseniz çalıştırma metriklerini uzaktan izlemek için Sekanslama Analizi Görüntüleyici yazılımını cihaz ile aynı ağa bağlı başka bir bilgisayara da kurabilirsiniz.

#### <span id="page-28-0"></span>Çalıştırma Sonrası Otomatik Yıkama

Yazılım, sekanslama çalıştırması tamamlandığında tampon kartuşunda sağlanan yıkama solüsyonunu ve reaktif kartuşunda sağlanan NaOCl ajanını kullanarak çalıştırma sonrası otomatik yıkama başlatır. Çalıştırma için sarf malzemelerini tahliye etme seçeneği etkinse tahliye işlemi çalıştırma sonrası otomatik yıkamadan önce gerçekleşir.

Çalıştırma sonrası otomatik yıkama yaklaşık 90 dakika sürer. Yıkama tamamlandığında Ana düğmesi etkinleşir. Yıkama sırasında sekanslama sonuçları ekranda görüntülenir.

#### Yıkamadan Sonra

Yıkamadan sonra kamışlar sisteme hava girişini önlemek için aşağı konumda kalır. Sonraki çalıştırmaya kadar kartuşları yerinde bırakın.

## <span id="page-30-0"></span>Tarama

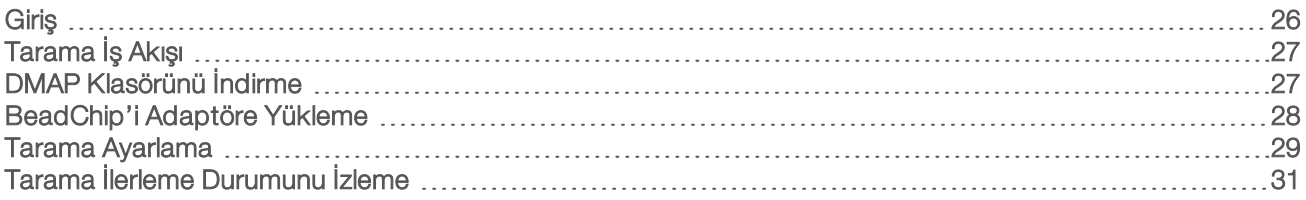

## <span id="page-30-1"></span>Giriş

NextSeq 550Dx cihazında tarama yapmak için aşağıdaki çalıştırma bileşenlerine ihtiyaç duyarsınız:

- $\blacktriangleright$  Hibritlenmiş ve boyalı bir BeadChip
- u Tekrar kullanılabilir BeadChip adaptörü
- ▶ Kullandığınız BeadChip için Decode Map (DMAP) dosyaları
- **EXULLAND** Kullandığınız BeadChip türü için bir belirtim dosyası
- **Kullandığınız BeadChip türü için bir küme dosyası**

Çıktı dosyaları tarama sırasında oluşturulur ve ardından belirtilen çıktı klasörüne aktarım için kuyruğa alınır.

Tarama verilerinin genotip araması (GTC) dosya biçiminde bulunmasını gerektiren BlueFuse Multi yazılımını kullanarak analiz gerçekleştirin. NextSeq 550Dx cihazı varsayılan olarak normalleştirilmiş veriler ve GTC dosya biçiminde ilişkili genotip aramaları oluşturur. İsteğe bağlı olarak cihazı ek yoğunluk verisi (IDAT) dosyaları oluşturmak üzere yapılandırabilirsiniz. Daha fazla bilgi için bkz. *BeadChip Tarama [Yapılandırma](#page-53-0)*, sayfa 49.

## <span id="page-30-2"></span>Dosya Kodu Çözme İstemcisi

DMAP klasörü BeadChip'teki kürecik konumlarını belirleyen ve her bir kürecik ile ilişkili sinyal miktarını tayin eden bilgileri içerir. DMAP klasörü her bir BeadChip barkodu için benzersizdir.

Dosya Kodu Çözme İstemcisi Yardımcısı standart HTTP protokolünü kullanarak doğrudan Illumina sunucularından DMAP klasörlerini indirmenize olanak sağlar.

Dosya Kodu Çözme İstemcisine erişim için Illumina web sitesindeki Dosya Kodu Çözme [İstemcisi](http://support.illumina.com/array/array_software/decode_file_client/downloads.html) destek [sayfasına](http://support.illumina.com/array/array_software/decode_file_client/downloads.html) (support.illumina.com/array/array\_software/decode\_file\_client/downloads.html) gidin. Dosya Kodu Çözme İstemcisini DMAP klasörünün ağ konumuna erişimi olan bir bilgisayara kurun.

Daha fazla bilgi için bkz. *DMAP [Klasörünü](#page-31-1) İndirme*, sayfa 27.

#### <span id="page-30-3"></span>Belirtim Dosyaları ve Küme Dosyaları

Yazılım her BeadChip için bir belirtim dosyasına ve küme dosyasına erişim gerektirir. Her bir belirtim ve küme dosyası BeadChip türü için benzersizdir. Dosya adında NS550 ifadesi bulunan küme dosyalarını kullandığınızdan emin olun. Bu dosyalar NextSeq 550Dx sistemi ile uyumludur.

- Belirtim dosyası—Belirtim dosyaları bir BeadChip'te prob içeriğine veya SNP'ye ilişkin açıklama sunar. Belirtim dosyaları \*.bpm dosya biçimini kullanır.
- ► Küme dosyaları—Küme dosyaları Illumina genotipleme dizisi için küme konumlarını açıklar ve genotip araması yapmak üzere veri analizi sırasında kullanılır. Küme dosyaları \*.egt dosya biçimini kullanır.

Dosyaların konumu BeadChip Scan Configuration (BeadChip Tarama Yapılandırma) ekranında belirtilir. NCS Ana ekranında Manage Instrument (Cihazı Yönet), System Configuration (Sistem Yapılandırma) ve ardından BeadChip Scan Configuration (BeadChip Tarama Yapılandırma) seçeneğini belirleyin.

NextSeq 550Dx cihazının kurulumunda Illumina temsilcisi bu dosyaları indirir ve denetim yazılımında yolu belirtir. Kaybedilmediği veya yeni bir versiyon çıkmadığı sürece bu dosyaların değiştirilmesi gerekmez. Daha fazla bilgi için bkz. *Belirtim [Dosyalarını](#page-50-1) ve Küme Dosyalarını Değiştirme*, sayfa 46.

### <span id="page-31-0"></span>Tarama İş Akışı

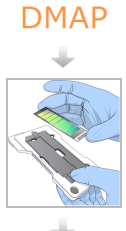

<span id="page-31-4"></span>DMAP bilgilerini indirin ve belirtilen DMAP klasör konumuna kaydedin.

BeadChip'i BeadChip adaptörüne yükleyin.

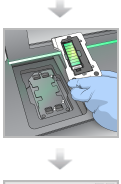

BeadChip adaptörünü cihaza yükleyin.

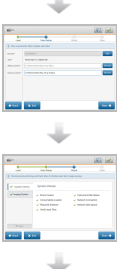

Tarama parametrelerini belirtin: DMAP klasör konumu ve çıktı konumu.

Otomatik denetim sonuçlarını inceleyin. Start (Başlat) seçeneğini belirleyin.

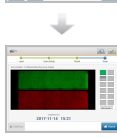

Denetim yazılımı arayüzünden taramayı izleyin.

## <span id="page-31-2"></span><span id="page-31-1"></span>DMAP Klasörünü İndirme

DMAP klasörüne, hesap veya BeadChip (varsayılan görünüm) ile Dosya Kodu Çözme İstemcisini kullanarak erişebilirsiniz.

#### <span id="page-31-3"></span>Hesap ile DMAP Klasörüne Erişme

- 1 Dosya Kodu Çözme İstemcisinin ana sekmesinden bir indirme seçeneğini belirleyin:
	- $\triangleright$  Otomatik Pilot
	- **Henüz indirilmeyen tüm BeadChip'ler**
	- **Tüm BeadChip'ler**
	- u Satınalma Siparişine göre BeadChip'ler
	- **Barkoda göre BeadChip'ler**
- 2 Gerekli bilgileri girin.
- 3 İndirmek istediğiniz DMAP klasörünü bulun.
- 4 İndirme hedefinde yeterli boş alan olduğundan emin olun.
- 5 İndirme işlemini başlatın. Download Status and Log (İndirme Durumu ve Günlük) sekmesinde indirme durumunu görüntüleyin.

6 DMAP klasörünü belirtilen DMAP klasörü konumuna kaydedin.

### <span id="page-32-2"></span>BeadChip ile DMAP Klasörüne Erişme

- 1 Aşağıdaki seçeneklerden ikisini kullanarak BeadChip'leri tanımlayın:
	- **BeadChip barkodu**
	- $\blacktriangleright$  BeadChip kutu numarası
	- $\blacktriangleright$  Satınalma siparişi numarası
	- $\blacktriangleright$  Satış siparişi numarası
- 2 İndirmek istediğiniz DMAP klasörünü bulun.
- 3 İndirme hedefinde yeterli boş alan olduğundan emin olun.
- 4 İndirme işlemini başlatın. Download Status and Log (İndirme Durumu ve Günlük) sekmesinde indirme durumunu görüntüleyin.
- <span id="page-32-0"></span>5 DMAP klasörünü belirtilen DMAP klasörü konumuna kaydedin.

#### <span id="page-32-1"></span>BeadChip'i Adaptöre Yükleme

- 1 Adaptör tutma klipsini aşağı doğru bastırın. Klips hafifçe geriye doğru eğilerek açılır.
- 2 BeadChip'i kenarlarından tutarak barkod tutma klipsinin yanına gelecek şekilde konumlandırın ve BeadChip'i adaptörün girintili rafına yerleştirin.

#### Şekil 20 BeadChip'i Adaptöre Yükleme

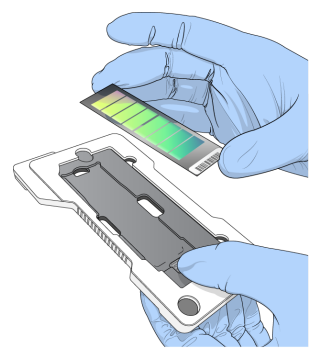

3 BeadChip'in her iki yanındaki açıklıkları kullanarak BeadChip'in adaptörün girintili rafına oturduğundan emin olun.

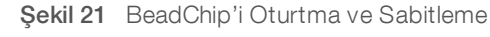

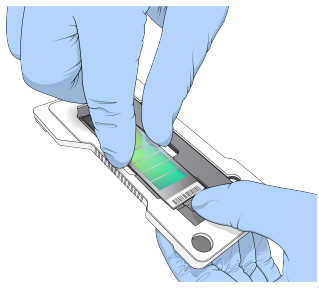

4 BeadChip'i sabitlemek için tutma klipsini hafifçe serbest bırakın.

5 BeadChip'in adaptörün üzerinde düz durduğundan emin olmak için BeadChip'i yandan inceleyin. Gerekirse BeadChip'i yeniden konumlandırın.

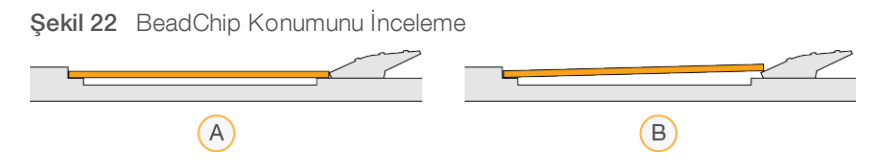

- A Doğru konum—Klips serbest bırakıldığında BeadChip adaptörde düz duruyor.
- B Yanlış konum—Klips serbest bırakıldığında BeadChip düz değil.

#### <span id="page-33-0"></span>Tarama Ayarlama

1 Ana ekranda Experiment (Deneme) seçeneğini ve ardından Scan (Tara) seçeneğini belirleyin. Tara komutu görüntüleme bölmesi kapağını açar, önceki çalıştırmalardan (varsa) sarf malzemelerini serbest bırakır ve tarama kurulumu ekranları dizisini açar. Kısa bir gecikme yaşanması normaldir.

#### Sekanslama Sarf Malzemelerini Boşaltma

Bir tarama kurulumu sırasında kullanılmış sekanslama sarf malzemeleri mevcutsa yazılım, sonraki adıma geçmeden önce reaktif kartuşunu ve tampon kartuşunu boşaltmanız yönünde bir istem görüntüler.

- 1 İstem görüntülendiğinde, önceki bir sekanslama çalıştırmasından kullanılmış sekanslama sarf malzemelerini çıkarın.
	- a Reaktif kartuşunu reaktif bölmesinden çıkarın. Geçerli standartlar uyarınca kullanılmayan içerikleri imha edin.
	- b Kullanılmış tampon kartuşunu tampon bölmesinden çıkarın.

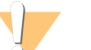

#### UYARI

Bu reaktif seti potansiyel olarak tehlikeli kimyasallar içerir. Solunması, yutulması, ciltle ve gözle teması halinde kişisel yaralanmaya neden olabilir. Maruziyet riskine karşı göz koruması, eldivenler ve laboratuvar önlüğü dahil olmak üzere koruyucu ekipman giyin. Kullanılmış reaktifleri kimyasal atık olarak ele alın ve geçerli bölgesel, ulusal ve yerel kanun ve düzenlemeler uyarınca atın. Ek çevre, sağlık ve güvenlik bilgileri için, [support.illumina.com/sds.html](http://support.illumina.com/sds.html) adresindeki SDS bölümüne bakın.

- 2 Akış hücresini görüntüleme bölmesinden çıkarın.
- 3 Reaktif bölmesi ve tampon bölmesi kapaklarını kapatın.

#### <span id="page-33-1"></span>BeadChip Adaptörünü Yükleme

1 BeadChip adaptörünü aşamanın üzerine konumlandırmak için hizalama pimlerini kullanın.

Şekil 23 BeadChip Adaptörünü Yükleme

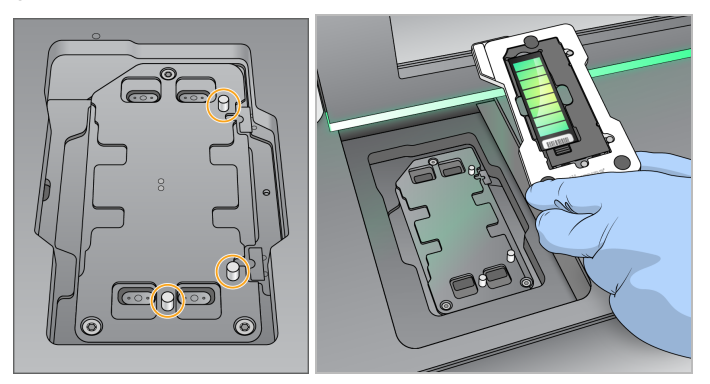

Load (Yükle) seçeneğini belirleyin.

Kapak otomatik olarak kapanır, ekranda BeadChip kimliği görüntülenir ve sensörler kontrol edilir. Kısa bir gecikme yaşanması normaldir. BeadChip barkodu okunamıyorsa barkodu manuel olarak girmenize olanak sağlayan bir iletişim kutusu görüntülenir. Bkz. *Yazılım BeadChip Barkodunu [Okuyamıyor](#page-49-1)*, sayfa 45.

3 Next (Sonraki) seçeneğini belirleyin.

#### Tarama Kurulumu

- 1 Scan Setup (Tarama Kurulumu) ekranında aşağıdaki bilgileri onaylayın:
	- ▶ Barcode (Barkod)—BeadChip yüklendiğinde, yazılım BeadChip barkodunu okur. Barkod manuel olarak girilirse başka değişiklikler için Edit (Düzenle) düğmesi görüntülenir.
	- ▶ Type (Tür)—BeadChip barkoduna göre BeadChip türü alanı otomatik olarak doldurulur.
	- ► DMAP Location (DMAP Konumu)—DMAP klasörünün konumu, BeadChip Scan Configuration (BeadChip Tarama Yapılandırma) ekranında belirtilir. Yalnızca geçerli taramanın konumunu değiştirmek için Browse (Göz At) seçeneğini belirleyin ve doğru konuma gidin.
	- ▶ Output Location (Çıktı Konumu) Çıktı konumu, BeadChip Scan Configuration (BeadChip Tarama Yapılandırma) ekranında belirtilir. Yalnızca geçerli taramanın konumunu değiştirmek için Browse (Göz At) seçeneğini belirleyin ve tercih ettiğiniz konuma gidin.
- 2 Next (Sonraki) seçeneğini belirleyin.

#### <span id="page-34-0"></span>Çalıştırma Öncesi Denetimi Gözden Geçirme

Yazılım çalıştırma öncesi otomatik sistem denetimi gerçekleştirir. Denetim sırasında ekranda aşağıdaki göstergeler görüntülenir:

- Gri onay işareti Denetim henüz gerçekleştirilmemiştir.
- **ilerleme © simgesi**—Denetim yürütülüyor.
- Yeşil onay işareti-Denetim başarılı oldu.
- $\triangleright$  Kırmızı X Denetim başarılı olamadı. Başarılı olmayan tüm ögeler için devam etmeden önce işlem gerçekleştirmeniz gereklidir. Bkz. *Otomatik Denetim [Hatalarını](#page-45-0) Çözme*, sayfa 41.

Yürütülen otomatik denetimi durdurmak için Cancel (İptal) düğmesini seçin. Denetimi yeniden başlatmak için Retry (Yeniden Dene) düğmesini seçin. Denetim, ilk tamamlanmayan veya başarısız denetimde kaldığı yerden devam eder.

Bir kategorideki her münferit denetimin sonuçlarını görüntülemek için kategori sekmesini seçin.

#### Taramayı Başlatma

Otomatik denetim tamamlandığında Start (Başlat) seçeneğini belirleyin. Tarama başlatılır.

Sistemi başarılı bir denetimin ardından otomatik olarak taramayı başlatacak şekilde yapılandırmak için bkz. *Çalıştırma Kurulumu [Seçeneklerini](#page-15-1) Belirleme*, sayfa 11.

## <span id="page-35-0"></span>Tarama İlerleme Durumunu İzleme

- 1 BeadChip görüntüsünü kullanarak tarama ilerleme durumunu izleyin. Görüntüdeki her renk tarama durumunu belirtir.
	- $\blacktriangleright$  Açık gri-Taranmadı
	- Koyu gri-Tarandı ancak kaydedilmedi.
	- ▶ Yeşil-Başarıyla tarandı ve kaydedildi.
	- **Kırmızı**—Tarama ve kayıt başarısız.

Kayıt başarısız olursa başarısız bölümleri içeren numuneleri yeniden tarayabilirsiniz. Bkz. *[BeadChip](#page-49-2) [Tarama](#page-49-2) Hatası*, sayfa 45.

- 2 Seçilen bir numunenin tam görünümü ile ayrıntılı görünümü arasında geçiş yapmak için BeadChip görüntüsünü seçin.
	- u Tam görünüm, BeadChip'teki numuneleri ve her bir numunedeki bölümleri gösterir.
	- u Ayrıntılı görünüm, seçilen numunedeki her bir bölümü gösterir.

Şekil 24 BeadChip Görüntüsü: Tam Görünüm ve Ayrıntılı Görünüm

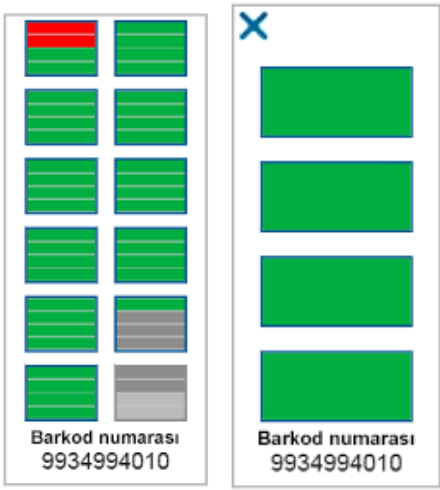

NOT

Taramanın sonlandırılması nihai bir işlemdir. Taramayı tamamlanmadan sonlandırırsanız tarama verileri *kaydedilmez*.

#### <span id="page-35-1"></span>Veri Aktarımı

Veri, tarama tamamlandığında tarama çıktı klasörüne aktarım için kuyruğa alınır. Veri geçici olarak cihaz bilgisayarına yazılır. Sonraki tarama başlatıldığında geçici klasör otomatik olarak cihaz bilgisayarından silinir. Veri aktarımı için gereken süre ağ bağlantınıza bağlı olarak değişiklik gösterir. Sonraki taramayı başlatmadan önce verilerin çıktı klasörüne yazdırıldığından emin olun. Kontrol etmek için GTC dosyalarının barkod klasöründe mevcut olduğundan emin olun. Daha fazla bilgi için bkz. *Tarama Çıktı [Klasörü](#page-63-1) Yapısı*, sayfa 59.

Bağlantı kesilirse bağlantı yeniden sağlandığında veri aktarımı otomatik olarak kaldığı yerden devam eder. Her bir dosya, çıktı klasörüne aktarım için kuyruğa alındıktan sonra 1 saatlik zamanlayıcı içerir. Zamanlayıcının süresi dolduğunda veya cihaz aktarım tamamlanmadan önce yeniden başlatılırsa veri çıktı klasörüne yazdırılmaz.

## <span id="page-37-0"></span>Bölüm 5 Bakım

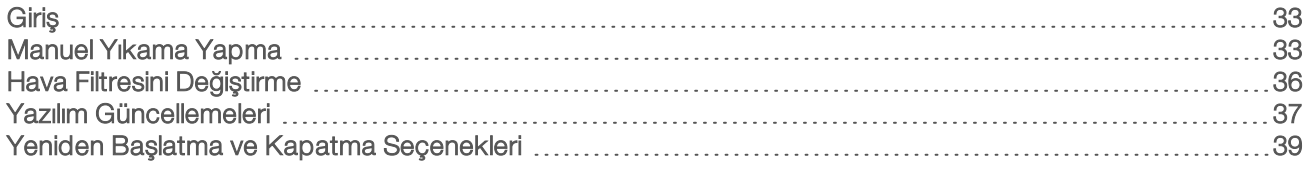

### <span id="page-37-1"></span>Giriş

Bakım prosedürleri manuel cihaz yıkamalarını ve sunulduğunda sistem yazılım güncellemelerini içerir.

- ▶ Cihaz yıkamaları—Her sekanslama çalıştırmasından sonra gerçekleştirilen çalıştırma sonrası otomatik yıkama cihaz performansının korunmasını sağlar. Ancak belirli koşullarda düzenli olarak manuel yıkama yapılması gereklidir. Bkz. *[Manuel](#page-37-2) Yıkama Yapma*, sayfa 33.
- ▶ Yazılım güncellemeleri Sistem yazılımının güncellenen versiyonu sunulduğunda güncellemeyi BaseSpace bağlantısı ile otomatik olarak veya Illumina web sitesinden yükleyiciyi indirerek manuel olarak uygulayabilirsiniz. Bkz. *Yazılım [Güncellemeleri](#page-41-0)*, sayfa 37.
- Hava filtresini değiştirme—Hava filtresinin düzenli olarak değiştirilmesi cihazda uygun hava akışı sağlar.

#### <span id="page-37-3"></span>Önleyici Bakım

Illumina her yıl bir önleyici bakım servisi programlamanızı tavsiye eder. Hizmet sözleşmeniz yoksa Bölge Müşteri Yöneticiniz veya Illumina Teknik Destek bölümü ile iletişim kurarak ücretli önleyici bakım hizmeti için gerekli düzenlemeleri yapabilirsiniz.

#### <span id="page-37-4"></span><span id="page-37-2"></span>Manuel Yıkama Yapma

Manuel yıkamalar Ana ekrandan başlatılır. Yıkama seçenekleri arasında Hızlı Yıkama ve Çalıştırma Sonrası Manuel Yıkama yer alır.

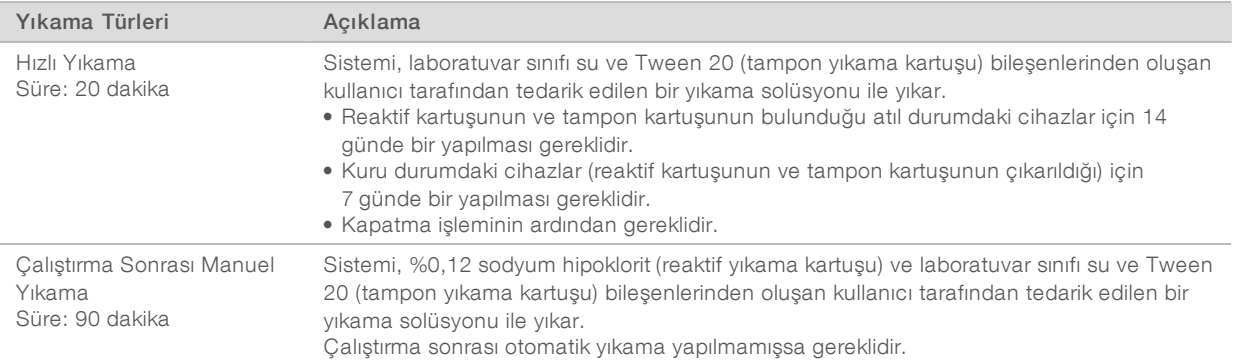

Manuel yıkama için cihaz ile birlikte tedarik edilen reaktif yıkama kartuşu ve tampon yıkama kartuşu ve kullanılmış bir akış hücresi gereklidir. Kullanılmış bir akış hücresi cihaz yıkamaları için en fazla 20 kez kullanılabilir.

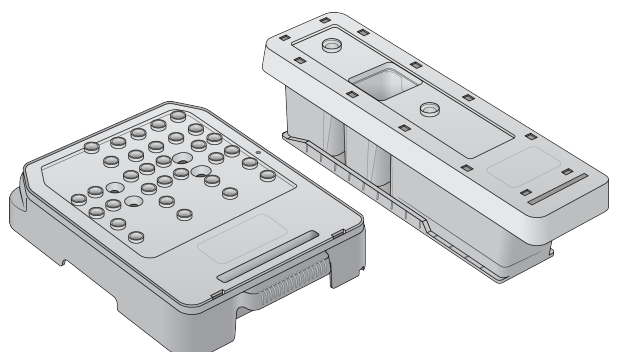

Şekil 25 Reaktif Yıkama Kartuşu ve Tampon Yıkama Kartuşu

#### <span id="page-38-0"></span>Çalıştırma Sonrası Manuel Yıkama için Hazırlama

Aşağıda açıklandığı şekilde çalıştırma sonrası manuel yıkama için hazırlama veya hızlı yıkama için hazırlama (sonraki bölüm) işlemini seçin. Çalıştırma sonrası manuel yıkama yapmak istiyorsanız hızlı yıkama bölümünü atlayın ve *Kullanılmış Akış Hücresini ve Yıkama [Kartuşlarını](#page-39-0) Yükleme*, sayfa 35 bölümüne ilerleyin.

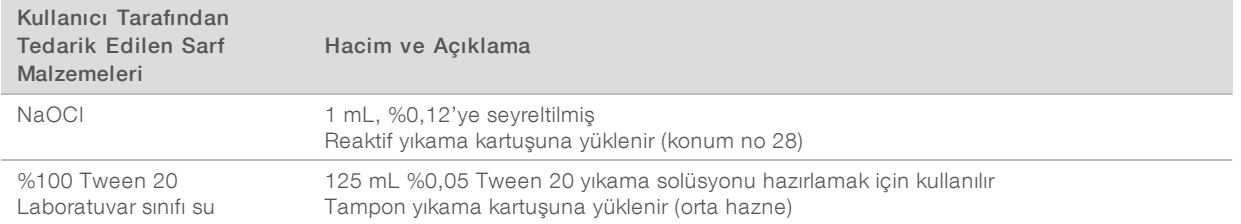

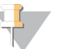

#### **NOT**

Her durumda son 24 saat içinde hazırlanmış taze bir NaOCl seyreltmesi kullanın. 1 mL'den fazla hacimler hazırlıyorsanız kalan seyreltmeyi sonraki 24 saat içinde kullanmak üzere 2°C ila 8°C'de depolayın. Alternatif olarak kalan NaOCl seyreltmesini atın.

- <span id="page-38-1"></span>1 1 mL %0,12 NaOCl elde etmek için aşağıdaki hacimleri bir mikrosantrifüj tüpünde birleştirin:
	- $\triangleright$  %5 NaOCl (24 µl)
	- $\blacktriangleright$  Laboratuvar sınıfı su (976 µl)
- 2 Karıştırmak için tüpü ters çevirin.
- 3 Reaktif yıkama kartuşuna 1 mL %0,12 NaOCl ekleyin. Doğru hazne, önceden doldurulan kartuştaki 28 numaralı konuma denk gelir.

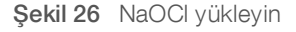

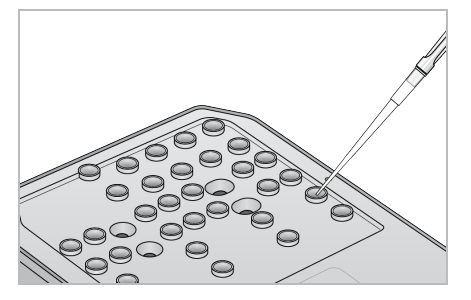

- 4 %0,05 Tween 20 yıkama solüsyonu elde etmek için şu hacimleri birleştirin:
	- $\triangleright$  %100 Tween 20 (62 µl)
	- $\blacktriangleright$  Laboratuvar sınıfı su (125 mL)
- 5 125 mL yıkama solüsyonunu tampon yıkama kartuşunun orta haznesine ekleyin.
- 6 Perform Wash (Yıkama Yap) seçeneğini ve ardından Manual Post-Run Wash (Çalıştırma Sonrası Manuel Yıkama) seçeneğini belirleyin.

#### Hızlı Yıkama için Hazırlama

*Çalıştırma Sonrası Manuel Yıkama için [Hazırlama](#page-38-0)*, sayfa 34 bölümünde belirtilene alternatif olarak aşağıda açıklandığı şekilde bir hızlı yıkama için hazırlama işlemini gerçekleştirebilirsiniz.

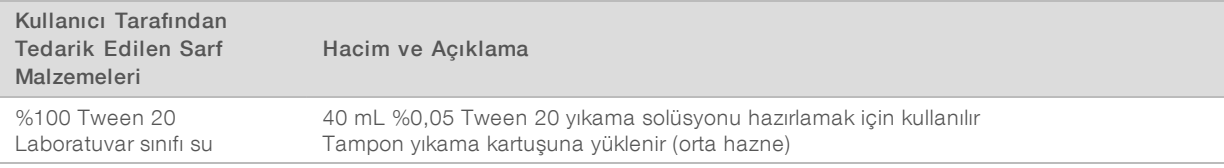

- 1 %0,05 Tween 20 yıkama solüsyonu elde etmek için şu hacimleri birleştirin:
	- $\triangleright$  %100 Tween 20 (20 µl)
	- $\blacktriangleright$  Laboratuvar sınıfı su (40 mL)
- 2 40 mL yıkama solüsyonunu tampon yıkama kartuşunun orta haznesine ekleyin.
- <span id="page-39-0"></span>3 Perform Wash (Yıkama Yap) seçeneğini ve ardından Quick Wash (Hızlı Yıkama) seçeneğini belirleyin.

#### <span id="page-39-1"></span>Kullanılmış Akış Hücresini ve Yıkama Kartuşlarını Yükleme

- 1 Kullanılmış bir akış hücresi mevcut değilse kullanılmış bir akış hücresi yükleyin. Load (Yükle) seçeneğini ve ardından Next (Sonraki) seçeneğini belirleyin.
- 2 Kullanılmış reaktif kabını çıkarın ve ilgili standartlar uyarınca içindekileri atın.

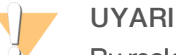

Bu reaktif seti potansiyel olarak tehlikeli kimyasallar içerir. Solunması, yutulması, ciltle ve gözle teması halinde kişisel yaralanmaya neden olabilir. Maruziyet riskine karşı göz koruması, eldivenler ve laboratuvar önlüğü dahil olmak üzere koruyucu ekipman giyin. Kullanılmış reaktifleri kimyasal atık olarak ele alın ve geçerli bölgesel, ulusal ve yerel kanun ve düzenlemeler uyarınca atın. Ek çevre, sağlık ve güvenlik bilgileri için, [support.illumina.com/sds.html](http://support.illumina.com/sds.html) adresindeki SDS bölümüne bakın.

- 3 Boş kullanılmış reaktif kabını durana dek tampon bölmesine kaydırın.
- 4 Önceki çalıştırmadan kalan kullanılmış tampon kartuşu varsa, çıkarın.
- 5 Yıkama solüsyonu içeren tampon yıkama kartuşunu yükleyin.
- 6 Önceki çalıştırmadan kalan kullanılmış reaktif kartuşu varsa, çıkarın.
- 7 Reaktif yıkama kartuşunu yükleyin.
- 8 Next (Sonraki) seçeneğini belirleyin. Otomatik olarak ön yıkama denetimi başlar.

#### Yıkamayı Başlatma

1 Start (Başlat) seçeneğini belirleyin.

2 Yıkama tamamlandığında Home (Ana) ögesini seçin.

#### Yıkamadan Sonra

Yıkamadan sonra kamışlar sisteme hava girişini önlemek için aşağı konumda kalır. Sonraki çalıştırmaya kadar kartuşları yerinde bırakın.

#### <span id="page-40-0"></span>Hava Filtresini Değiştirme

Hava filtresi cihazda hava akışını sağlar. Cihazın tanı modundaki NextSeq 550Dx İşletim Yazılımı 90 günde bir hava filtresinin değiştirilmesi yönünde bir bildirim görüntüler. Belirtildiğinde, Remind in 1 day (1 gün içinde hatırlat) seçeneğini belirleyin veya belirtilen prosedürü uygulayıp Filter Changed (Filtre Değiştirildi) ögesini seçin. Filter Changed (Filtre Değiştirildi) ögesi seçildikten sonra 90 günlük geri sayım sıfırlanır.

- 1 Yeni hava filtresini ambalajdan çıkarın ve filtrenin çerçevesine filtreyi taktığınız tarihi yazın.
- 2 Cihazın arka bölümünde, tavayı serbest bırakmak için filtre tavasının üst kısmına bastırın.
- 3 Filtre tavasının üst kısmını kavrayın ve tavayı cihazdan tamamen dışarı kaldırın.
- 4 Eski hava filtresini çıkarıp atın.
- 5 Yeni hava filtresini tavaya yerleştirin.

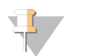

#### **NOT**

Hava filtresi ters takılırsa doğru şekilde çalışmaz. Hava filtresini, yeşil "Yukarı" okunu görecek ve uyarı etiketini göremeyecek şekilde tavaya yerleştirdiğinizden emin olun. Ok filtre tavasının tutacağına dönük olmalıdır.

6 Filtre tavasını cihaza kaydırın. Yerine oturana dek filtre tavasının üst kısmına bastırın.

#### Şekil 27 Hava filtresi yerleşimi

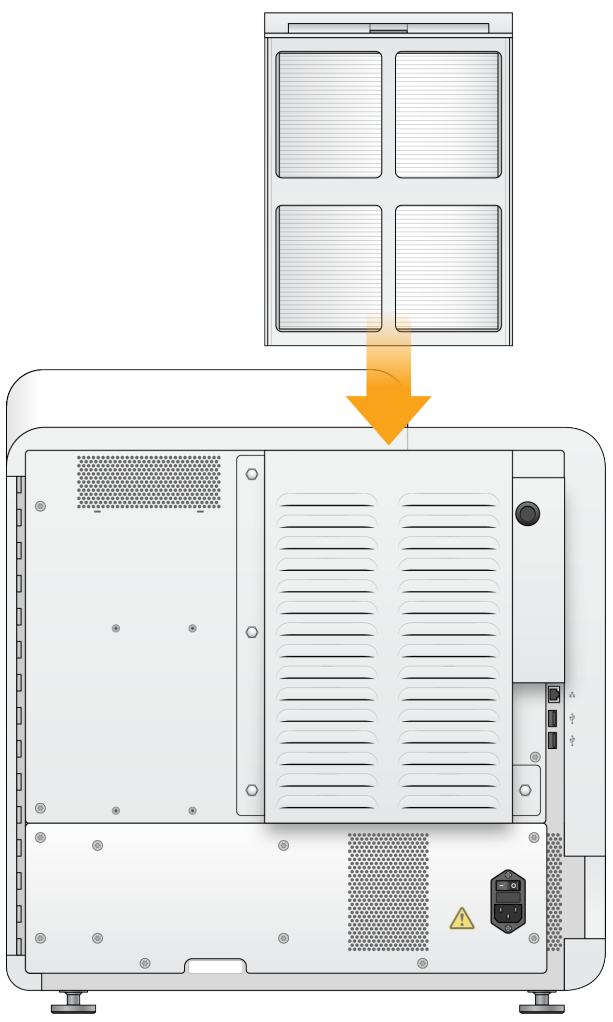

#### <span id="page-41-1"></span><span id="page-41-0"></span>Yazılım Güncellemeleri

Yazılım güncellemeleri, aşağıda belirtilen yazılımları içeren Sistem Ürün Seti adında bir yazılım demetinde sunulur:

- **NextSeq Denetim Yazılımı (NCS)**
- **NextSeq reçeteleri**
- $\blacktriangleright$  RTA2
- **NextSeq Servis Yazılımı (NSS)**
- **Bekanslama Analizi Görüntüleyici (SAV)**
- **BaseSpace Broker**

Yazılım güncellemelerini, internet bağlantısı ile otomatik olarak veya bir ağ ya da USB konumundan manuel olarak kurabilirsiniz.

▶ Otomatik güncellemeler-İnternet erişimli bir ağa bağlı olan cihazlarda, güncelleme bulunduğunda Home  $(Ana)$  ekrandaki Manage Instrument (Cihazı Yönet) düğmesinde bir uyarı  $\bigcirc$  simgesi görüntülenir.

Manuel güncellemeler—Illumina web sitesindeki NextSeq 550Dx cihaz destek [sayfasından](http://support.illumina.com/sequencing/sequencing_instruments/nextseq-500.html) Sistem Ürün Seti yükleyicisini indirin.

#### <span id="page-42-1"></span>Otomatik Yazılım Güncellemesi

- 1 Manage Instrument (Cihazı Yönet) seçeneğini belirleyin.
- 2 Software Update (Yazılım Güncellemesi) ögesini seçin.
- 3 Install the update already downloaded from BaseSpace (BaseSpace'ten indirilmiş güncellemeyi kur) seçeneğini belirleyin.
- 4 Güncellemeyi başlatmak için Update (Güncelle) ögesini seçin. Komutu onaylamak üzere bir iletişim kutusu açılır.
- 5 Kurulum sihirbazında görüntülenen istemleri uygulayın:
	- a Lisans anlaşmasını kabul edin.
	- b Sürüm notlarını inceleyin.
	- c Güncellemeye dahil olan yazılım listesini inceleyin.

Güncelleme tamamlandığında denetim yazılımı otomatik olarak yeniden başlatılır.

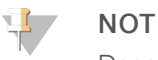

Donanım yazılımı güncellemesi söz konusuysa donanım yazılımı güncellendikten sonra sistemin otomatik olarak yeniden başlatılması gereklidir.

#### <span id="page-42-0"></span>Manuel Yazılım Güncellemesi

- 1 Illumina web sitesinden Sistem Ürün Seti yükleyicisini indirin ve bir ağ konumuna kaydedin. Alternatif olarak yazılım kurulum dosyasını taşınabilir bir USB sürücüye kopyalayın.
- 2 Manage Instrument (Cihazı Yönet) seçeneğini belirleyin.
- 3 Software Update (Yazılım Güncellemesi) ögesini seçin.
- 4 Manually install the update from the following location (Güncellemeyi manuel olarak şu konumdan kur) seçeneğini belirleyin.
- 5 Yazılım kurulum dosyasının konumuna gitmek üzere Browse (Göz At) seçeneğini ve ardından Update (Güncelle) seçeneğini belirleyin.
- 6 Kurulum sihirbazında görüntülenen istemleri uygulayın:
	- a Lisans anlaşmasını kabul edin.
	- b Sürüm notlarını inceleyin.
	- c Güncellemeye dahil olan yazılım listesini inceleyin.

Güncelleme tamamlandığında denetim yazılımı otomatik olarak yeniden başlatılır.

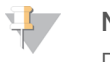

#### **NOT**

Donanım yazılımı güncellemesi söz konusuysa donanım yazılımı güncellendikten sonra sistemin otomatik olarak yeniden başlatılması gereklidir.

### <span id="page-43-0"></span>Yeniden Başlatma ve Kapatma Seçenekleri

Shut Down Options (Kapatma Seçenekleri) düğmesini seçerek aşağıdaki özelliklere erişin:

- ▶ Restart (Yeniden Başlat) Cihaz Dx modunda açılır.
- $\triangleright$  Shutdown (Kapat) Cihaz Dx modunda açılır.
- <span id="page-43-4"></span>u Exit to Windows (Windows'a Çıkış)—İzinlerinize bağlı olarak NCS'yi kapatıp Windows'u görüntüleyebilirsiniz.

#### Tanı Modunda Yeniden Başlatma

Yeniden Başlat komutunu kullanarak cihazı güvenli bir şekilde kapatın ve tanı modunda yeniden başlatın. Tanı modu varsayılan önyükleme modudur.

- 1 Manage Instrument (Cihazı Yönet) seçeneğini belirleyin.
- 2 Shutdown Options (Kapatma Seçenekleri) ögesini seçin.
- <span id="page-43-1"></span>3 Restart (Yeniden Başlat) ögesini seçin.

#### <span id="page-43-2"></span>Cihazı Kapatma

- 1 Manage Instrument (Cihazı Yönet) seçeneğini belirleyin.
- 2 Shutdown Options (Kapatma Seçenekleri) ögesini seçin.
- 3 **Shut Down** (Kapat) seçeneğini belirleyin. Kapat komutu güvenli şekilde yazılımı kapatır ve cihazın gücünü keser. Cihazı yeniden açmadan önce en az 60 saniye bekleyin.

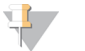

NOT

Varsayılan olarak cihaz açıldığında tanı modunda başlatılır.

#### DİKKAT

Cihazın *yerini değiştirmeyin*. Cihazın uygun olmayan şekilde taşınması optik hizalamayı etkileyebilir ve veri bütünlüğünü tehlikeye atabilir. Cihazın yerini değiştirmeniz gerekiyorsa Illumina temsilciniz ile iletişim kurun.

#### <span id="page-43-3"></span>Windows'a Çıkış

Windows'a Çıkış komutu cihaz işletim sistemine ve cihaz bilgisayarındaki klasörlere erişim sağlar. Komut yazılımı güvenli bir şekilde kapatır ve Windows'a çıkış yapar,

- 1 Manage Instrument (Cihazı Yönet) seçeneğini belirleyin.
- 2 Shutdown Options (Kapatma Seçenekleri) ögesini seçin.
- 3 Exit to Windows (Windows'a Çıkış) seçeneğini belirleyin.

## <span id="page-44-0"></span>Ek A Sorun Giderme

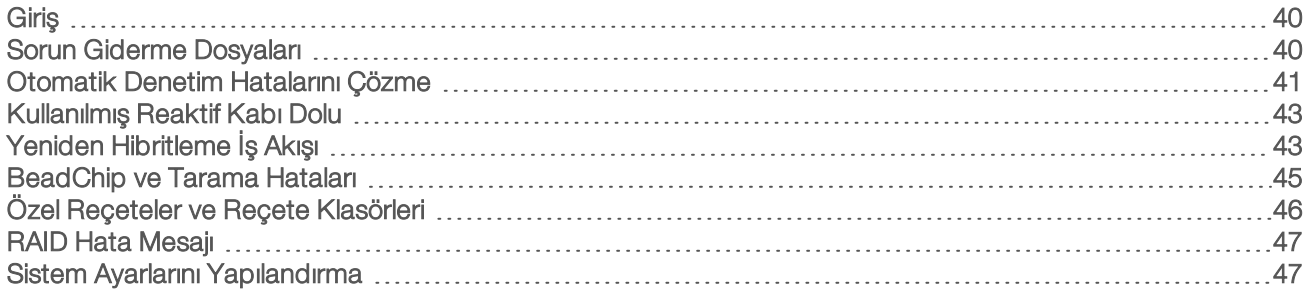

#### <span id="page-44-1"></span>Giriş

Teknik sorular için Illumina web sitesindeki NextSeq 550Dx cihazı destek sayfalarını ziyaret edin. Destek sayfaları belgelere, indirmelere ve sık sorulan sorulara erişim sağlar.

<span id="page-44-5"></span>Destek bültenlerine erişim için MyIllumina hesabınızla oturum açın.

Kalite veya performans sorunları için Illumina Teknik Destek bölümü ile iletişim kurun. Bkz. *Teknik [Yardım](#page-68-0)*, [sayfa](#page-68-0) 64.

Sorun gidermeyi kolaylaştırmak için Illumina Teknik Destek bölümü ile BaseSpace'teki çalıştırma özetinin bağlantısını paylaşmayı değerlendirin.

#### <span id="page-44-4"></span><span id="page-44-2"></span>Sorun Giderme Dosyaları

Illumina Teknik destek temsilcisi sorun giderme işlemleri için çalıştırmaya özgü veya taramaya özgü dosyaların kopyalarını isteyebilir. Tipik olarak sorun giderme için aşağıdaki dosyalar kullanılır.

#### Sekanslama Çalıştırmaları için Sorun Giderme Dosyaları

<span id="page-44-3"></span>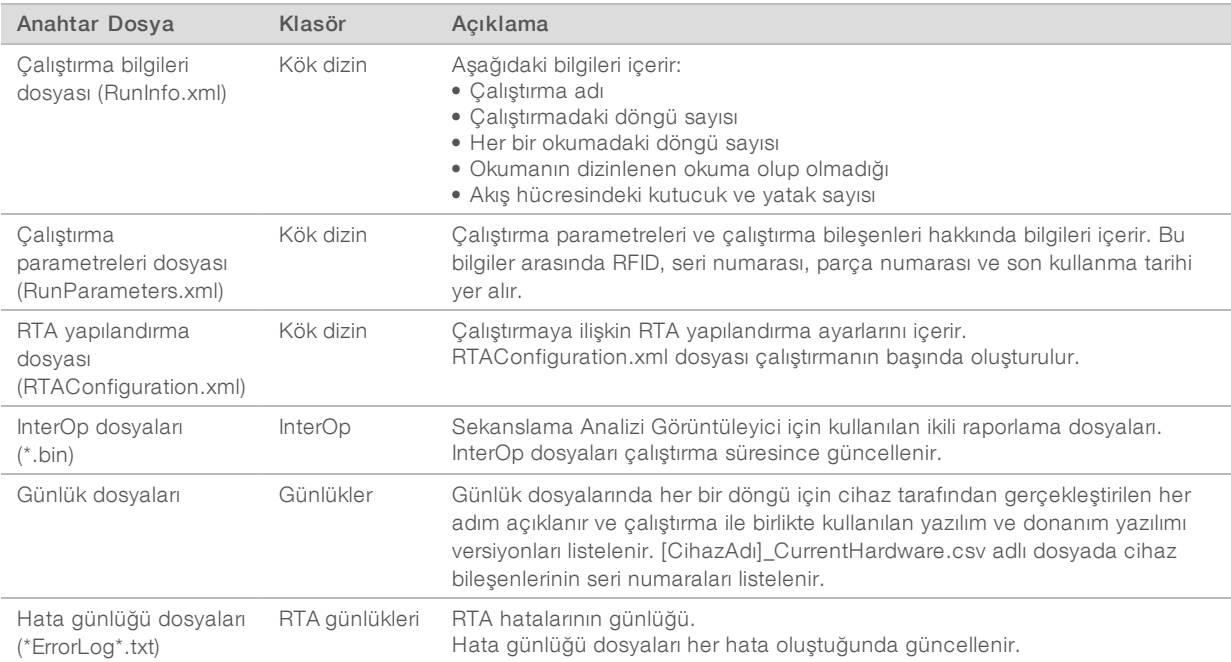

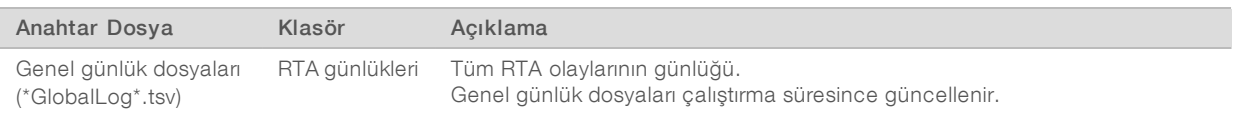

#### RTA Hataları

RTA hatalarını gidermek için önce RTALogs klasöründe depolanan RTA hata günlüğünü kontrol edin. Bu dosya başarılı çalıştırmalar için mevcut değildir. Sorunları Illumina Teknik Destek bölümüne bildirirken hata günlüğünü ekleyin.

#### Dizi Taramaları için Sorun Giderme Dosyaları

<span id="page-45-2"></span>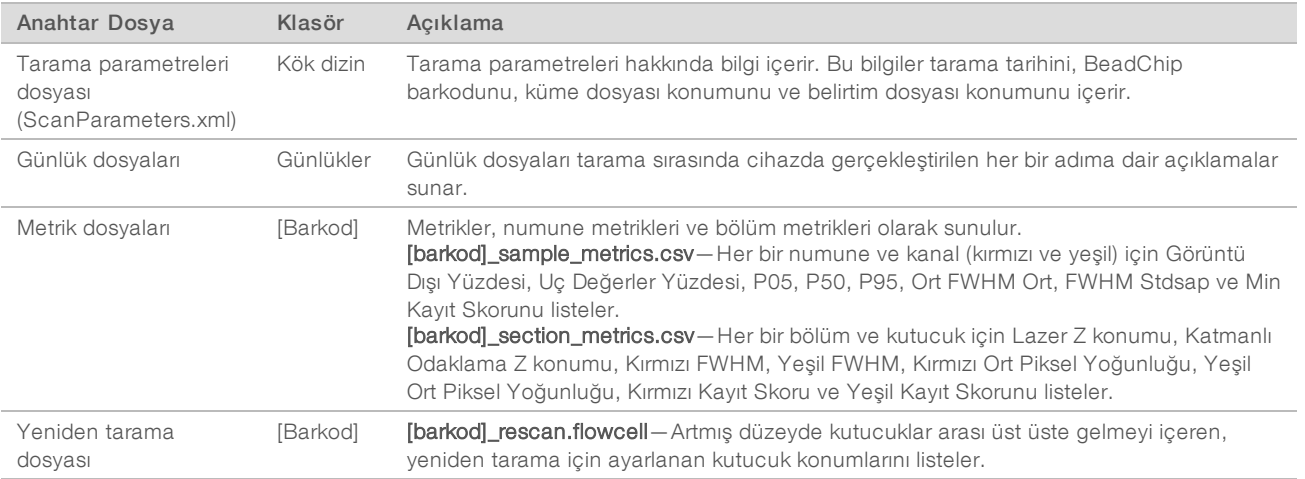

#### <span id="page-45-1"></span><span id="page-45-0"></span>Otomatik Denetim Hatalarını Çözme

Otomatik denetim sırasında hata meydana gelirse hatayı çözmek için aşağıdaki tavsiye edilen eylemleri gerçekleştirin. Otomatik denetimler, sekanslama ve dizi taramaları için farklılık gösterir.

#### Sekanslama Çalıştırmaları Denetimleri

Çalıştırma öncesi denetim başarısız olursa reaktif kartuşu RFID kilitlenmez ve sonraki çalıştırma için kullanılabilir. Ancak folyo kapaklar delindikten sonra RFID kilitlenir.

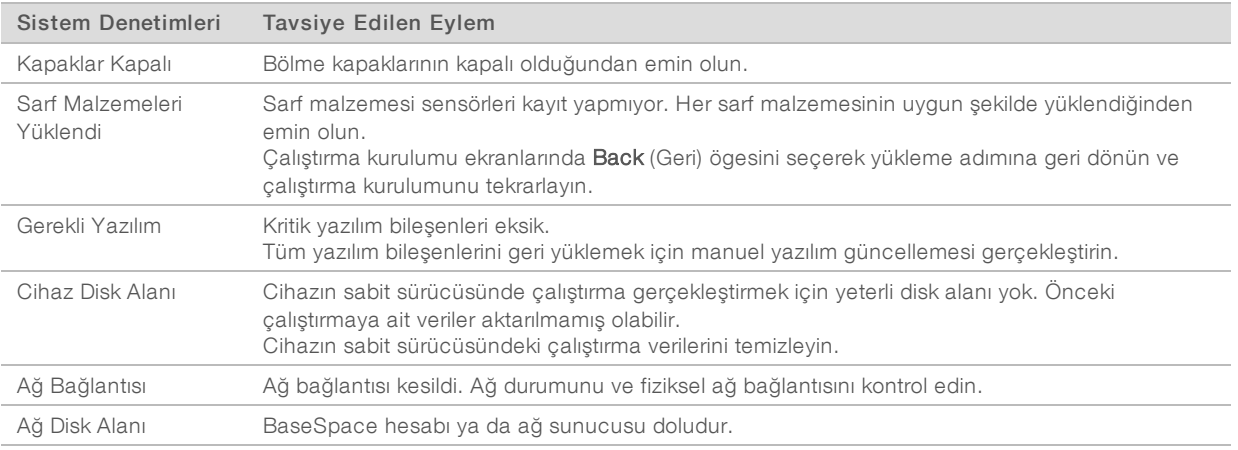

Sadece Araştırma Kullanımı İçindir. Tanı prosedürlerinde kullanım için değildir.

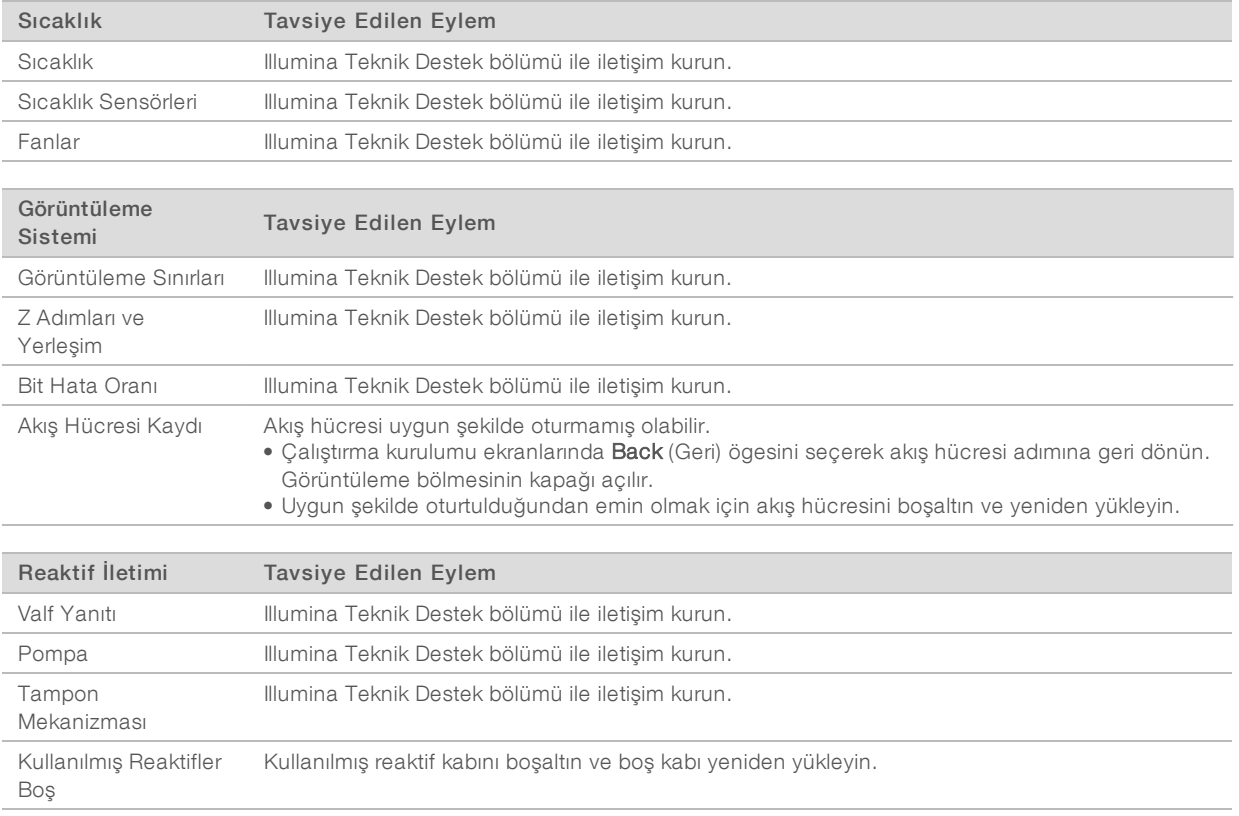

## Dizi Taramalarına ilişkin Denetimler

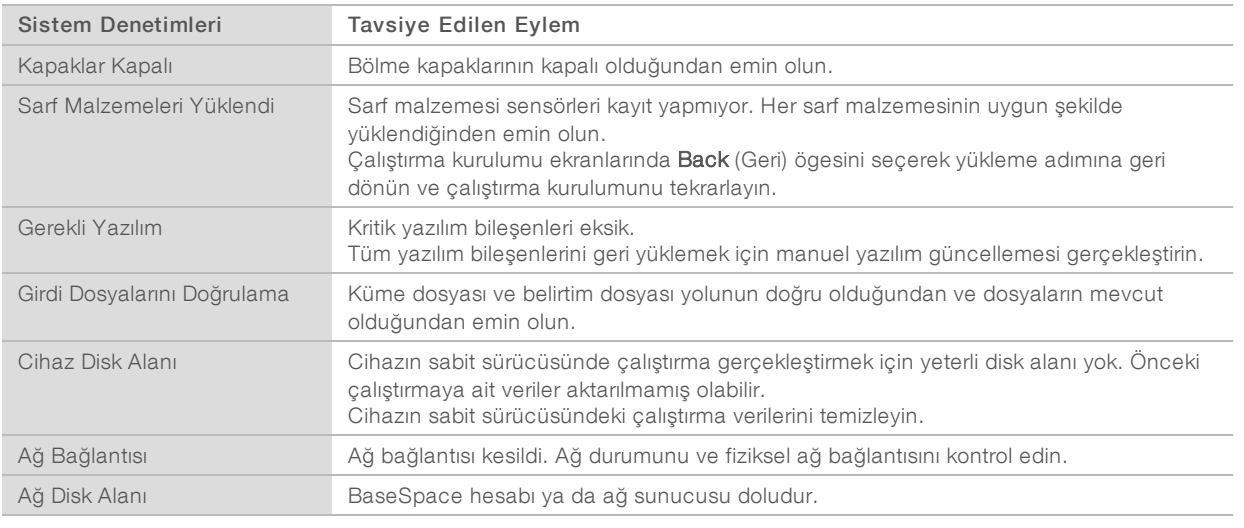

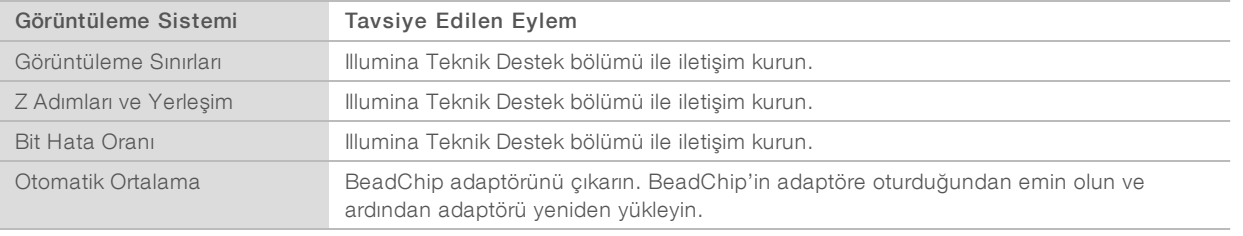

### <span id="page-47-0"></span>Kullanılmış Reaktif Kabı Dolu

Çalıştırmaları her zaman boş bir kullanılmış reaktif kabı ile başlatın.

Çalıştırmayı kullanılmış reaktif kabını boşaltmadan başlatırsanız sistem sensörleri yazılımı kap dolu olduğunda çalıştırmayı duraklatacak şekilde tetikler. Sistem sensörleri kümeleme, çift sonlu yeniden sentez veya çalıştırma sonrası otomatik yıkama sırasında çalıştırmayı duraklatamaz.

<span id="page-47-3"></span>Çalıştırma durakladığında kamışları yükseltme ve dolu kabı boşaltma seçeneklerini içeren bir iletişim kutusu açılır.

#### Kullanılmış Reaktif Kabını Boşaltma

- 1 Raise Sippers (Kamışları Yükselt) seçeneğini belirleyin.
- 2 Kullanılmış reaktif kabını çıkarın ve içindekileri uygun şekilde atın.
- 3 Boş kabı tampon bölmesine geri döndürün.
- <span id="page-47-1"></span>4 Continue (Devam) seçeneğini belirleyin. Çalıştırma otomatik olarak kaldığı yerden devam ettirilir.

#### <span id="page-47-2"></span>Yeniden Hibritleme İş Akışı

İlk birkaç döngü sırasında oluşturulan metrikler 2500'den az yoğunluk gösteriyorsa yeniden hibritleme çalıştırması gerekli olabilir. Bazı düşük çeşitlilikteki kitaplıklar 1000'den az yoğunluklar gösterebilir. Bu beklenen bir durum olmakla birlikte yeniden hibritleme ile çözülemez.

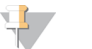

#### **NOT**

End Run (Çalıştırmayı Sonlandır) komutu nihaidir. Çalıştırma devam ettirilemez, çalıştırma sarf malzemeleri yeniden kullanılamaz ve çalıştırmadan elde edilen sekanslama verileri kaydedilmez.

Çalıştırmayı sonlandırdığınızda yazılım, çalıştırmayı sonlandırmadan önce aşağıdaki adımları gerçekleştirir:

- Akış hücresini güvenli duruma getirir.
- Daha sonraki bir çalıştırma için akış hücresi RFID'sinin kilidini açar.
- $\blacktriangleright$  Akış hücresine bir yeniden hibritleme son kullanma tarihi atar.
- u Tamamlanan döngüler için çalıştırma günlüklerini yazdırır. Gecikme yaşanması normaldir.
- u Çalıştırma sonrası otomatik yıkamayı atlar.

Yeniden hibritleme çalıştırması başlattığınızda yazılım, çalıştırmayı gerçekleştirmek için aşağıdaki adımları gerçekleştirir:

- Benzersiz çalıştırma adına göre bir çalıştırma klasörü oluşturur.
- Akış hücresi yeniden hibritleme tarihinin geçip geçmediğini kontrol eder.
- $\blacktriangleright$  Reaktifleri hazırlar. Gecikme yaşanması normaldir.
- $\blacktriangleright$  Kümeleme adımını atlar.
- u Önceki Okuma 1 primerini kaldırır.
- **EXEC** Yeni bir Okuma 1 primerini hibritler.
- u Belirtilen çalıştırma parametrelerine göre Okuma 1 ve çalıştırmanın kalanı ile devam eder.

### Yeniden Hibritleme için Çalıştırmayı Sonlandırma Noktaları

Çalıştırmayı yalnızca şu noktalarda sonlandırmanız durumunda daha sonra yeniden hibritleme yapabilirsiniz:

- 5. döngüden sonra—Yoğunluklar, sekanslamanın ilk 5 döngüsünü gerektiren şablon kaydından sonra görüntülenir. 1. döngüden sonra sonlandırılması güvenli olsa da 5. döngüden sonra sonlandırılması önerilir. Küme oluşturma sırasında bir çalıştırmayı sonlandırmayın.
- u Okuma 1 veya Dizin 1 Okuması—Çalıştırmayı çift sonlu yeniden sentez başlamadan *önce* sonlandırın. Çift sonlu yeniden sentez başladıktan sonra akış hücresi daha sonra yeniden hibritleme için kaydedilemez.

#### Gerekli Sarf Malzemeleri

Yeniden hibritleme çalıştırması, çalıştırmanın durdurulma zamanından bağımsız olarak yeni bir NextSeq 550Dx reaktif kartuşu ve tampon kartuşu gerektirir.

#### Geçerli Çalıştırmayı Sonlandırma

- 1 End Run (Çalıştırmayı Sonlandır) seçeneğini belirleyin. Komutu onaylamanız yönünde bir istem görüntülendiğinde Yes (Evet) seçeneğini belirleyin.
- 2 Akış hücresini kaydetmeniz yönünde bir istem görüntülendiğinde Yes (Evet) seçeneğini belirleyin. Yeniden hibritleme için son kullanma tarihini not edin.
- 3 Kaydedilen akış hücresini çıkarın ve yeniden hibritleme çalıştırmasını ayarlamaya hazır olana dek 2°C ila 8°C'de kenarda tutun.

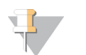

#### **NOT**

Akış hücresini, nem giderici *olmadan* plastik çift çeneli kutuda 2°C ila 8°C'de 7 güne kadar depolayabilirsiniz. En iyi sonuçlar için kaydedilen akış hücresini 3 gün içinde yeniden hibritleyin.

#### Manuel Yıkama Yapma

- 1 Ana ekrandan Perform Wash (Yıkama Yap) seçeneğini belirleyin.
- 2 Wash Selection (Yıkama Seçimi) ekranından Manual Post-Run Wash (Çalıştırma Sonrası Manuel Yıkama) seçeneğini belirleyin. Bkz. *[Manuel](#page-37-2) Yıkama Yapma*, sayfa 33.

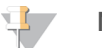

#### **NOT**

Durdurulan çalıştırmadan reaktif kartuşunu ve tampon kartuşunu çıkarmadıysanız bu kartuşları manuel yıkama için kullanabilirsiniz. Çıkardıysanız reaktif yıkama kartuşu ve tampon yıkama kartuşu ile manuel yıkama yapın.

#### BaseSpace Hazırlama Sekmesinde Yeni Çalıştırma Ayarlama

1 Cihaz BaseSpace veya BaseSpace Tesis için yapılandırılmışsa orijinal çalıştırma ile aynı parametreleri kullanarak Prep (Hazırlama) sekmesinde yeni bir çalıştırma ayarlayın.

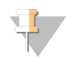

#### İPUCU

Pools (Havuzlar) sekmesine tıklayın, önceki çalıştırma ayarlarını tutmak için uygun Havuz Kimliğini seçin ve ardından yeni çalıştırma için benzersiz bir ad atayın.

#### Cihazda Çalıştırma Ayarlama

1 Yeni bir reaktif kartuşu hazırlayın.

- 2 Kaydedilen akış hücresi depolanmışsa oda sıcaklığına ulaşmasını bekleyin (15–30 dakika).
- 3 Kaydedilen akış hücresini temizleyip yükleyin.
- 4 Kullanılmış reaktif kabını çıkarın, içindekileri uygun şekilde atın ve ardından boş kabı yeniden yükleyin.
- 5 Yeni tampon kartuşunu ve reaktif kartuşunu yükleyin.
- 6 Run Setup (Çalıştırma Kurulumu) ekranından aşağıdakiler arasından seçim yapın:
	- BaseSpace or BaseSpace Onsite (BaseSpace veya BaseSpace Tesis) Çalıştırmayı seçin ve çalıştırma parametrelerini onaylayın.
	- ▶ Standalone (Bağımsız) Çalıştırmanın adını girin ve orijinal çalıştırma ile aynı parametreleri belirtin.
- <span id="page-49-0"></span>7 Next (Sonraki) seçeneğini belirleyerek çalıştırma öncesi denetime geçin ve çalıştırmayı başlatın.

### <span id="page-49-1"></span>BeadChip ve Tarama Hataları

#### <span id="page-49-3"></span>Yazılım BeadChip Barkodunu Okuyamıyor

Barkod hata iletişim kutusu görüntülendiğinde şu seçenekler arasından seçim yapın:

- **Bescan** (Yeniden Tara) seçeneğini belirleyin. Yazılım barkodu yeniden okumayı dener.
- ▶ Metin alanını seçin ve görüntüde gösterildiği şekilde nümerik barkodu girin. BeadChip'e bağlı olarak barkod numaraları en fazla 12 hane içerir. Ardından Save (Kaydet) seçeneğini belirleyin. Barkod görüntüsü çıktı klasöründe depolanır.
- **Cancel** (İptal) seçeneğini belirleyin. BeadChip adaptörünü çıkarmak üzere görüntüleme bölmesinin kapağı açılır.

#### <span id="page-49-2"></span>BeadChip Tarama Hatası

Görüntüler, tarandıktan sonra kaydedilir. Kayıt işleminde kürecikler, taranan görüntüdeki konumların kürecik haritasında veya DMAP klasöründe sağlanan bilgilerle bağıntılandırılmasıyla tanımlanır.

<span id="page-49-4"></span>Kayıt işlemi başarısız olan bölümler BeadChip görüntüsünde kırmızı ile belirtilir.

Şekil 28 Başarısız Bölümleri Gösteren BeadChip

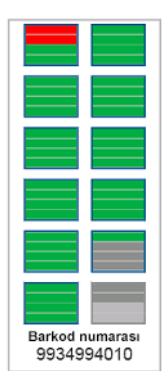

Tarama tamamlandıktan ve tarama verileri çıktı klasörüne yazıldıktan sonra Rescan (Yeniden Tara) düğmesi etkinleşir.

Rescan (Yeniden Tara) düğmesi seçildiğinde yazılım şu adımları gerçekleştirir:

- u Artmış düzeyde kutucuklar arası üst üste gelmeyi kullanarak başarısız bölümleri içeren numuneleri yeniden tarar.
- u Orijinal çıktı klasöründe çıktı dosyaları oluşturur.
- u Başarısız bölümler için önceki çıktı dosyalarının üzerine yazdırır.
- u Her yeniden tarama için tarama sayacını 1'er artırır ancak bu işlemi arka planda gerçekleştirir. Yazılım, çıktı klasörünü yeniden adlandırmaz.

#### Yeniden Tarama veya YeniTarama Başlatma

- 1 Başarısız bölüm içeren numuneleri taramak için Rescan (Yeniden Tara) ögesini seçin.
- 2 Tarama başarısız olmaya devam ederse taramayı sonlandırın.
- 3 BeadChip'i ve adaptörü çıkarın ve BeadChip'i toz veya kir olup olmadığı açısından inceleyin. Kiri temizlemek için basınçlı hava ya da başka bir sıkıştırılmış toz alma yönteminden yararlanın.
- 4 BeadChip'i yeniden yükleyin ve yeni bir tarama başlatın. Yeni tarama başlatıldığında yazılım şu adımları gerçekleştirir:
	- **Tüm BeadChip'i tarar.**
	- u Yeni çıktı klasöründe çıktı dosyaları oluşturur.
	- ▶ Son yeniden taramanın tarama sayımına göre tarama sayacını 1'er artırır.

#### <span id="page-50-2"></span><span id="page-50-1"></span>Belirtim Dosyalarını ve Küme Dosyalarını Değiştirme

- 1 Kullandığınız BeadChip için Illumina destek sayfasına [\(support.illumina.com\)](http://support.illumina.com/) gidin ve Downloads (İndirmeler) sekmesine tıklayın.
- 2 Değiştirilecek veya güncellenecek dosyaları indirin ve dosyaları tercih ettiğiniz ağ konumuna kopyalayın.

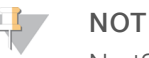

NextSeq 550Dx cihazı sistemi ile uyumlu belirtim ve küme dosyaları seçtiğinizden emin olun. Uyumlu dosyaların dosya adında NS550 ifadesi bulunur.

- 3 Konum değiştirilmişse konumu BeadChip Scan Configuration (BeadChip Tarama Yapılandırma) ekranında aşağıdaki şekilde güncelleyin:
	- a NCS Ana ekranında Manage Instrument (Cihazı Yönet) seçeneğini belirleyin.
	- b System Configuration (Sistem Yapılandırma) seçeneğini belirleyin.
	- c BeadChip Scan Configuration (BeadChip Tarama Yapılandırma) seçeneğini belirleyin.
- <span id="page-50-0"></span>4 Browse (Göz At) seçeneğini belirleyin ve değiştirilen ya da güncellenen dosyaların konumuna gidin.

#### Özel Reçeteler ve Reçete Klasörleri

Orijinal reçeteler üzerinde değişiklik yapmayın. Daima yeni bir adla orijinal reçetenin kopyasını oluşturun. Orijinal reçete üzerinde değişiklik yapılırsa yazılım güncelleme aracı daha sonraki güncellemeler için reçeteleri belirleyemez ve yeni versiyonlar kurulmaz.

Özel reçeteleri uygun reçete klasöründe depolayın. Reçete klasörleri aşağıdaki düzende tutulmaktadır.

- Custom (Özel)
	- High (Yüksek)—Yüksek çıktı kiti ile birlikte kullanılan özelleştirilmiş reçeteler.
	- Mid (Orta)—Orta çıktı kiti ile birlikte kullanılan özelleştirilmiş reçeteler.
- High (Yüksek)—Yüksek çıktı kiti ile birlikte kullanılan orijinal reçeteler.
- **Mid** (Orta) Orta çıktı kiti ile birlikte kullanılan orijinal reçeteler.
- Wash (Yıkama) Manuel yıkama reçetesini içerir.

#### <span id="page-51-3"></span><span id="page-51-0"></span>RAID Hata Mesajı

NextSeq 550Dx bilgisayarı ikisi tanı modu ve ikisi araştırma modu için olmak üzere dört sabit sürücü içerir. Sabit sürücü arıza vermeye başlarsa sistem bir RAID hata mesajı oluşturur ve Illumina Teknik Destek bölümü ile iletişim kurmanızı tavsiye eder. Genellikle sabit sürücünün değiştirilmesi gerekir.

Çalıştırma kurulum adımlarına ve normal çalışmaya devam edebilirsiniz. Bu mesajın amacı, normal cihaz çalışması sırasında kesintileri önlemek üzere servis işlemlerini önceden programlamaktır. Devam etmek için Close (Kapat) seçeneğini belirleyin.

#### <span id="page-51-2"></span><span id="page-51-1"></span>Sistem Ayarlarını Yapılandırma

Sistem kurulum sırasında yapılandırılır. Ancak değişiklik yapılması gerekirse veya sistemin yeniden yapılandırılması gerekirse sistem yapılandırma seçeneklerini kullanın. Yalnızca Windows yönetici hesapları sistem yapılandırma seçeneklerine erişme iznine sahiptir.

- Ağ Yapılandırması—IP adresi ayarları, etki alanı adı sunucusu (DNS) adresi, bilgisayar adı ve etki alanı adı için seçenekleri sağlar.
- ▶ Analiz Yapılandırması—BaseSpace, BaseSpace Tesis, bağımsız mod ve BaseSpace'te çalıştırma izleme gibi analiz yöntemlerine ilişkin seçenekler sunar ve varsayılan BaseSpace oturum açma ve cihaz durumu raporlama ayarlarını sağlar.
- ▶ BeadChip Tarama Yapılandırma Varsayılan DMAP klasör konumunu, çıktı klasörü konumunu, kaydedilen görüntülerin dosya biçimini ve çıktı dosyası türünü belirleme seçeneklerini sunar.

#### Ağ Yapılandırmasını Ayarlama

- 1 Manage Instrument (Cihazı Yönet) ekranında System Configuration (Sistem Yapılandırma) seçeneğini belirleyin.
- 2 Network Configuration (Ağ Yapılandırması) ögesini seçin.
- 3 DHCP sunucusunu kullanarak IP adresini almak için Obtain an IP address automatically (IP adresini otomatik al) seçeneğini belirleyin.

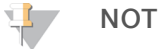

Dinamik Ana Makine Yapılandırma Protokolü (DHCP) ağ yapılandırma parametrelerini dinamik olarak dağıtmak için IP ağlarında kullanılan standart ağ protokolüdür.

Alternatif olarak cihazı aşağıdaki şekilde başka bir sunucuya manuel olarak bağlamak için Use the following IP address (Aşağıdaki IP adresini kullan) seçeneğini belirleyin. Tesisinize özgü adres için ağ yöneticiniz ile iletişim kurun.

- ▶ IP adresini girin. IP adresi, nokta ile ayrılan 4'lü sayı serisidir; örneğin 168.62.20.37.
- $\blacktriangleright$  IP ağının bir alt bölümü olan alt ağ maskesini girin.
- $\blacktriangleright$  Internete bağlanan ve ağ üzerinde bulunan bir yönlendirici olan varsayılan ağ geçidini girin.

4 Cihazı IP adresi ile ilişkili etki alanı adı sunucusuna bağlamak için Obtain a DNS server address automatically (Otomatik olarak DNS sunucusu adresini al) seçeneğini belirleyin. Alternatif olarak cihazı aşağıdaki şekilde etki alanı adı sunucusuna manuel olarak bağlamak için Use the following DNS server addresses (Aşağıdaki DNS sunucusu adreslerini kullan) seçeneğini belirleyin.

▶ Tercih edilen DNS adresini girin. DNS adresi, etki alanı adlarını IP adreslerine çevirmek için kullanılan sunucu adıdır.

- **IDED** Alternatif DNS adresini girin. Tercih edilen DNS, belirli bir etki alanı adını IP adresine çeviremezse alternatif kullanılır.
- 5 Computer (Bilgisayar) ekranına ilerlemek için Save (Kaydet) seçeneğini belirleyin.

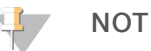

Cihaz bilgisayar adı üretim sırasında cihaz bilgisayarına atanır. Bilgisayar adında yapılan herhangi bir değişiklik bağlantıyı etkileyebilir ve ağ yöneticisinin işlem yapmasını gerektirebilir.

- 6 Cihaz bilgisayarını aşağıdaki şekilde bir etki alanına veya çalışma grubuna bağlayın.
	- ▶ İnternete bağlı cihazlar için—Member of Domain (Etki Alanı Üyesi) seçeneğini belirleyin ve ardından tesisinizdeki internet bağlantısı ile ilişkili etki alanı adını girin. Etki alanı değişiklikleri için yönetici kullanıcı adı ve parolası gereklidir.
	- ▶ İnternete bağlı olmayan cihazlar için—Member of Work Group (Çalışma Grubu Üyesi) seçeneğini belirleyin ve bir çalışma grubu adı girin. Çalışma grubu adı tesisinize özgüdür.
- <span id="page-52-0"></span>7 Ardından Save (Kaydet) seçeneğini belirleyin.

#### Analiz Yapılandırmasını Ayarlama

- 1 Manage Instrument (Cihazı Yönet) ekranında System Configuration (Sistem Yapılandırma) seçeneğini belirleyin.
- 2 Analysis Configuration (Analiz Yapılandırması) ögesini seçin.
- 3 Verilerin daha sonraki analiz için aktarılacağı konumu belirtmek için aşağıdakiler arasından seçim yapın.
	- Sekanslama verilerini Illumina BaseSpace'e göndermek için BaseSpace seçeneğini belirleyin. [İsteğe Bağlı] Output Folder (Çıktı Klasörü) onay kutusunu seçin, Browse (Göz At) ögesini belirleyin ve ardından BaseSpace'e ek olarak, BCL dosyalarını kaydetmek üzere ikincil bir ağ konumuna gidin.
	- **BaseSpace Onsite** (BaseSpace Tesis) seçeneğini belirleyin. Server Name (Sunucu Adı) alanına BaseSpace Tesis sunucunuzun tam yolunu girin. **[İsteğe Bağlı] Output Folder** (Çıktı Klasörü) onay kutusunu seçin, Browse (Göz At) ögesini belirleyin ve ardından BaseSpace Tesis sunucusuna ek olarak, BCL dosyalarını kaydetmek üzere ikincil bir ağ konumuna gidin.
	- ▶ Verileri yalnızca bir ağ konumuna kaydetmek için Standalone instrument (Bağımsız cihaz) seçeneğini belirleyin. Browse (Göz At) seçeneğini belirleyin ve tercih edilen bir ağ konumuna gidin. Denetim yazılımı çıktı klasörü adını otomatik olarak oluşturur.
		- $\blacktriangleright$  [Isteğe Bağlı] BaseSpace çözümünde görselleştirme araçlarını kullanarak çalıştırmayı izlemek için Use Run Monitoring (Çalıştırma İzlemeyi Kullan) seçeneğini belirleyin. BaseSpace oturumunun açılması ve internet bağlantısı gereklidir.
- 4 BaseSpace veya BaseSpace Tesis seçeneğini belirlediyseniz BaseSpace parametrelerini aşağıdaki şekilde ayarlayın.
	- **Example 20** Cihazı BaseSpace'e kaydetmek için bir BaseSpace User Name (Kullanıcı Adı) ve Password (Parola) girin.
	- $\triangleright$  Kaydedilen kullanıcı adını ve parolayı varsayılan oturum açma bilgileri olarak ayarlamak için Use default login and bypass the BaseSpace login screen (Varsayılan oturum açmayı kullan ve BaseSpace oturum açma ekranını atla) seçeneğini belirleyin. Bu ayar seçildiğinde, çalıştırma kurulumu sırasında BaseSpace ekranı atlanır.
- 5 Illumina Proaktif izleme hizmetini etkinleştirmek için Send instrument health information to Illumina (Cihaz durumu bilgilerini Illumina'ya gönder) seçeneğini belirleyin. Kullanılan NCS versiyonuna bağlı olarak yazılım arayüzünde ayarın adı, bu kılavuzda belirtilenden farklı olabilir.

Bu ayar açıldığında, cihaz performans verileri Illumina'ya gönderilir. Bu veriler, Illumina'nın daha kolay sorun gidermesine ve olası arızaları tespit etmesine yardımcı olarak proaktif bakım yapılabilmesini sağlar ve cihazın çalışma süresini en yüksek düzeye çıkarır. Bu hizmetin avantajları hakkında daha fazla bilgi edinmek için, bkz. *Illumina Proaktif Teknik Notu (belge no 1000000052503)*. Bu hizmet:

- **E** Sekanslama verilerini göndermez
- u Cihazın internet erişimi olan bir ağa bağlı olmasını gerektirir
- **Example 25 Cihazın BaseSpace**

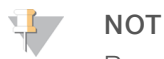

Bu seçenek BaseSpace Tesis

- Varsayılan olarak açıktır. Bu hizmetten çıkmak için, Send instrument health information to Illumina (Cihaz durumu bilgilerini Illumina'ya gönder) ayarını devre dışı bırakın.
- <span id="page-53-0"></span>6 Ardından Save (Kaydet) seçeneğini belirleyin.

#### BeadChip Tarama Yapılandırma

- 1 Manage Instrument (Cihazı Yönet) ekranında System Configuration (Sistem Yapılandırma) seçeneğini belirleyin.
- 2 BeadChip Scan Configuration (BeadChip Tarama Yapılandırma) seçeneğini belirleyin.
- 3 Varsayılan DMAP klasör konumunu belirtmek için Browse (Göz At) seçeneğini belirleyin ve tesisinizin ağında tercih ettiğiniz klasör konumuna gidin.

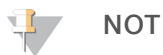

Her taramadan önce DMAP içeriğini indirip bu konuma kopyalayın. Her BeadChip için DMAP içeriği gereklidir ve bu, her bir BeadChip barkodu için benzersizdir.

- 4 Varsayılan çıktı konumunu belirtmek için Browse (Göz At) seçeneğini belirleyin ve tesisinizin ağında tercih ettiğiniz konuma gidin.
- 5 Kaydedilen görüntüler için bir görüntü dosyası biçimi seçin. Varsayılan görüntü türü JPG'dir.
- 6 Tarama verileri için bir çıktı dosyası biçimi seçin. Varsayılan çıktı dosyası türü GTC only (Yalnızca GTC) şeklindedir.
- 7 Ardından Save (Kaydet) seçeneğini belirleyin.
- 8 Scan Map (Tarama Eşleme) ekranında her bir BeadChip türüne ilişkin küme dosyası ve belirtim dosyası yolunu belirtin. Her bir dosya türü için Browse (Göz At) seçeneğini belirleyin ve bu dosyaları içeren klasör konumuna gidin.
- 9 [İsteğe Bağlı] Eski BeadChip'leri görünümden kaldırmak için Hide Obsolete BeadChips (Eski BeadChip'leri Gizle) seçeneğini belirleyin.
- 10 Ardından Save (Kaydet) seçeneğini belirleyin.

## <span id="page-54-0"></span>Ek B Gerçek Zamanlı Analiz

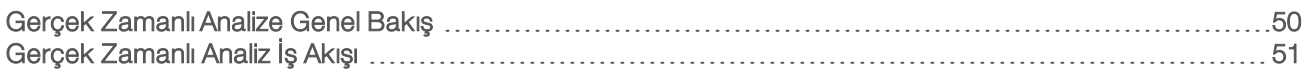

#### <span id="page-54-1"></span>Gerçek Zamanlı Analize Genel Bakış

NextSeq 550Dx cihazı RTA2 adı verilen bir Gerçek Zamanlı Analiz (RTA) yazılımı uygulamasını kullanır. RTA2 cihaz bilgisayarında çalışır ve görüntülerden yoğunluk ekstraksiyonu gerçekleştirir, baz arama yapar ve baz aramaya kalite skoru atar. RTA2 ve denetim yazılımı, web HTTP arayüzü ve paylaşılan bellek dosyaları üzerinden iletişim sağlar. RTA2 sonlandırılırsa işlemeye kalınan yerden devam edilmez ve çalıştırma verileri kaydedilmez.

#### **NOT**

Çoğullama çözme performansı hesaplanmaz. Bu nedenle Sekanslama Analizi Görüntüleyici (SAV) Index (Dizin) sekmesi doldurulmaz.

#### RTA2 Girdileri

RTA2, işleme için aşağıdaki girdileri gerektirir:

- Yerel sistem belleğinde yer alan kutucuk görüntüleri.
- u RunInfo.xml, çalıştırma başında otomatik olarak oluşturulur ve çalıştırma adını, döngü sayısını, bir okumanın dizinlenip dizinlenmediğini ve akış hücresindeki kutucuk sayısını sağlar.
- **EXTA.exe.config, XML biçiminde bir yazılım yapılandırma dosyasıdır.**

RTA2, denetim yazılımından RunInfo.xml konumu ve bir çıktı klasörünün belirtilip belirtilmediği hakkında komutlar alır.

## RTA v2 Çıktı Dosyaları

Her kanalın görüntüleri belleğe kutucuklar olarak geçirilir. Kutucuklar akış hücresinde yer alan, kamera ile görüş alanı olarak tanımlanan küçük görüntüleme alanlarıdır. Yazılım bu görüntülerden, kalite skorlu baz arama dosyaları ve filtre dosyaları seti olarak çıktı üretir. Diğer tüm dosyalar destekleyici çıktı dosyalarıdır.

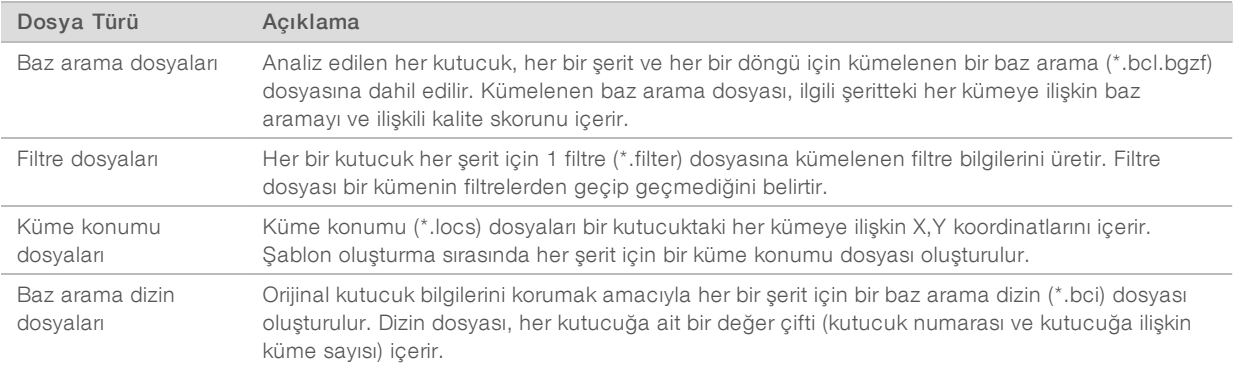

Çıktı dosyaları BaseSpace'te akış aşağı analizi için kullanılır. Alternatif olarak FASTQ dönüştürme için bcl2fastq dönüştürme yazılımını ve üçüncü taraf analiz çözümlerini kullanın. NextSeq 550Dx dosyaları için bcl2fastq v2.0 veya üzeri gereklidir. En son bcl2fastq versiyonu için Illumina web sitesindeki NextSeq 550Dx [indirmeler](http://support.illumina.com/sequencing/sequencing_instruments/nextseq-500/downloads.html) [sayfasını](http://support.illumina.com/sequencing/sequencing_instruments/nextseq-500/downloads.html) ziyaret edin.

RTA v2, InterOp dosyaları olarak depolanan gerçek zamanlı çalıştırma kalite metriklerini sunar. InterOp dosyaları kutucuk, döngü ve okuma düzeyinde metrikleri içeren ikili çıktılar olup Sekanslama Analizi Görüntüleyiciyi (SAV) kullanarak gerçek zamanlı metrikleri görüntülemek için gereklidir. En son SAV versiyonu için Illumina web sitesindeki SAV [indirmeler](http://support.illumina.com/sequencing/sequencing_software/sequencing_analysis_viewer_sav/downloads.html) sayfasını ziyaret edin.

## <span id="page-55-1"></span>Hata İşleme

RTA2 günlük dosyaları oluşturur ve bu dosyaları RTALogs klasörüne yazar. Hatalar,\*.tsv dosya biçiminde bir hata dosyasına kaydedilir.

Aşağıdaki günlük ve hata dosyaları, işleme sonunda nihai çıktı hedefine aktarılır:

- \*GlobalLog\*.tsv; önemli çalıştırma olaylarını özetler.
- $\blacktriangleright$  \*Error\*.tsv; çalıştırma sırasında meydana gelen hataları listeler.
- <span id="page-55-0"></span>\*WarningLog\*.tsv; çalıştırma sırasında meydana gelen uyarıları listeler.

#### Gerçek Zamanlı Analiz İş Akışı

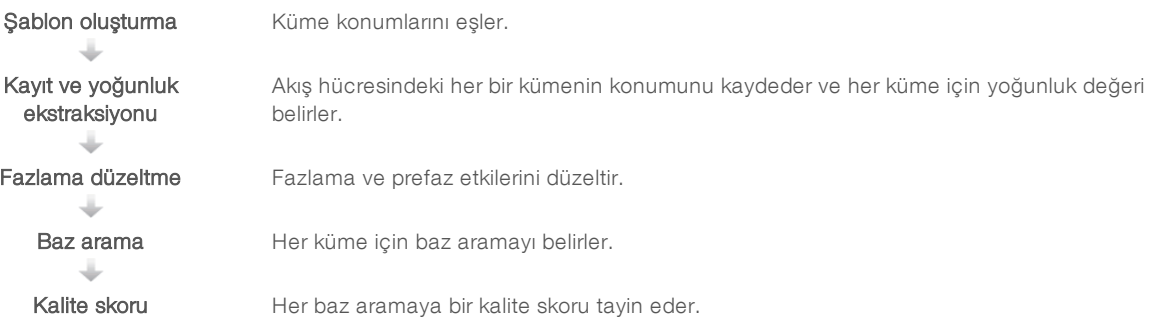

#### <span id="page-55-2"></span>Şablon Oluşturma

RTA iş akışındaki ilk adım şablon oluşturmadır ve bu adımda, X ve Y koordinatları ile bir kutucuktaki her bir kümenin konumu tanımlanır.

Şablon oluşturma için çalıştırmanın ilk 5 döngüsünden görüntü verileri gereklidir. Kutucuk için son şablon döngüsü görüntülendikten sonra şablon oluşturulur.

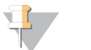

#### **NOT**

Şablon oluşturma sırasında bir kümenin saptanması için ilk 5 döngüde G haricinde en az 1 baz olmalıdır. Tüm dizin sekansları için RTA v2 ilk 2 döngüde G haricinde en az 1 bazı gerekli kılar.

Şablon, daha sonraki kayıt ve dizin ekstraksiyonu adımında referans olarak kullanılır. Tüm akış hücresine ilişkin küme konumları her bir şerit için 1 dosya olmak üzere küme konumu (\*.locs) dosyalarına yazılır.

## Kayıt ve Yoğunluk Ekstraksiyonu

Kayıt ve yoğunluk ekstraksiyonu şablon oluşturma işleminden sonra başlar.

- Kayıt, her ardışık görüntüleme döngüsünde üretilen görüntüleri şablona karşı hizalar.
- u Yoğunluk ekstraksiyonu belirli bir görüntü için şablondaki her bir kümeye ilişkin bir yoğunluk değeri belirler.

Döngüdeki herhangi bir görüntü için kayıt işlemi başarısız olursa söz konusu döngüdeki kutucuk için hiçbir baz arama oluşturulmaz. Küçük resim görüntülerini incelemek ve kayıt işleminde başarısız olan görüntüleri belirlemek için Sekanslama Analizi Görüntüleyici (SAV) yazılımını kullanın.

### <span id="page-56-1"></span>Fazlama Düzeltme

Sekanslama reaksiyonu sırasında bir kümedeki her DNA zinciri, döngü başına 1 baz genişletilir. Fazlama ve prefaz, bir zincir geçerli birleşme döngüsü ile faz dışı hale geldiğinde gerçekleşir.

- Fazlama, bir baz geride kaldığında gerçekleşir.
- Prefaz, bir baz ileri geçtiğinde gerçekleşir.

Şekil 29 Fazlama ve Prefaz

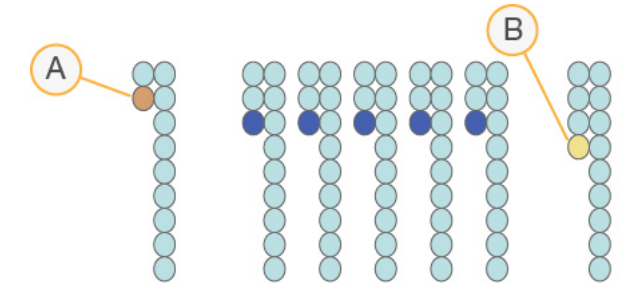

- A Fazlama gerçekleşen bir baz ile okuma
- B Prefaz gerçekleşen bir baz ile okuma.

RTA2 fazlama ve prefazın etkilerini düzelterek çalıştırma boyunca her döngüde veri kalitesini en yüksek düzeye çıkarır.

#### <span id="page-56-0"></span>Baz Arama

Baz arama, belirli bir döngüde belirli bir kutucuğa ait her küme için bazı (A, C, G veya T) belirler. NextSeq 550Dx cihazı 2 kanallı sekanslama özelliğini kullanır; bu özellik, 4 DNA bazının verilerini şifrelemek için 1 adet kırmızı kanaldan ve 1 adet yeşil kanaldan olmak üzere yalnızca 2 görüntü gerektirir.

Bir görüntüden çıkarılan ve başka bir görüntü ile karşılaştırılan yoğunluklar, her biri bir nükleotide karşılık gelen 4 ayrı popülasyonla sonuçlanır. Baz arama işlemi, her bir kümenin ait olduğu popülasyonu belirler.

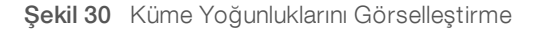

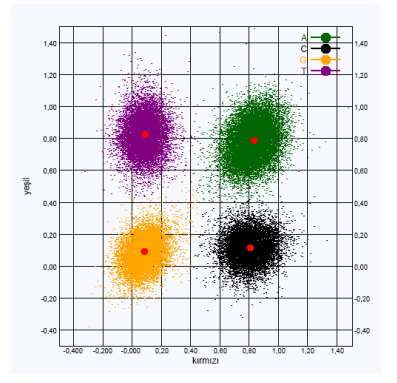

| <b>Baz</b> | Kırmızı Kanal | Yesil Kanal | Sonuc                                                           |
|------------|---------------|-------------|-----------------------------------------------------------------|
| А          | (acık)        | (acık)      | Hem kırmızı hem yeşil kanallarda yoğunluk gösteren kümeler.     |
| С.         | (acık)        | 0 (kapalı)  | Yalnızca kırmızı kanalda yoğunluk gösteren kümeler.             |
| G          | 0 (kapalı)    | 0 (kapalı)  | Bilinen bir küme konumunda hiçbir yoğunluk göstermeyen kümeler. |
|            | 0 (kapalı)    | (acık)      | Yalnızca yeşil kanalda yoğunluk gösteren kümeler.               |

Tablo 1 2 Kanallı Sekanslamada Baz Aramaları

#### <span id="page-57-2"></span><span id="page-57-1"></span>Filtreden GeçenKümeler

Çalıştırma sırasında RTA2, veri kalitesi eşiğini karşılamayan okumaları kaldırmak üzere ham verileri filtreler. Üst üste gelen ve düşük kaliteli kümeler kaldırılır.

RTA2, 2 kanallı analiz için baz arama saflığını belirlemek üzere popülasyon tabanlı bir sistem kullanır. İlk 25 döngüde en fazla 1 baz arama < 0,63 saflıkta olduğunda kümeler filtreden geçer. Filtreden geçmeyen kümeler baz aramaya tabi tutulmaz.

#### <span id="page-57-3"></span>Dizinleme Hususları

Baz arama dizin okumalarına ilişkin işlem, diğer okumalar sırasında baz aramadan farklıdır.

Dizin okumaları ilk 2 döngüden herhangi birinde G'den farklı en az 1 baz ile başlamalıdır. Bir Dizin Okuması 2 G baz araması ile başlarsa hiçbir sinyal yoğunluğu oluşturulmaz. Çoğullama çözmenin yapılabilmesi için ilk 2 döngüden herhangi birinde sinyal olmalıdır.

Çoğullama çözmenin daha dayanıklı hale getirilmesi için her döngü için en az 1 kanalda, tercihen her iki kanalda sinyal sağlayan dizin sekansları seçin. Bu yönergelerin uygulanması, herhangi bir döngüde yalnızca G bazlarının oluşmasına neden olan dizin kombinasyonlarının önlenmesini sağlar.

- Kırmızı kanal-A veya C
- ▶ Yeşil kanal—A veya T

<span id="page-57-0"></span>Bu baz arama işlemi, low-plex numuneler analiz edilirken doğruluk sağlar.

#### <span id="page-57-4"></span>Kalite Skoru

Kalite skoru veya Q skoru, hatalı bir baz arama olasılığına ilişkin tahmindir. Q skorunun daha yüksek olması, baz aramanın daha yüksek kalitede olduğunu ve doğru olmasının daha olası olduğunu belirtir.

Q skoru, küçük hata olasılıklarını bildirmeye yönelik kompakt bir yöntemdir. Kalite skorları Q(X) şeklinde ifade edilir; burada X skordur. Aşağıdaki tabloda kalite skoru ile hata olasılığı arasındaki ilişki gösterilmektedir.

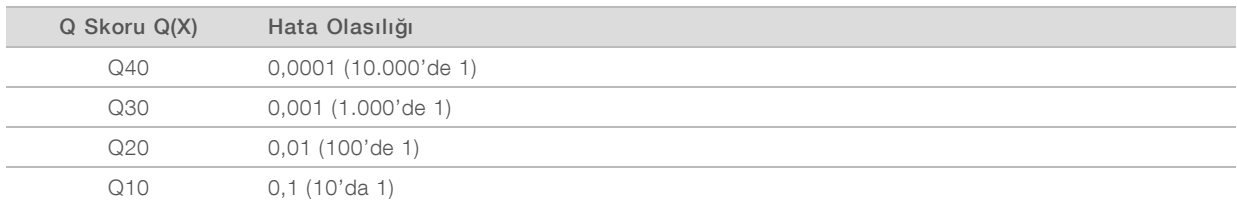

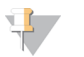

#### **NOT**

Kalite skoru, Phred algoritmasının değiştirilmiş bir versiyonunu temel alır.

Kalite skoru, her bir baz arama için bir dizi tahmin unsurunu hesaplar ve ardından bu tahmin unsuru değerlerini kullanarak kalite tablosunda Q skorunu arar. Kalite tabloları, kimyasal versiyonu ve sekanslama platformunun belirli bir yapılandırması ile oluşturulan çalıştırmalara ilişkin optimum düzeyde doğru kalite tahminleri sunmak amacıyla tasarlanmıştır.

Q skoru belirlendikten sonra sonuçlar, baz arama (\*.bcl.bgzf) dosyalarına kaydedilir.

## <span id="page-59-0"></span>Ek C Çıktı Dosyaları ve Klasörleri

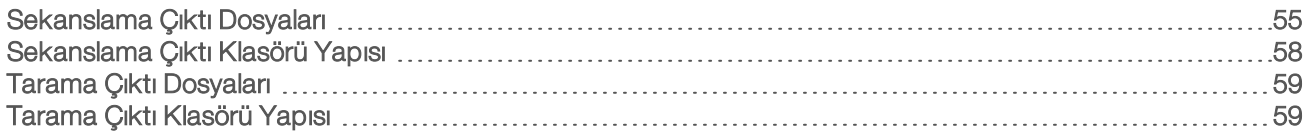

#### <span id="page-59-1"></span>Sekanslama Çıktı Dosyaları

<span id="page-59-4"></span>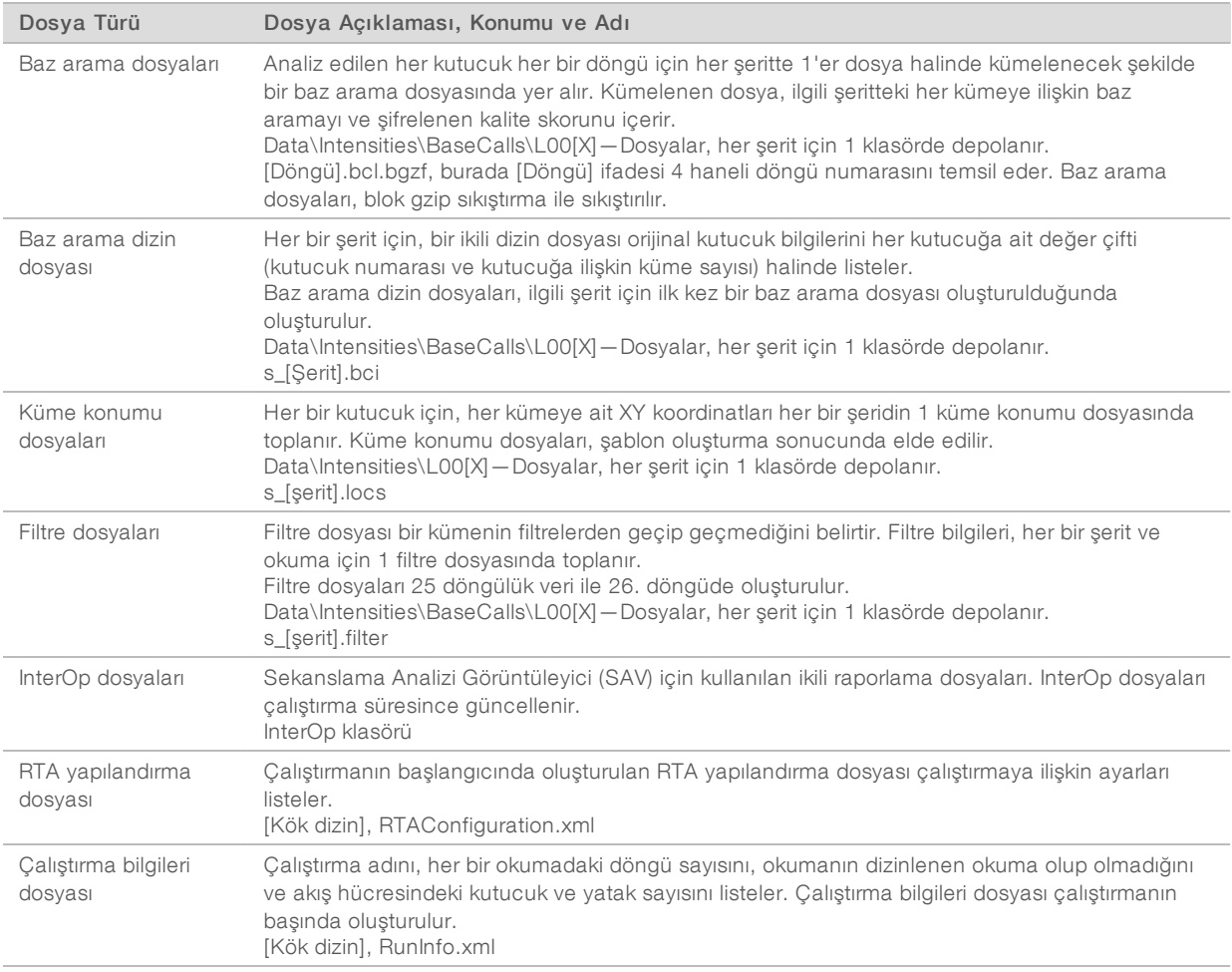

#### <span id="page-59-5"></span><span id="page-59-3"></span><span id="page-59-2"></span>Akış Hücresi Kutucukları

Kutucuklar akış hücresinde yer alan, kamera ile görüş alanı olarak tanımlanan küçük görüntüleme alanlarıdır. Toplam kutucuk sayısı akış hücresinde görüntülenen şerit, yatak ve yüzey sayısına ve kameraların görüntüleri toplamak için nasıl bir arada çalıştığına bağlıdır. Yüksek çıktı akış hücreleri toplam 864 kutucuk içerir.

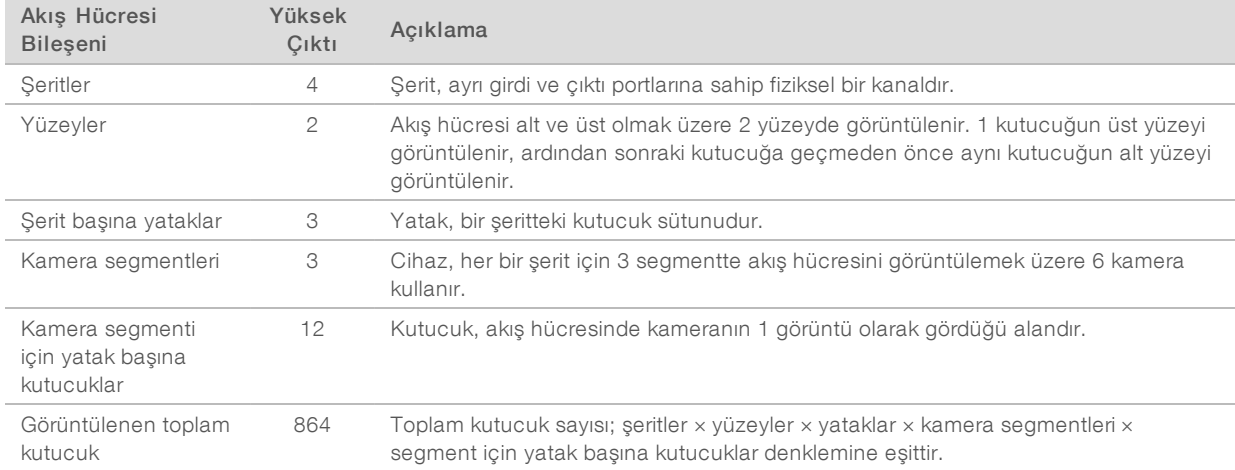

#### Tablo 2 Akış Hücresi Kutucukları

#### <span id="page-60-0"></span>Şerit Numaralandırma

Şerit çifti A olarak adlandırılan şerit 1 ve 3 aynı anda görüntülenir. Şerit çifti B olarak adlandırılan şerit 2 ve 4 ise şerit çifti A tamamlandığında görüntülenir.

Şekil 31 Şerit Numaralandırma

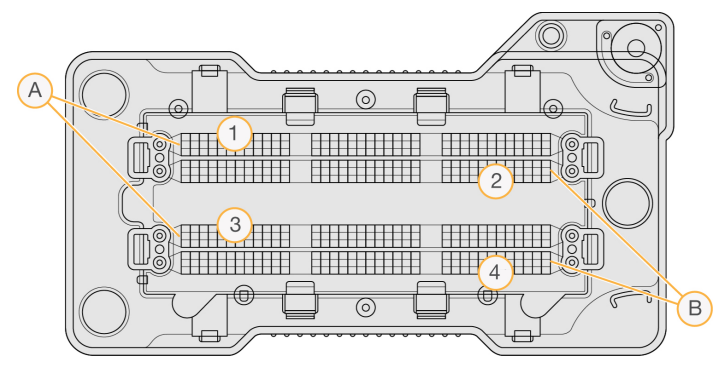

- A Şerit Çifti A—Şerit 1 ve 3
- B Şerit Çifti B—Şerit 2 ve 4

#### <span id="page-60-1"></span>Yatak Numaralandırma

Her şerit 3 yatakta görüntülenir. Yataklar yüksek çıktı akış hücreleri için 1–3 arasında numaralandırılır.

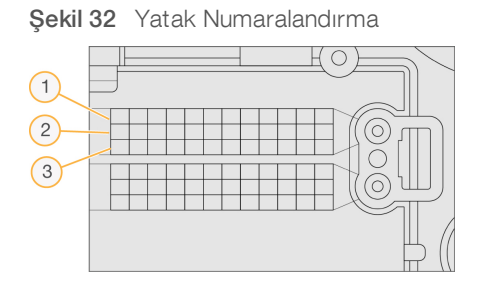

#### <span id="page-61-0"></span>Kamera Numaralandırma

NextSeq 550Dx cihazı akış hücresini görüntülemek için 6 kamera kullanır.

Kameralar 1–6 arasında numaralandırılır. Kamera 1–3 şerit 1'i görüntüler. Kamera 4-6 şerit 3'ü görüntüler. Şerit 1 ve 3 görüntülendikten sonra görüntüleme modülü şerit 2 ve 4'ü görüntülemek üzere X eksenine geçer.

Şekil 33 Kamera ve Segment Numaralandırma (Yüksek çıktı akış hücresi gösterilmektedir)

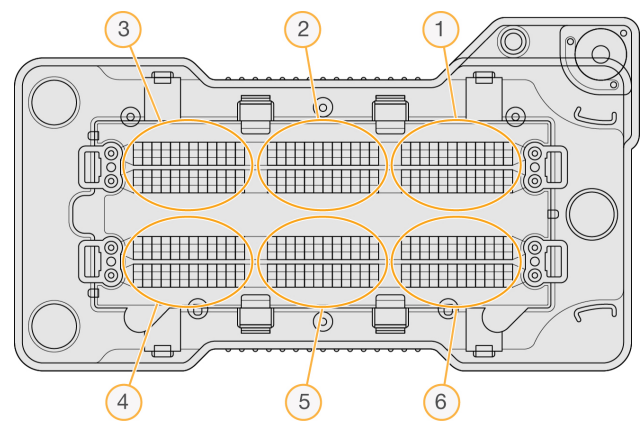

#### <span id="page-61-1"></span>Kutucuk Numaralandırma

Her bir kamera segmentinin her yatağında 12 kutucuk bulunur. Kutucuklar yatak numarasından veya kamera segmentinden bağımsız olarak 01–12 arasında numaralandırılır ve 2 haneli olarak ifade edilir.

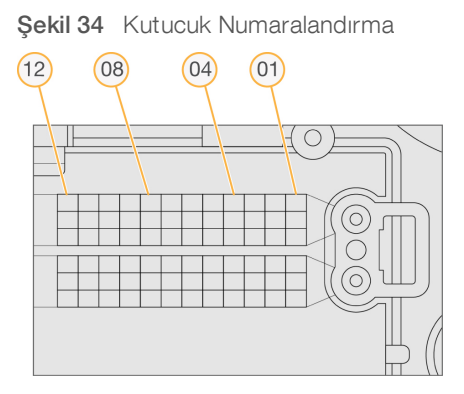

Tüm kutucuk numarası, konumu ifade etmek üzere aşağıda belirtildiği şekilde 5 hane içerir:

- Yüzey—1 üst yüzeyi; 2 ise alt yüzeyi temsil eder
- $\blacktriangleright$  Yatak 1, 2 veya 3
- **Kamera** 1, 2, 3, 4, 5 veya 6
- **Kutucuk** 01, 02, 03, 04, 05, 06, 07, 08, 09, 10, 11 veya 12

Örnek: 12508 kutucuk numarası üst yüzey, yatak 2, kamera 5 ve kutucuk 8'i belirtir.

Tüm 5 haneli kutucuk numarası deneysel fazlama dosyalarında ve küçük resim görüntülerindeki dosya adında kullanılır. Daha fazla bilgi için bkz. *[Sekanslama](#page-59-1) Çıktı Dosyaları*, sayfa 55.

## <span id="page-62-0"></span>Sekanslama Çıktı Klasörü Yapısı

Denetim yazılımı çıktı klasörü adını otomatik olarak oluşturur.

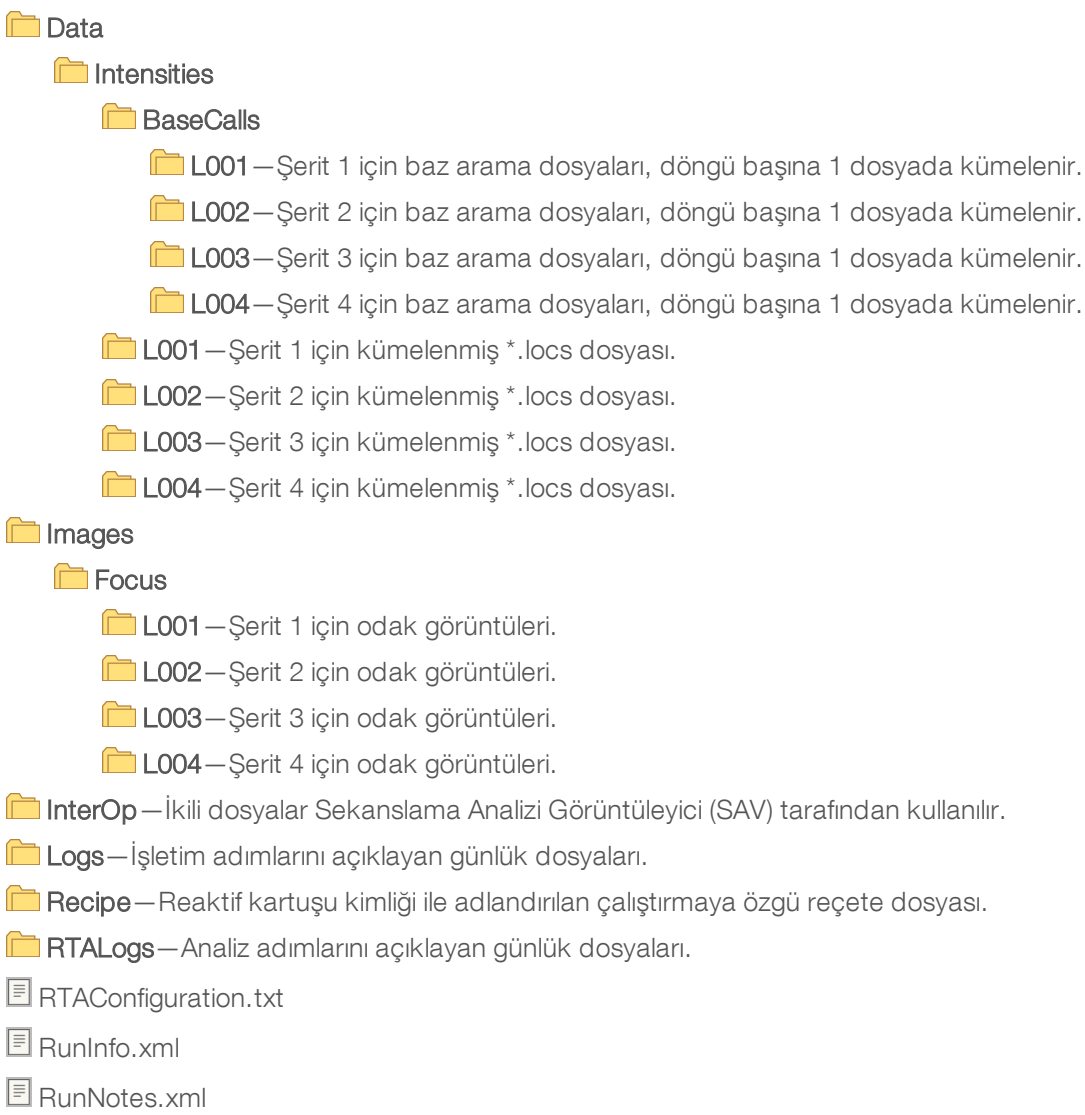

**E** RunParameters.xml

Í Í

## <span id="page-63-0"></span>Tarama Çıktı Dosyaları

<span id="page-63-2"></span>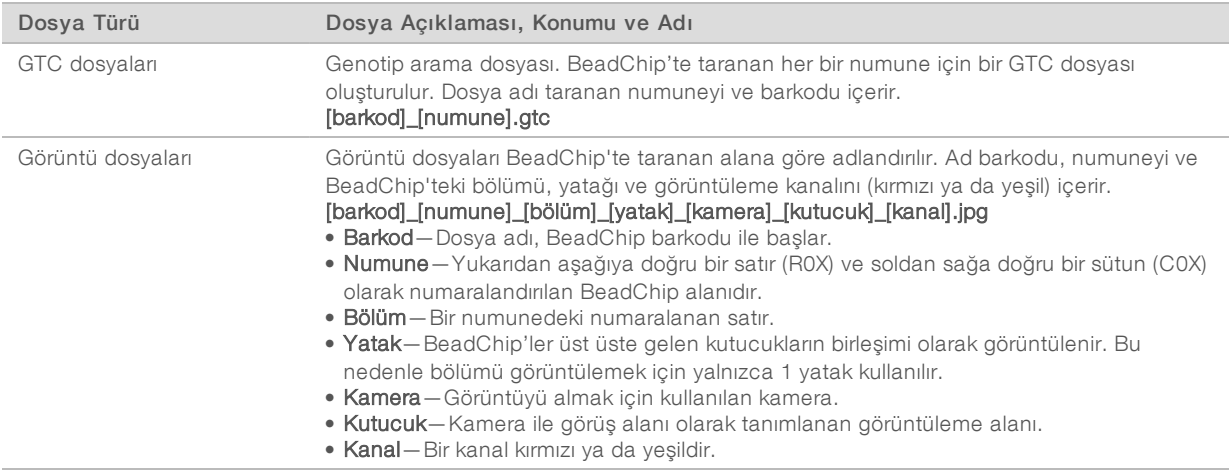

#### <span id="page-63-1"></span>Tarama Çıktı Klasörü Yapısı

- [Tarih]\_[Cihaz Adı]\_[Tarama No]\_[Barkod]
	- [Barkod]
		- **Config**

Effective.cfg—Tarama sırasında kullanılan yapılandırma ayarlarını kaydeder.

- Focus-Taramaya odaklama için kullanılan görüntü dosyalarını içerir.
- **Logs**—Tarama sırasında gerçekleştirilen her bir adımın listelendiği günlük dosyalarını içerir.

#### **PreScanDiagnosticFiles**

#### **Tarih\_Saat] Barcode Scan**

ProcessedBarcode.jpg—BeadChip barkodunun görüntüsü.

Tarama Tanı Nesneleri (günlük dosyaları)

PreScanChecks.csv—Otomatik denetim sonuçlarını kaydeder.

GTC dosyaları—Genotip arama dosyaları (numune başına 1 dosya).

IDAT dosyaları—[İsteğe Bağlı] Yoğunluk veri dosyaları (numune başına 2 dosya; kanal başına 1 dosya).

Görüntü dosyaları—Her bir numune, bölüm, yatak, kamera, kutucuk ve kanal için tarama görüntüleri.

[Barkod]\_sample\_metrics.csv

**E** [Barkod]\_section\_metrics.csv

#### ScanParameters.xml

## <span id="page-64-0"></span>Dizin

## A

adaptör BeadChip yönlendirmesi [28](#page-32-1) BeadChip'i yükleme [29](#page-33-1) genel bakış [5](#page-9-1) akış hücresi ambalaj [15](#page-19-2) genel bakış [6](#page-10-0) görüntüleme [57](#page-61-0) hizalama pimleri [16](#page-20-1) kutucuk numaralandırma [57](#page-61-1) kutucuklar [55](#page-59-3) serit ciftleri [6](#page-10-0) şerit numaralandırma [56](#page-60-0) temizlik [15](#page-19-2) türler [1](#page-5-3) yatak numaralandırma [56](#page-60-1) yeniden hibritleme [43](#page-47-2) analiz çıktı dosyaları [55](#page-59-4) analiz, birincil sinyal saflığı [53](#page-57-2) araştırma modunda yeniden başlatma [10](#page-14-1)

#### B

bağımsız yapılandırma [21](#page-25-0) bakım, önleyici [33](#page-37-3) BaseSpace [1](#page-5-3), [48](#page-52-0) aktarım simgeleri [24](#page-28-2) oturum açma [16](#page-20-2) BaseSpace yapılandırması [21](#page-25-1) baz arama [52](#page-56-0) dizinleme hususları [53](#page-57-3) baz arama dosyaları [55](#page-59-4) BeadChip adaptör [5](#page-9-1), [28](#page-32-1) analiz [1](#page-5-4) barkod okunamıyor [45](#page-49-3) barkod yönlendirmesi [28](#page-32-1) kayıt hatası [45](#page-49-4) türler [1](#page-5-4) yükleme [29](#page-33-1) belge [2,](#page-6-2) [64](#page-68-1) bileşenler durum çubuğu [2](#page-6-3) görüntüleme bölmesi [2-3](#page-6-3) reaktif bölmesi [2](#page-6-3) tampon bölmesi [2](#page-6-3)

BlueFuse Multi yazılımı [1](#page-5-4)

#### $\mathbf C$

cihaz avatar [10](#page-14-2) başlatma [9](#page-13-2) güç düğmesi [4](#page-8-0) kapatma [39](#page-43-0) kısa adı [10](#page-14-2) mod göstergeleri [10](#page-14-1) yapılandırma ayarları [47](#page-51-2) yeniden başlatma [39](#page-43-0) cihaz bakımı sarf malzemeleri [12](#page-16-0) cihaz yıkaması [33](#page-37-4) cihazı kapatma [39](#page-43-2) cihazı yönet kapatma [39](#page-43-2)

## Ç

çalıştırma kopya hizmeti [24](#page-28-3) çalıştırma kurulumu, gelişmiş seçeneği [11](#page-15-2) çalıştırma metrikleri [23](#page-27-1) çalıştırma öncesi denetim [22](#page-26-0), [30](#page-34-0) çalıştırma öncesi denetim hataları [41](#page-45-1) çalıştırma parametreleri bağımsız mod [21](#page-25-0) BaseSpace modu [21](#page-25-1) parametreleri düzenle [21](#page-25-1) çalıştırma sonrası yıkama [24](#page-28-0) çalıştırma süresi [13-14](#page-17-2) çevrimiçi eğitim [2](#page-6-2) çıktı dosyaları [55](#page-59-4) çıktı dosyaları, sekanslama [55](#page-59-4) çıktı dosyaları, tarama GTC, IDAT [59](#page-63-2)

#### D

denetim yazılımı [3](#page-7-0) deneysel fazlama [52](#page-56-1) dizinleme hususları [53](#page-57-3) DMAP klasörü Dosya Kodu Çözme İstemcisi [26](#page-30-2) indirme [27](#page-31-2) Dosya Kodu Çözme İstemcisi [26](#page-30-2) BeadChip ile erişim [28](#page-32-2)

hesap ile erişim [27](#page-31-3) durum çubuğu [2](#page-6-3) durum uyarıları [4](#page-8-1)

#### F

fazlama, prefaz [52](#page-56-1) filtre dosyaları [55](#page-59-4) filtreden geçen (PF) [53](#page-57-2) filtreden geçen kümeler [53](#page-57-2) formamid, konum 6 [20](#page-24-1)

#### G

gelişmiş yükleme seçeneği [11](#page-15-2) Gerçek Zamanlı Analiz yazılımı [1,](#page-5-3) [3](#page-7-0) fazlama [52](#page-56-1) iş akışı [51](#page-55-0) sonuçlar [55](#page-59-4) girdi dosyaları, tarama belirtim dosyaları [26](#page-30-3), [46](#page-50-2) DMAP klasörü [26](#page-30-2) DMAP klasörü, indirme [27](#page-31-2) küme dosyaları [26](#page-30-3), [46](#page-50-2) görüntüleme bölmesi [2-3](#page-6-3) görüntüleme, 2 kanallı sekanslama [52](#page-56-0) GTC dosyaları [59](#page-63-2) güç anahtarı [9](#page-13-2) güç düğmesi [4](#page-8-0), [9](#page-13-2) günlük dosyaları GlobalLog [51](#page-55-1) LaneNLog [51](#page-55-1)

## H

hata olasılığı [53](#page-57-4) hatalar ve uyarılar [4](#page-8-1) çıktı dosyalarında [51](#page-55-1) hava filtresi [3](#page-7-1), [36](#page-40-0)

#### I

Illumina Proaktif izleme hizmeti [48](#page-52-0) InterOp dosyaları [40](#page-44-3), [55](#page-59-5) iş akışı akış hücresi [16](#page-20-1) akış hücresini hazırlama [15](#page-19-2) bağımsız mod [21](#page-25-0) BaseSpace modu [21](#page-25-1) BaseSpace oturumu açma [16](#page-20-2) BeadChip [29](#page-33-1) çalıştırma metrikleri [23](#page-27-1) çalıştırma öncesi denetim [22](#page-26-0), [30](#page-34-0) çalıştırma süresi [13-14](#page-17-2) dizinleme hususları [53](#page-57-3) gelişmiş yükleme seçeneği [11](#page-15-2) genel bakış [14](#page-18-2), [27](#page-31-4) kullanılmış reaktifler [17](#page-21-0) reaktif kartuşu [19](#page-23-0) sekanslama [51](#page-55-0) sodyum hipoklorit [34](#page-38-1) tampon kartuşu [19](#page-23-1)

#### K

kamera numaralandırma [57](#page-61-0) klasör konumu [21](#page-25-0) klavye [10](#page-14-3) kullanıcı adı ve parola [9](#page-13-2) kullanıcı tarafından tedarik edilen sarf malzemeleri [11-12](#page-15-3) kullanılmış reaktifler dolu kap [43](#page-47-3) imha [17](#page-21-0), [35](#page-39-1) kutucuk numaralandırma [57](#page-61-1) küme konumu dosyalar [55](#page-59-4) şablon oluşturma [51](#page-55-2) küme oluşturma [13](#page-17-3), [23](#page-27-2)

#### L

laboratuvar sınıfı su yönergeleri [12](#page-16-1) locs dosyaları [55](#page-59-4)

#### M

metrikler baz arama [52](#page-56-0) küme yoğunluk döngüleri [23](#page-27-2) yoğunluk döngüleri [23](#page-27-2) müşteri desteği [64](#page-68-1)

#### O

okuma uzunluğu [13-14](#page-17-2) okumadaki döngüler [13](#page-17-2)

## Ö

önleyici bakım [33](#page-37-3)

#### P

Phred algoritması [53](#page-57-4) primer yeniden hibritleme [43](#page-47-2)

### Q

Q skorları [53](#page-57-4)

### R

RAID hata mesajı [47](#page-51-3) reaktif bölmesi [2](#page-6-3) reaktif kartuşu genel bakış [7](#page-11-0) hazne no 28 [34](#page-38-1) reaktifler kite dahil [5](#page-9-2) uygun imha [19](#page-23-0) RFID takibi [5](#page-9-2) RTA2 hata işleme [51](#page-55-1) RunInfo.xml [40](#page-44-3), [55](#page-59-4) RUO modu [10](#page-14-1)

## S

saflık filtresi [53](#page-57-2) sarf malzemeleri [5](#page-9-2) akış hücresi [6](#page-10-0) cihaz bakımı [12](#page-16-0) laboratuvar sınıfı su [12](#page-16-1) reaktif kartuşu [7](#page-11-0) sekanslama çalıştırmaları [11](#page-15-3) tampon kartuşu [8](#page-12-0) yıkama sarf malzemeleri [33-34](#page-37-4) sarf malzemelerini tahliye etme [11](#page-15-4) sekanslama giriş [13](#page-17-4) kullanıcı tarafından tedarik edilen sarf malzemeleri [11](#page-15-3) sekanslama iş akışı [51](#page-55-0) ses [10](#page-14-3) simgeler durum [4](#page-8-1)

hatalar ve uyarılar [4](#page-8-1) sistem ayarları [10](#page-14-0) sistem kullanıcı adı ve parolası [9](#page-13-2) sodyum hipoklorit, yıkama [34](#page-38-1) sorun giderme BeadChip barkodu okunamıyor [45](#page-49-3) belirtim ve küme dosyalarını değiştirme [46](#page-50-2) çalıştırma öncesi denetim [41](#page-45-1) çalıştırmaya özgü dosyalar [40](#page-44-4) düşük kalite metrikleri [43](#page-47-2) iletişim seçenekleri [40](#page-44-5) kullanılmış reaktif kabı [43](#page-47-3) tarama kayıt hatası [45](#page-49-4) taramaya özgü dosyalar [41](#page-45-2)

## Ş

şablon oluşturma [51](#page-55-2) şerit çiftleri [56](#page-60-0) şerit numaralandırma [56](#page-60-0)

## T

tampon bölmesi [2](#page-6-3) tampon kartuşu [8](#page-12-0), [19](#page-23-1) tarama çıktı dosyaları GTC, IDAT [59](#page-63-2) teknik yardım [64](#page-68-1)

## U

uyumluluk akış hücresi, reaktif kartuşu [5](#page-9-2) RFID takibi [5](#page-9-2), [7](#page-11-0)

#### V

veri aktarımı çalıştırma kopya hizmeti [24](#page-28-3) evrensel kopya hizmeti [24](#page-28-3) işlem simgeleri [24](#page-28-2) tarama verileri [31](#page-35-1)

#### W

Windows çıkış [39](#page-43-3)

## Y

Yapılandırma [48](#page-52-0) yapılandırma ayarları [47](#page-51-2) yardım belge [2](#page-6-2) yardım,teknik [64](#page-68-1) yatak numaralandırma [56](#page-60-1) yazılım başlatma [9](#page-13-2) cihaz üzerinde [3](#page-7-0) çalıştırma süresi [13-14](#page-17-2) görüntü analizi, baz arama [3](#page-7-0) manuel güncelleme [38](#page-42-0) otomatik güncelleme [38](#page-42-1) yapılandırma ayarları [47](#page-51-2) yazılımı güncelleme [37](#page-41-1) yeniden başlatma [39](#page-43-4) cihaz [39](#page-43-0) yeniden hibritleme, Okuma 1 [43](#page-47-2) yıkama kullanıcı tarafından tedarik edilen sarf malzemeleri [33](#page-37-4) manuel yıkama [33](#page-37-4) otomatik [24](#page-28-0) yıkama bileşenleri [33](#page-37-4) yoğunluklar [52](#page-56-0)

## <span id="page-68-1"></span><span id="page-68-0"></span>Teknik Yardım

Teknik yardım için Illumina TeknikDestekbölümüyle iletişim kurun.

Web sitesi: [www.illumina.com](http://www.illumina.com/)<br>
E-posta: techsupport@illumi [techsupport@illumina.com](mailto:techsupport@illumina.com)

#### Illumina Müşteri Destek Birimi Telefon Numaraları

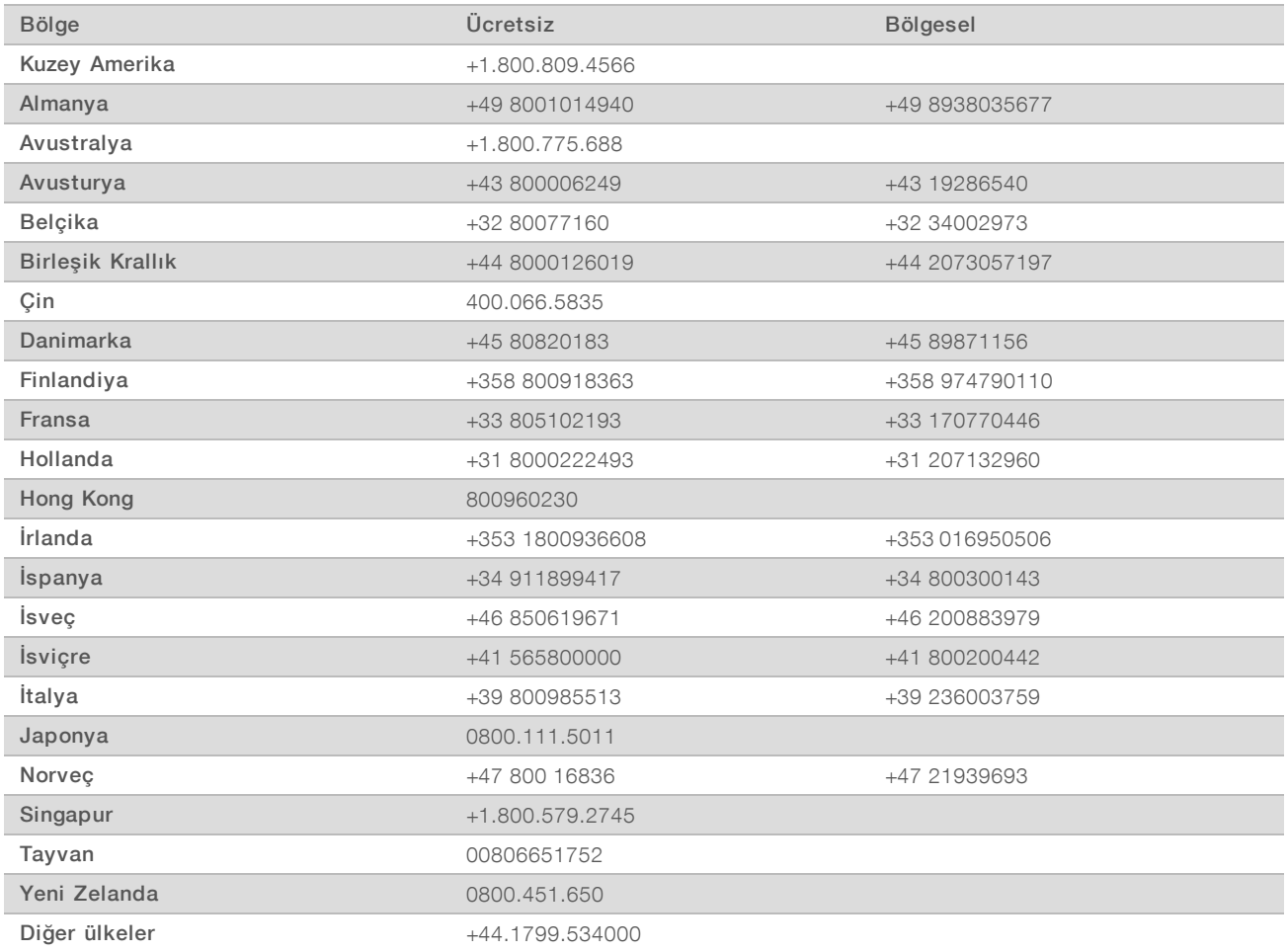

Güvenlik veri sayfaları (SDS'ler) - Illumina web sitesinde support. illumina.com/sds.html adresinde mevcuttur.

Ürün belgeleri—Illumina web sitesinden PDF olarak indirilebilir. [support.illumina.com](http://www.illumina.com/support.ilmn) adresine gidin, bir ürün seçin ve ardından Documentation & Literature (Belge ve Literatür) ögesine tıklayın.

Illumina 5200 Illumina Way San Diego, California 92122 ABD +1.800.809.ILMN (4566) +1.858.202.4566 (Kuzey Amerika dışından) techsupport@illumina.com www.illumina.com

Sadece Araştırma Kullanımı İçindir. Tanı prosedürlerinde kullanım için değildir.

© 2018 Illumina, Inc. Tüm hakları saklıdır.

## illumina®